# **HIOKI**

取扱説明書

**3145** ノイズハイロガー

ノイズハイロガーの操作方法や 機能についての説明、仕様など を記載しています。

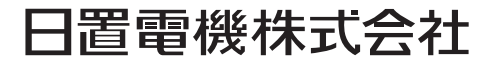

2013年3月 発行 改訂4版 3145A980-04 13-03H

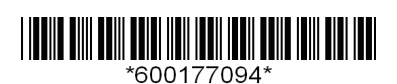

## 目次

 $\mathcal{L}(\mathcal{L})$  is a set of  $\mathcal{L}(\mathcal{L})$ 

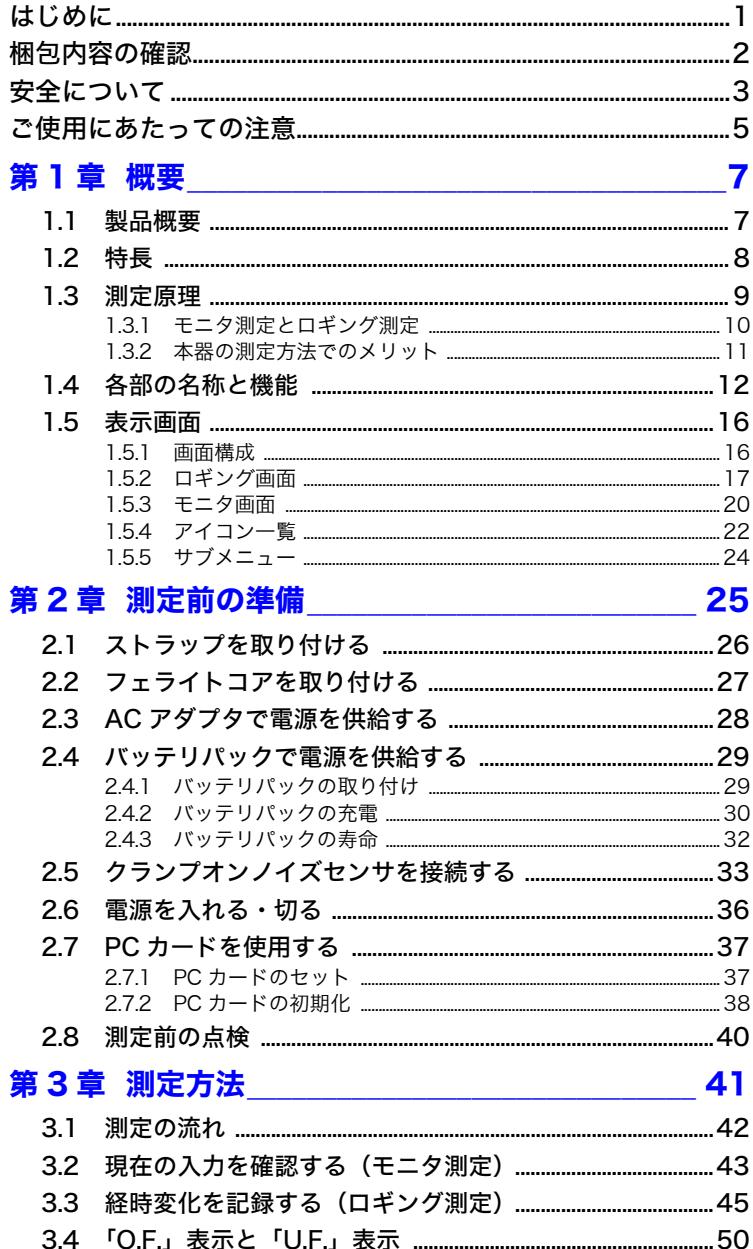

目次

İ

### 第4章 便利な機能 \_\_\_\_\_\_\_\_\_\_\_\_\_\_\_\_\_\_\_\_\_\_\_\_\_\_\_\_

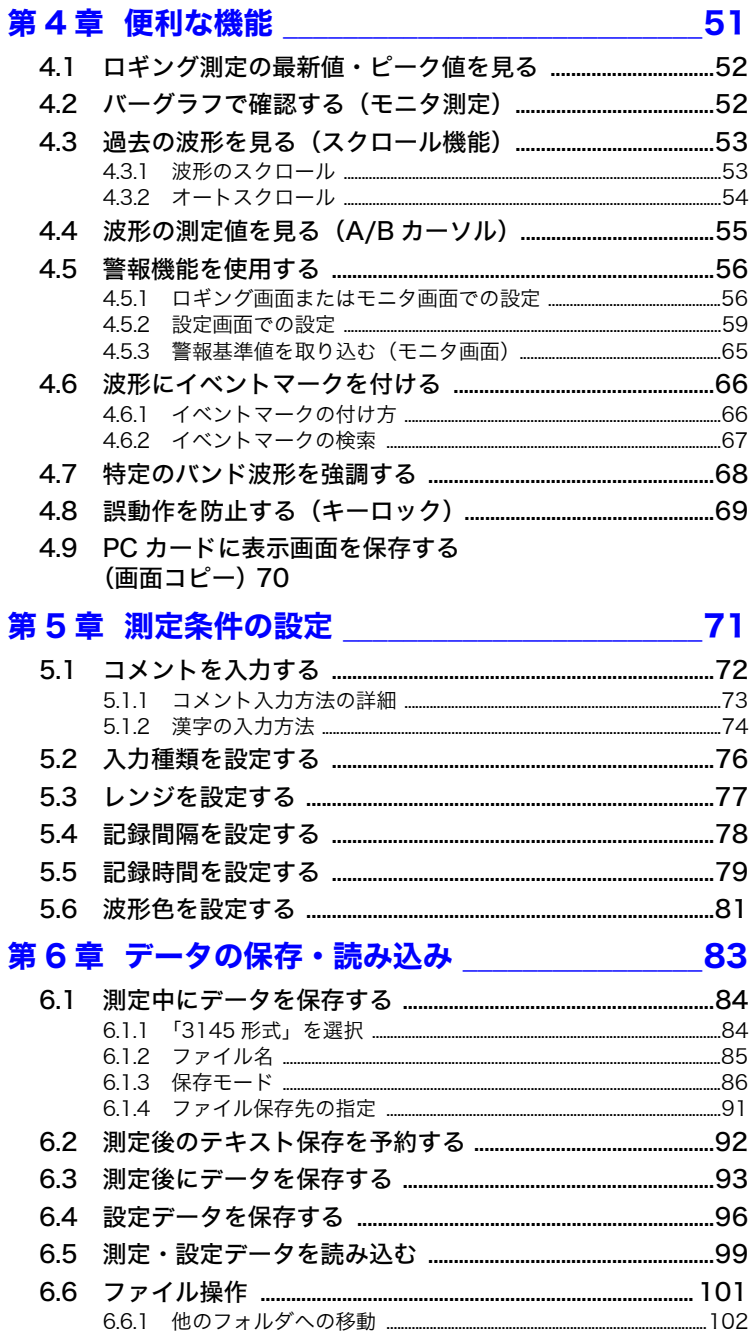

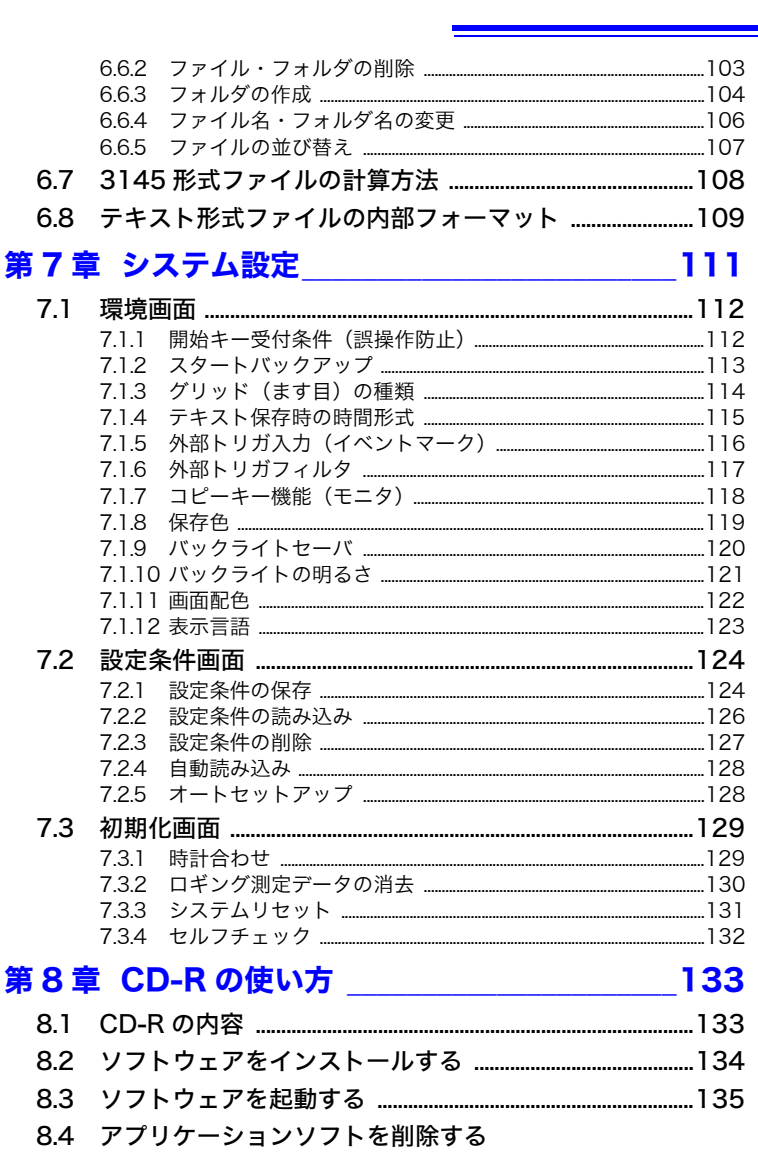

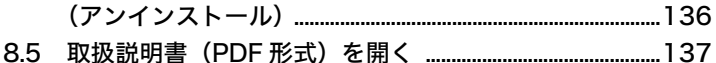

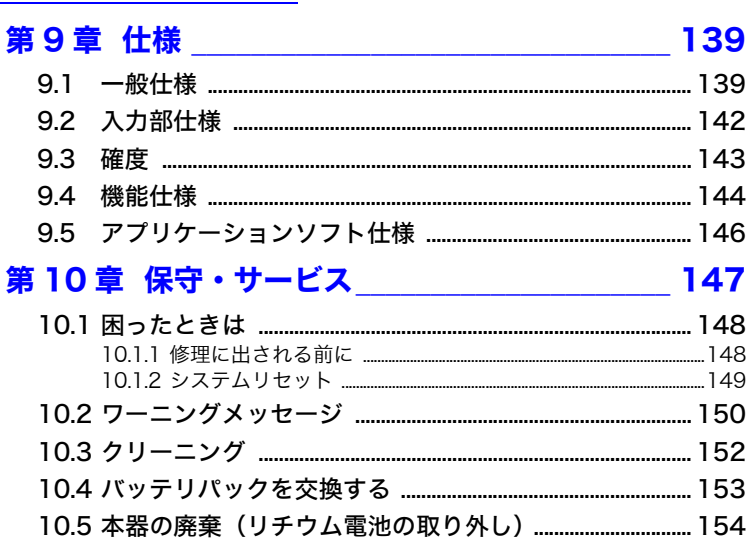

### 

### 付 1

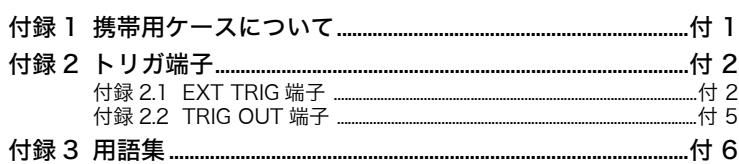

### <span id="page-6-0"></span>はじめに

このたびは、HIOKI "3145 ノイズハイロガー"をご選定いただ き、誠にありがとうございます。この製品を十分にご活用いただ き、末長くご使用いただくためにも、取扱説明書はていねいに扱 い、いつもお手元に置いてご使用ください。

本器には、以下の取扱説明書が付属されています。用途に合わせて お使いください。

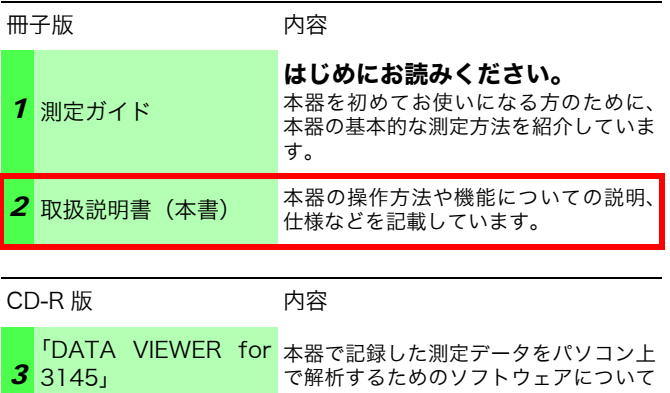

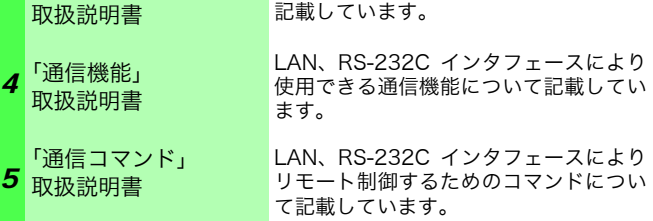

電流を測定するためには、オプションのクランプオンノイズセンサ を使用します。クランプオンノイズセンサに付属の取扱説明書をよ くお読みになり、安全上の注意事項をお守りください。

- 使用許諾 本器には、ソフトウェア「DATA VIEWER for 3145」が添付され ています。本ソフトウェアは使用許諾契約が必要ですので、巻末の 使用許諾契約書をご確認の上、運用をお願いいたします。
- 登録商標 Windows、Microsoft Excel、MS-DOS は米国マイクロソフト社 の登録商標です。

**2**

### <span id="page-7-0"></span>梱包内容の確認

- 本器がお手元に届きましたら、輸送中において異常または破損がないか点検してからご 使用ください。特に付属品および、パネル面のキーやスイッチ、端子類に注意してくだ さい。万一、破損あるいは仕様どおり動作しない場合は、お買上店(代理店)か最寄り の営業所にご連絡ください。
- 本器を輸送するときは、最初にお届けした梱包材を使用してください。

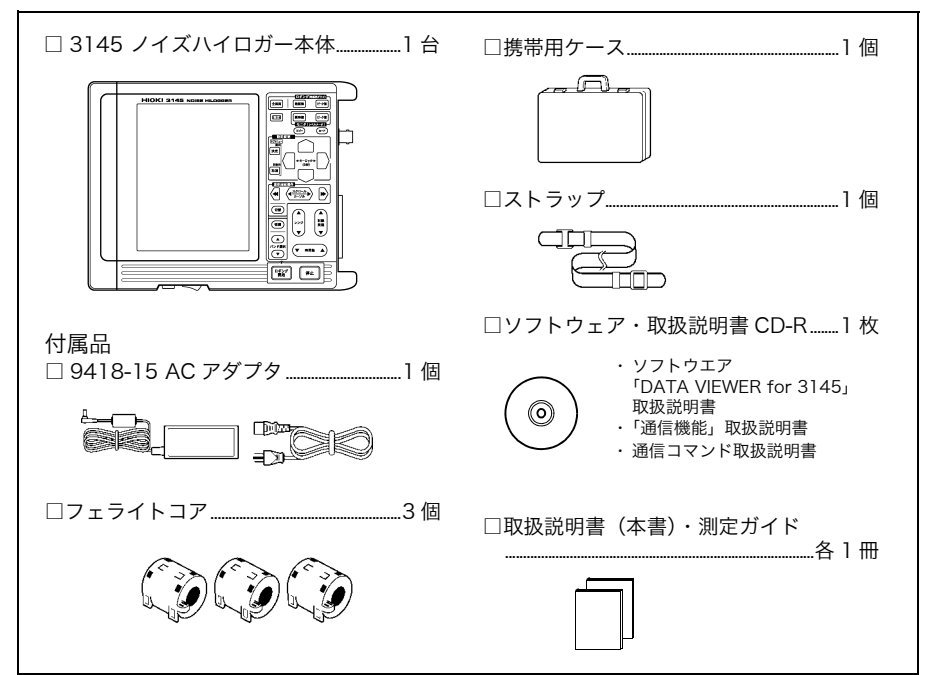

梱包内容に不足しているものがないか確認してください。

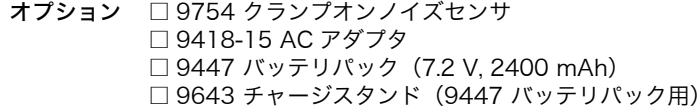

- □ 9612 RS-232C ケーブル
	- (クロスケーブル、パソコン接続用、ミニ DIN9 ピン・ D-sub9 ピン)
- □ 9721 RS-232C ケーブル
- (ストレートケーブル、モデム接続用、ミニ DIN9 ピン・ D-sub9 ピン)
- □ 9726 PC カード 128M
- □ 9727 PC カード 256M
- □ 9728 PC カード 512M
- □ 9729 PC カード 1G
- □ 9642 LAN ケーブル

### <span id="page-8-0"></span>安全について

△危険 この機器は IEC 61010 安全規格に従って、設計され、試験し、 安全な状態で出荷されています。測定方法を間違えると人身事故 や機器の故障につながる可能性があります。また、本器をこの取 扱説明書の記載以外の方法で使用した場合は、本器が備えている 安全確保のための機能が損なわれる可能性があります。取扱説明 書を熟読し、十分に内容を理解してから操作してください。万一 事故があっても、弊社製品が原因である場合以外は責任を負いか ねます

#### 本書の表記について

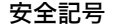

安全記号 この取扱説明書には本器を安全に操作し、安全な状態に保つのに要 する情報や注意事項が記載されています。本器を使用する前に下記 の安全に関する事項をよくお読みください。

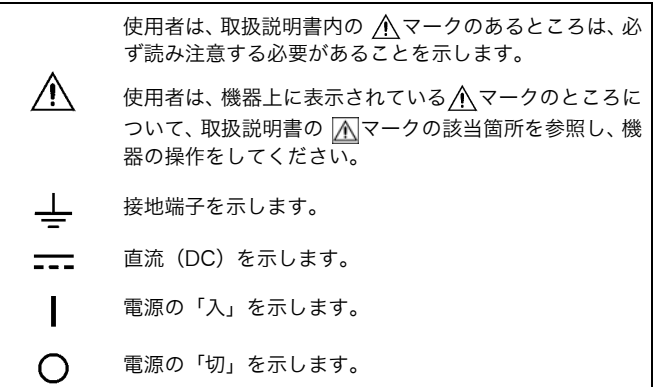

取扱説明書の注意事項には、重要度に応じて以下の表記がされてい ます。

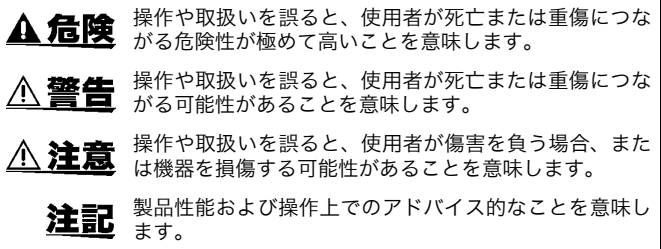

その他

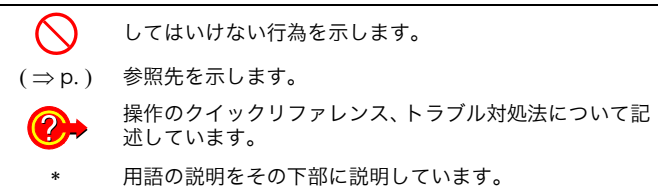

確度について 弊社では測定値の限界誤差を、次に示す rdg. (リーディング)に 対する値として定義しています。

rdg. (読み値、表示値、指示値) 現在測定中の値、測定器が現在指示している値を表します。

#### 測定カテゴリについて

測定器を安全に使用するため、IEC61010 では測定カテゴリとして、使用する場所により 安全レベルの基準を CAT Ⅱ~ CAT Ⅳで分類しています。

CAT II コンセントに接続する電源コード付き機器 (可搬形工具·家庭用電気製 品など ) の一次側電路 コンセント差込口を直接測定する場合は CAT Ⅱです。 CAT III 直接分電盤から電気を取り込む機器 ( 固定設備 ) の一次側および分電盤 からコンセントまでの電路 CAT IV 建造物への引込み電路、引込み口から電力量メータおよび一次過電流保 護装置 ( 分電盤 ) までの電路

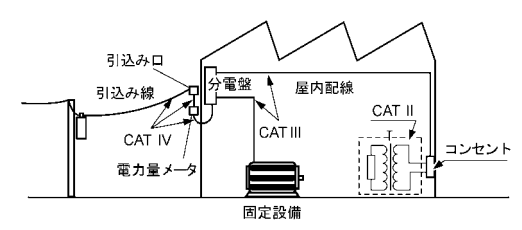

カテゴリの数値の小さいクラスの測定器で、数値の大きいクラスに該当する場所を測定す ると重大な事故につながる恐れがありますので、絶対に避けてください。

カテゴリのない測定器で、CAT Ⅱ~ CAT Ⅳの測定カテゴリを測定すると重大な事故につ ながる恐れがありますので、絶対に避けてください。

<span id="page-10-0"></span>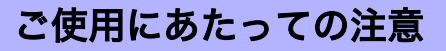

本器を安全にご使用いただくために、また機能を十二分に活用いただくために、下記の注 意事項をお守りください。

#### ご使用前の確認

使用前には、保存や輸送による故障がないか、点検と動作確認をしてから使用してくださ い。故障を確認した場合は、お買上店(代理店)か最寄りの営業所にご連絡ください。

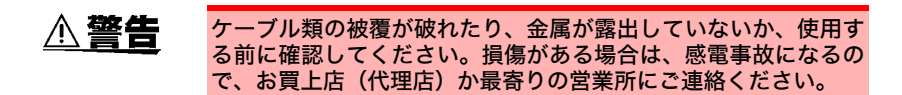

### 本器の設置について

使用温湿度範囲 :0 ~ 40 ℃、80%rh 以下(結露しないこと) 確度保証温湿度範囲 :23 ± 5 ℃、80%rh 以下

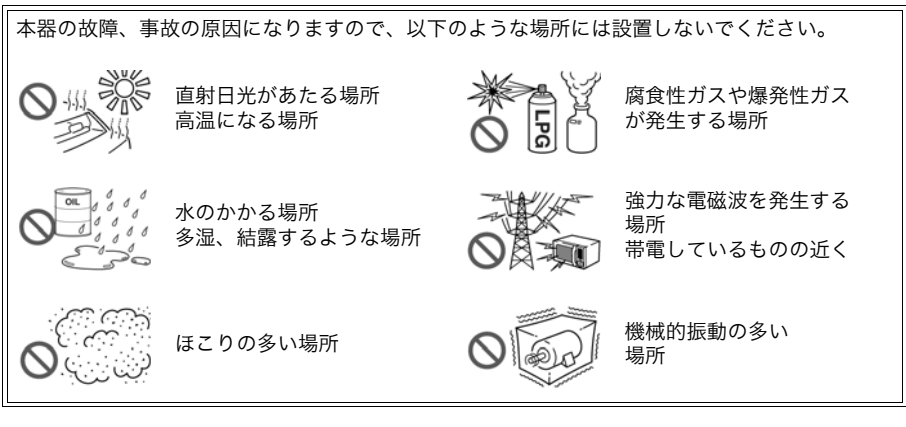

#### 設置のしかた

- ・ 通風孔を塞がない
- ・ 底面以外の部分を下にして設置 しない
- ・ 不安定な台の上や傾いた場所に 置かない

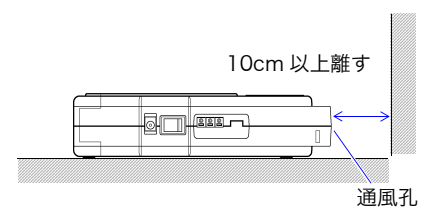

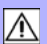

#### 本器の取り扱い

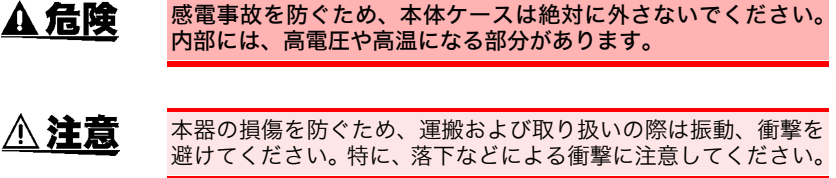

注記 電池の劣化を防ぐため、長い間使用しない場合は、バッテリパッ クを外して保管してください。

### CD-R の取り扱い

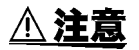

- ・ ディスクに指紋などの汚れを付けないようにするため、また印 刷がかすれないようにするため、お取り扱いの際は必ずディス クの縁を持つようにしてください。
	- ・ディスクの記録面には決して手を触れないようにしてくださ い。また堅いものの上に直接置かないようにしてください。
	- ・ ディスクのレーベル表示が消える可能性がありますので、ディ スクを揮発性アルコールや水にぬらさないようにしてくださ い。
	- ・ ディスクのレーベル面に文字を記入するときは、先がフェルト の油性ペンをご使用ください。ディスクを傷つけ記録内容を破 損する危険性がありますので、ボールペンやその他の先の堅い ペンは使用しないでください。また粘着性ラベルも使用しない でください。
	- ・ ディスクがゆがんだり記録内容が破損する危険性がありますの で、直射日光や高温多湿の環境にディスクをさらさないでくだ さい。
	- ・ ディスクのシミやホコリ、指紋などを取り除く場合には、柔ら かくて乾いた布または CD クリーナーをお使いください。常に 内側から外側に向けてぬぐうようにし、決して輪を描くように はふかないでください。また、研磨剤や溶剤系クリーナーは使 用しないでください。
	- ・ この CD-R のご使用にあたってのコンピュータシステム上のト ラブル、および製品の購入に際してのトラブルについて、弊社 は一切の責任を負いません。

第 1

### <span id="page-12-1"></span><span id="page-12-0"></span>1.1 製品概要

3145 ノイズハイロガーは、ノイズの侵入経路となりやすい、電子 機器と接続される通信線、電源線、接地線の電流測定に最適な測定 器です。

9754 クランプオンノイズセンサをクランプすることで非接触で ノイズを検出します。そのため、プローブ接触による通信障害や、 電源線における感電事故や短絡事故の心配がなく、運用状態のまま で測定が可能です。また、雷サージや開閉サージなどいつ発生する かわからないサージも取り逃がすことなく検出することができま す。

ロギング機能により長期的または、周期的なノイズのレベル変動を 把握できます。記録データは時系列グラフとして本体カラー液晶 ディスプレイに表示します。また、付属の CD-R 内のソフトウェ ア「DATA VIEWER for 3145」でパソコンへのデータの取り込み や時系列グラフの確認ができるので、ノイズ障害発生後のノイズ対 策の検討に役立てることができます。

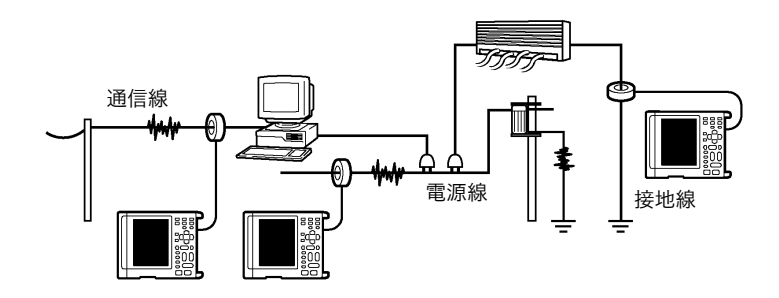

### <span id="page-13-0"></span>1.2 特長

#### ◆ 簡単・安全に測定可能

オプションのクランプオンノイズセンサを使用することで、非接触、接地なしで の電源線、各種通信線、接地線のノイズを測定できます。

#### ◆ 広い周波数帯域(5 kHz ~ 100 MHz)

スイッチング電源ノイズ、インバータノイズ、静電気放電ノイズ、FM 放送波ノ イズに対応しています。

#### ◆ サージの検出

雷サージ、動力系の開閉サージ、静電気放電ノイズなどを検出できます。

#### ▶ ロギング測定機能

長期的・周期的なノイズレベルの把握、ノイズ発生時刻と障害発生時刻を調査で きます。

#### ◆ 警報機能・イベントマーク機能

警報レベルを設定して警報出力、イベント発生時のイベントマーキングができま す。

#### **◆ HTTP サーバによる遠隔測定**

IE などの www ブラウザにより、本器の設定、データ取得、データ表示などの遠 隔操作ができます。

#### ● 現場向けの携帯型ノイズ測定専用器

電源は現場向けの充電電池駆動と長期監視・遠隔測定向けの AC アダプタの 2 電 源に対応、充電電池は停電時のバックアップ電池として使用できます。

1

第 1 章

概要

### <span id="page-14-0"></span>1.3 測定原理

本器では、入力されたノイズ波形を 7 つのバンドパスフィルタで周波数帯ごと(7 つの周 波数レンジ)に分離して、各周波数レンジのピーク値(Peak to Peak 値)を検出・表示 します。

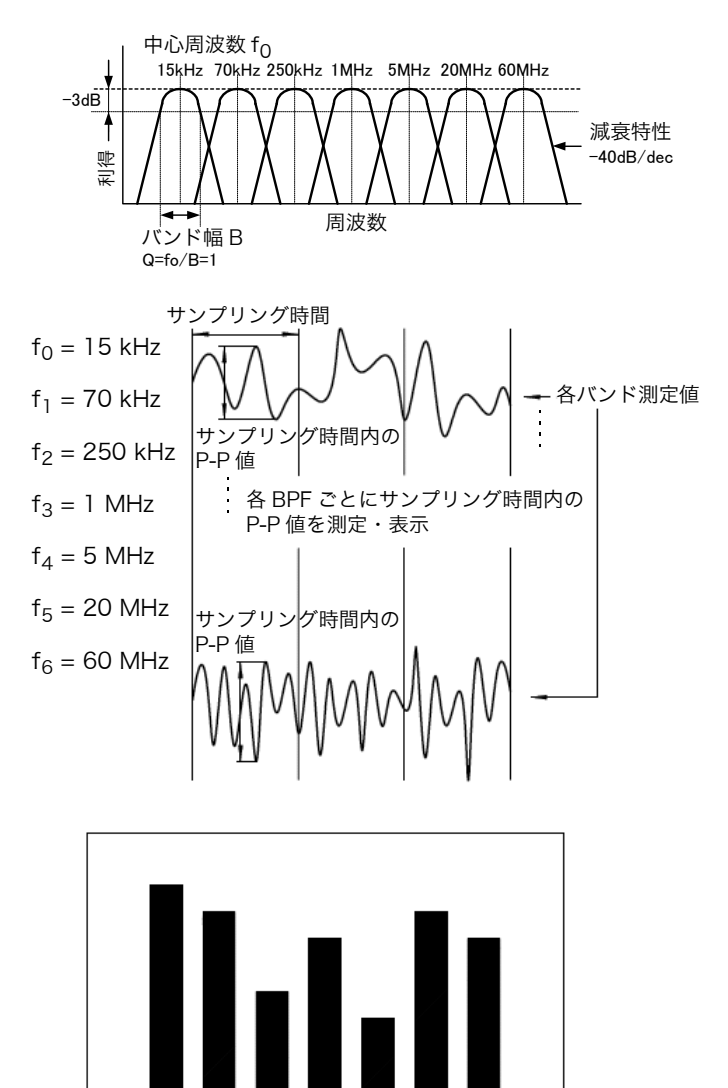

15kHz 70kHz 250kHz 1MHz 5MHz 20MHz 60MHz

### <span id="page-15-0"></span>1.3.1 モニタ測定とロギング測定

本器には、モニタとロギングの 2 つの測定モードがあります。

#### モニタ測定

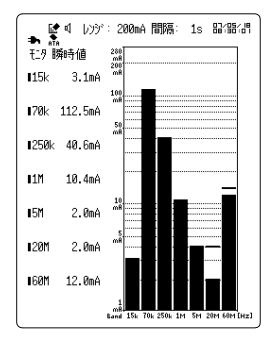

現在の各周波数帯の入力値をバーグラフと数値で表示 します。 テスタ間隔で手軽にノイズ測定ができます。

ロギング測定

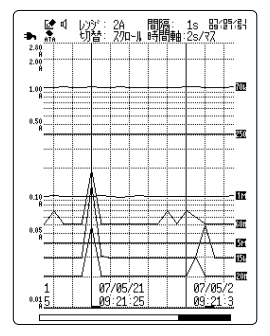

ロギング測定機能により各周波数帯のノイズレベルの 経時変化を記録します。いつ、どのような周波数帯の ノイズが侵入したかが容易に確認できます。障害発生 時刻とその時刻に発生したノイズの把握ができます。 任意に設定した記録間隔区間内でのピーク値を内部メ モリに保存し、時系列グラフで表示します。記録間隔 は 1 秒~ 60 秒で設定できます。

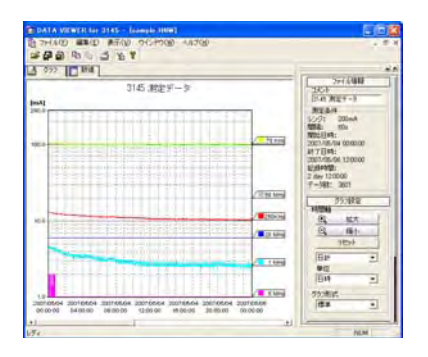

測定データは PC カードに保存することができ ます。付属の CD-R 内のソフトウェア「DATA VIEWER for 3145」を使用して、記録した データの日計表示、週計表示を行うと1日のノ イズの変化や、1週間のノイズ の変化が確認で きます。

<span id="page-16-0"></span>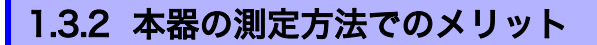

#### 10kHz ~ 100MHz のノイズを周波数帯別に同時測定

ノイズの周波数は発生源により異なり、広帯域に存在します。本器 では、広帯域のノイズを一度に確認することができます。

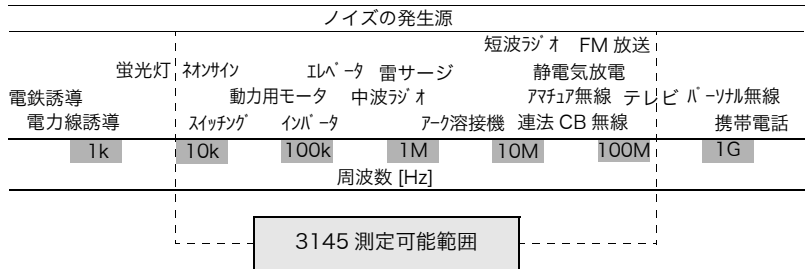

#### 単発事象を捕捉するピーク検出機能

ノイズには雷サージや静電気放電ノイズ等の単発的なノイズが存 在します。本器では、ピークホールド機能により単発的なノイズを 確実に捉えることができます。

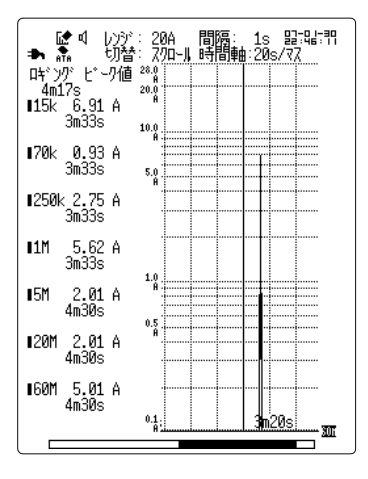

## <span id="page-17-0"></span>1.4 各部の名称と機能

#### 正 面

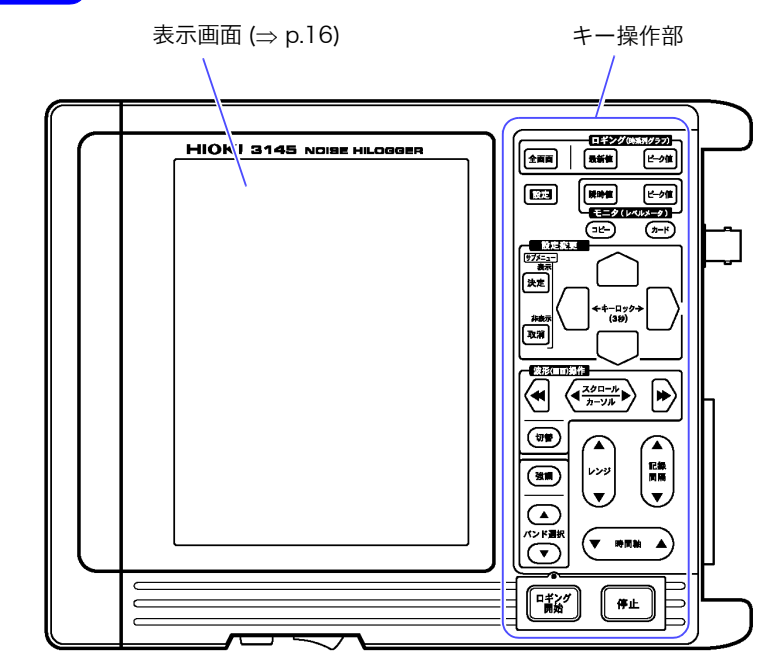

#### キー操作部

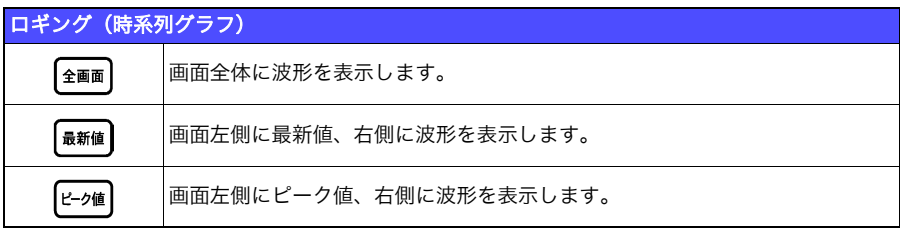

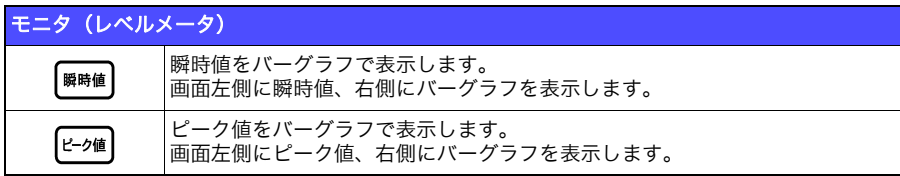

1.4 各部の名称と機能 *13*

### キー操作部(つづき)

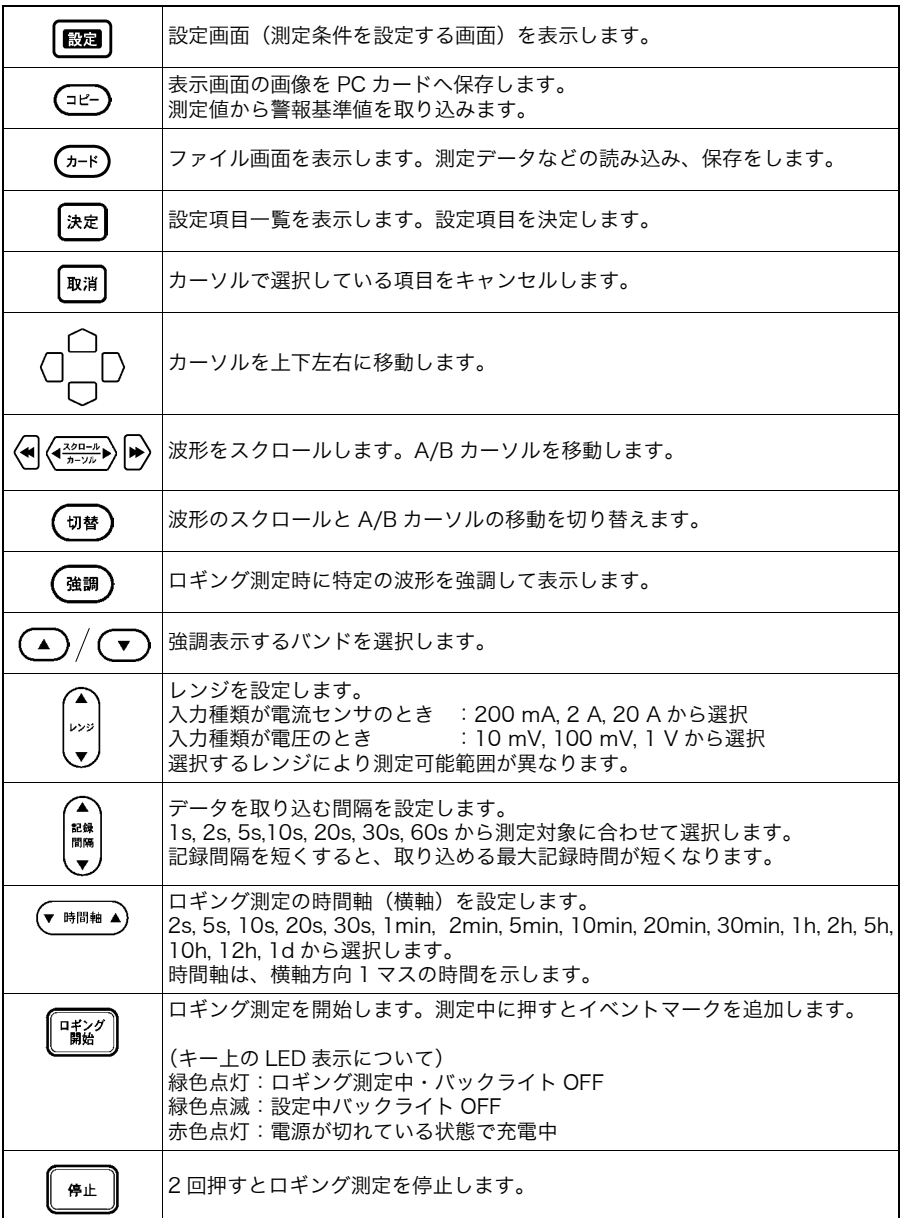

1

第 1 章

概要

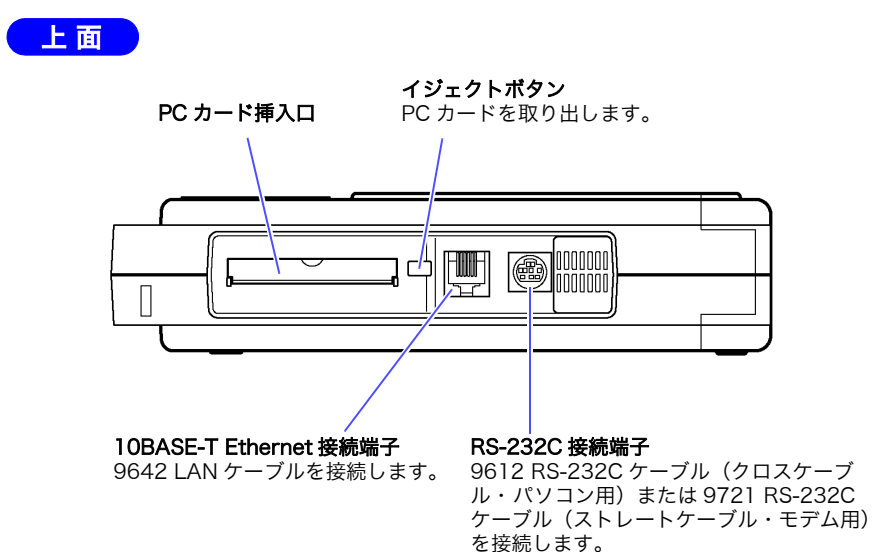

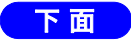

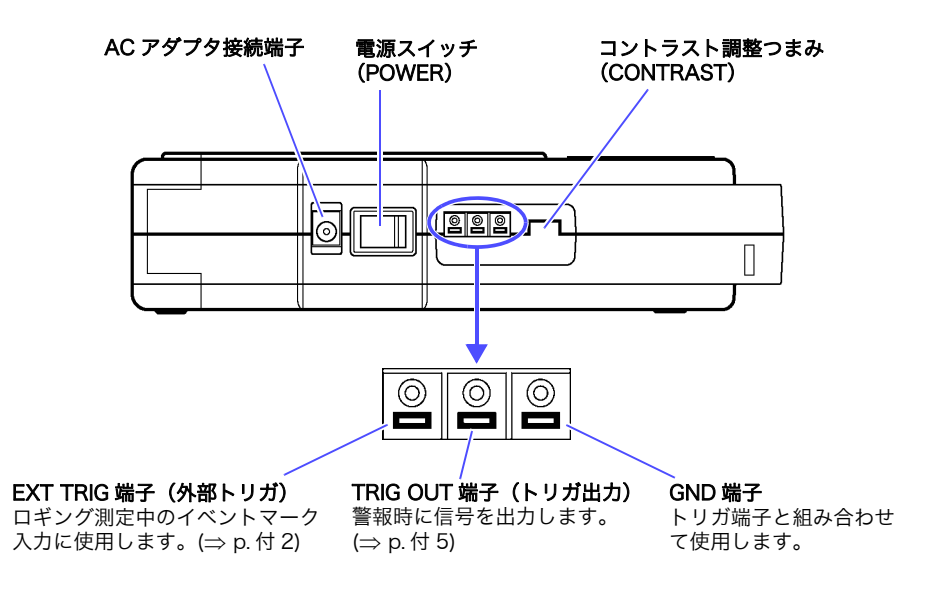

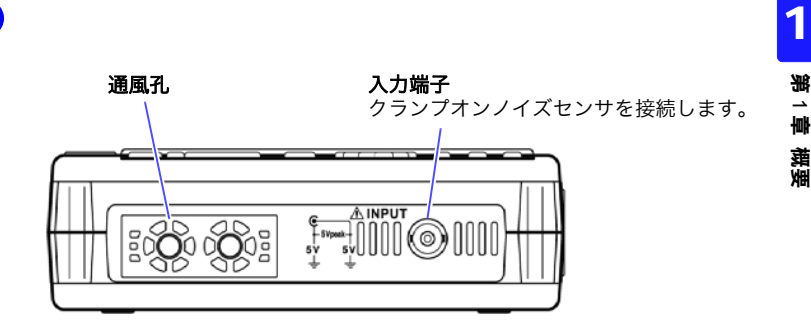

底 面

右側面

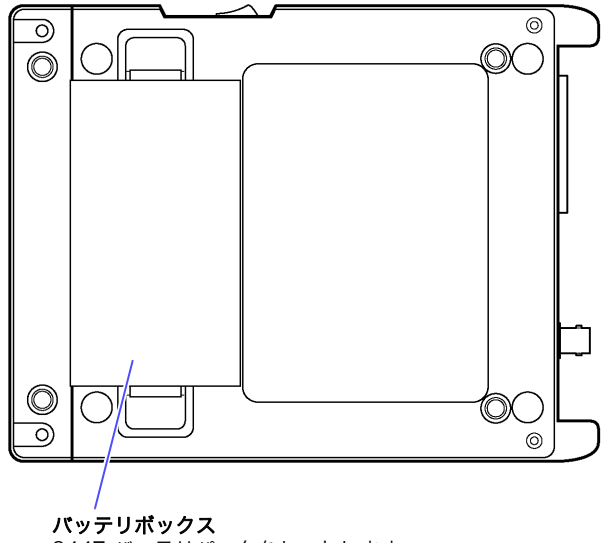

#### 9447 バッテリパックをセットします。

<span id="page-21-0"></span>1.5 表示画面

### <span id="page-21-1"></span>1.5.1 画面構成

本器の表示画面は大きく分けて、以下の 6 画面構成です。

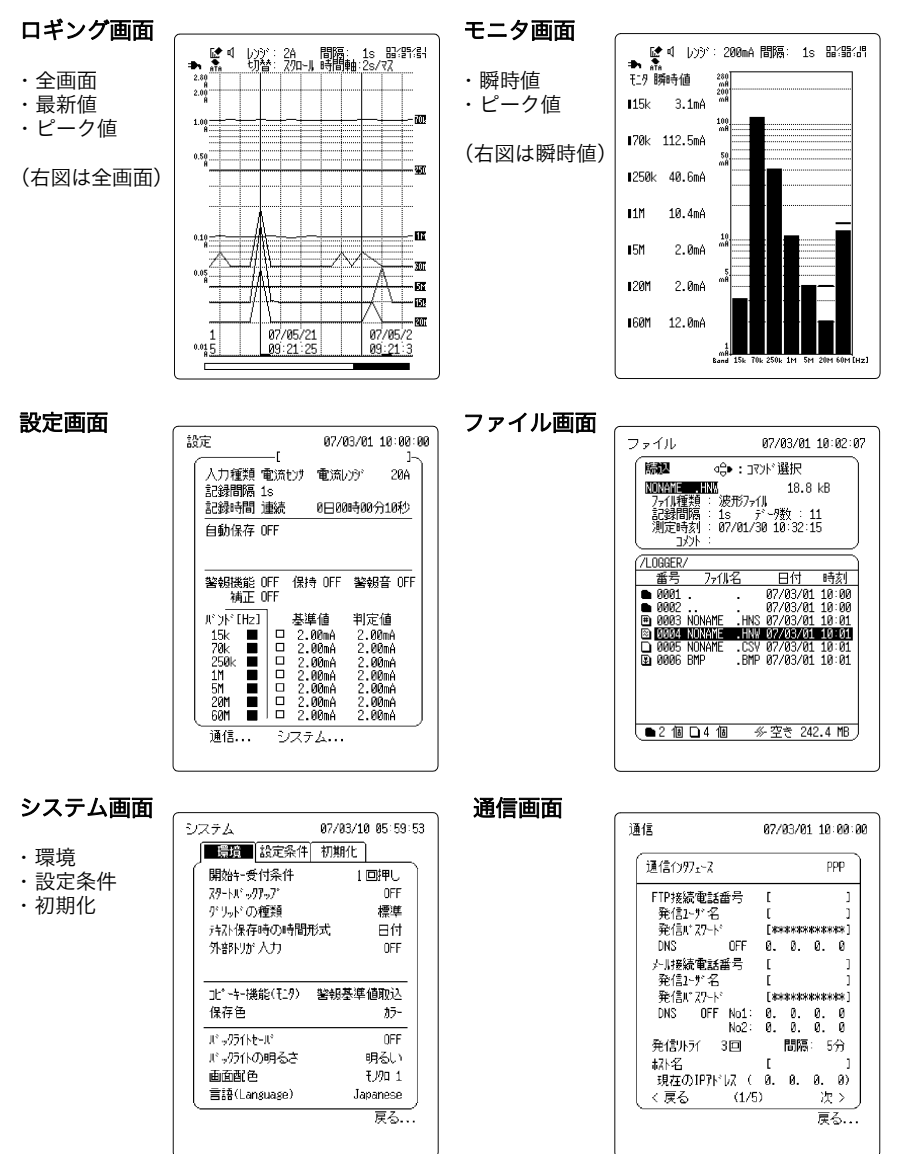

### <span id="page-22-0"></span>1.5.2 ロギング画面

ロギング画面には、全画面表示・最新値表示・ピーク値表示の 3 種類があります。

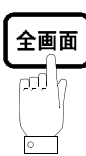

画面全体に波形が表示されます。

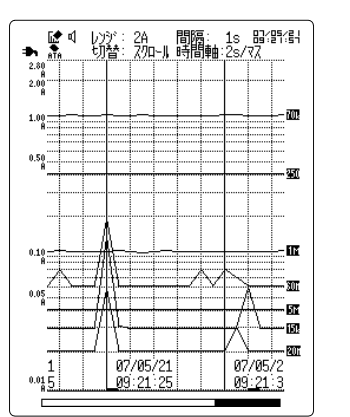

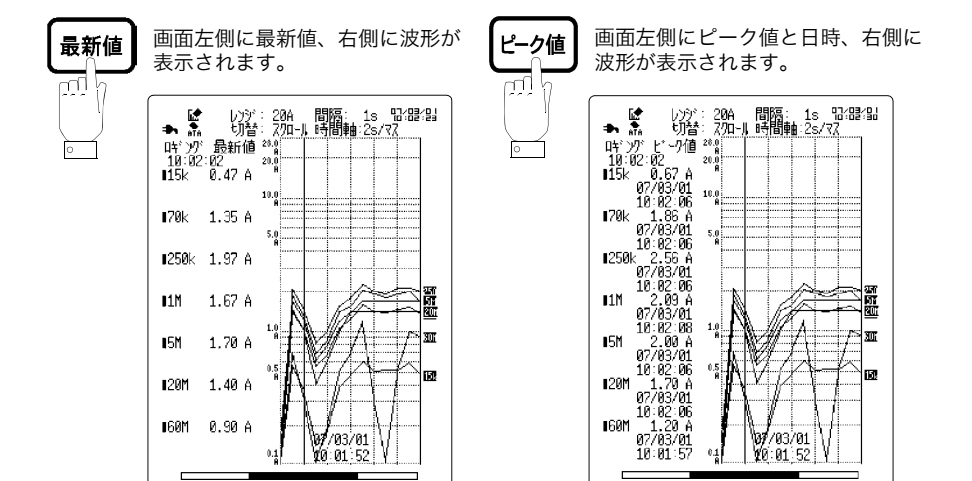

ロギング画面

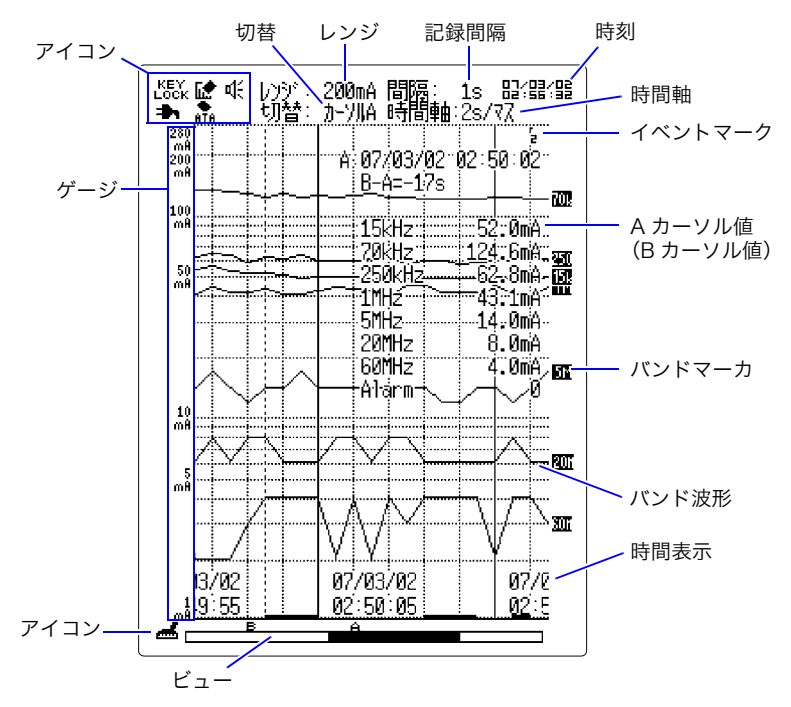

 $\overline{r}$ イコン 本器のさまざまな状態を示します。( $\Rightarrow$  [p.22\)](#page-27-0)

ゲージ グラフの縦軸(対数表示)です。

切替 (切替)を押すごとに下記機能を切り替えます。 スクロール: で波形をスクロールさせます。 カーソル A: (  $\left(\frac{2}{n-1/n}\right)$ で A カーソルを移動させます。 カーソル B:  $\langle \overline{\mathbf{q}_{h \to \mu}^{2\text{max}}} \rangle$ で B カーソルを移動させます。

レンジ 測定レンジです。 で設定します。 記録間隔 ロギング測定での記録間隔です。 で設定します。

1

第 د 章 概要

時間軸 時間軸方向 1 マスあたりの時間です。(▼時間軸▲)で設定します。

- イベントマーク ロギング測定中に 『 『 『 『 本押してマークを付けることができます。
- A/B カーソル値 測定値の読み値です。
	- バンドマーカ どのバンドの波形であるかを示します。
	- 各バンド波形 バンドごとの測定波形です。
		- 時間表示 グラフの横軸(測定時間)の表示です。 現在の画面キーを押すごとに、時間、日付、データ数と表示が切り 替わります。たとえば、全画面表示のときは、全画を押すごとに表 示形式が切り替わります。
		- 警報波形 警報機能が設定されているとき、測定値が判定値を超えるとグラフ 下部にマーカーが付きます。

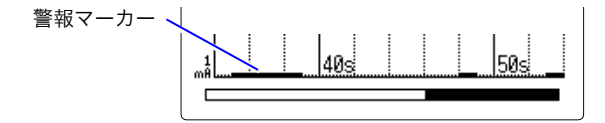

- ビュー 現在、表示されている波形の表示位置(全波形に対してどの位置の 波形が表示されているか)です。 A カーソル、B カーソルの位置も表示されます。
- オーバーフロー 測定値が測定範囲を上回ると、グラフ上部にマーカーが付きます。 (O.F.) また、画面左上に「图」アイコンが表示されます。

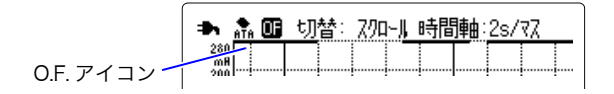

アンダーフロー (U.F.) 測定値が測定範囲を下回ると、アンダーフローとなります。

### <span id="page-25-0"></span>1.5.3 モニタ画面

モニタ画面には、瞬時値表示・ピーク値表示の 2 種類があります。

画面左側に瞬時値、右側にバーグラフが表示されます。

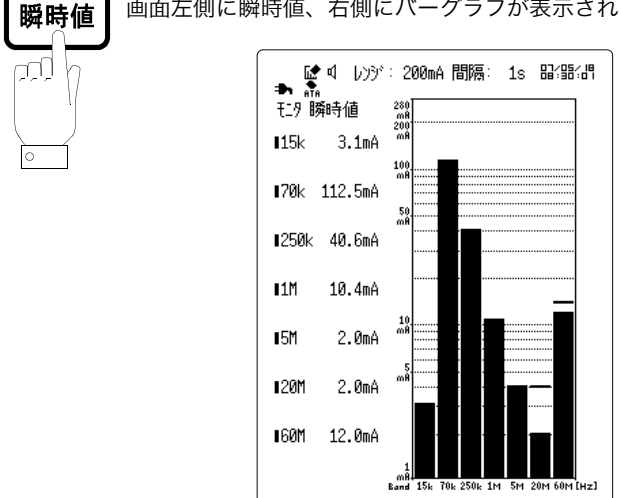

ピーク値 ggi ।०

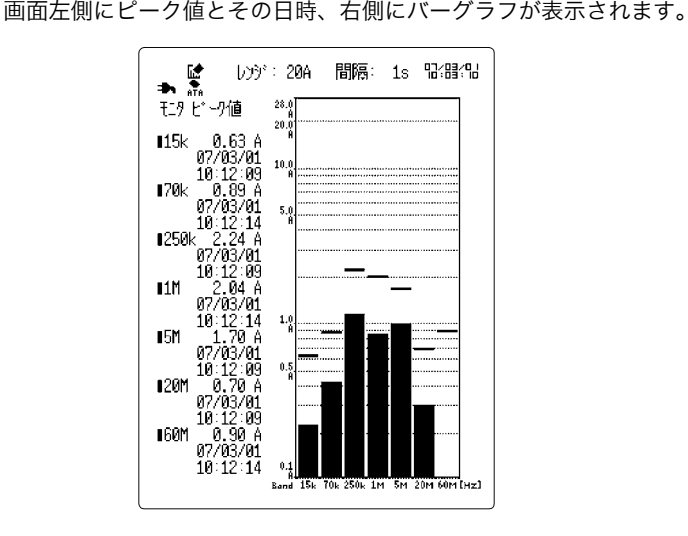

#### モニタ画面

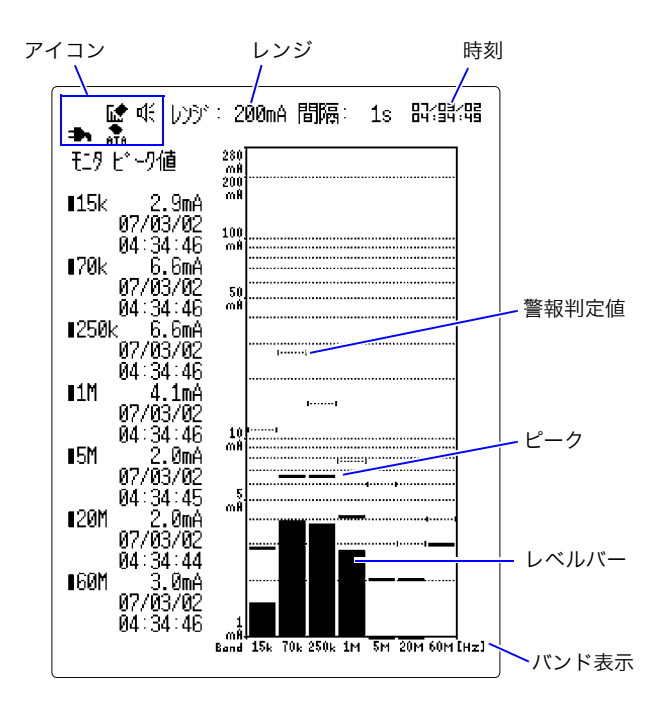

アイコン 本器のさまざまな状態を示します。(⇒ [p.22\)](#page-27-0)

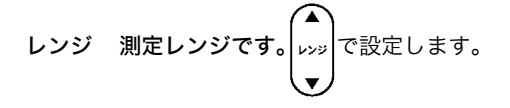

時刻 現在時刻を表示します。システム初期化画面で設定します。

- 警報判定値 警報機能を使用するための各バンドの警報発生しきい値です。
	- ピーク モニタ画面表示時のピーク値です。
- レベルバー 現在の入力値です。
- バンド表示 周波数帯の表示です。

### <span id="page-27-0"></span>1.5.4 アイコン一覧

ロギング画面またはモニタ画面の左上には以下のようなアイコンが表示されます。

```
アイコン
```
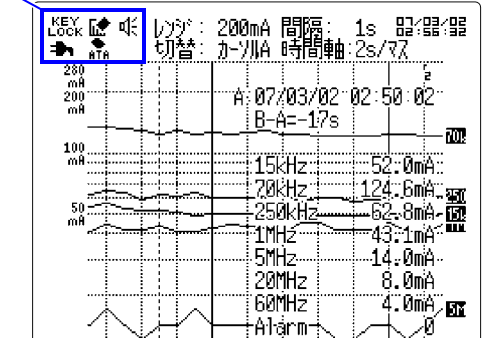

(上図はロギング画面)

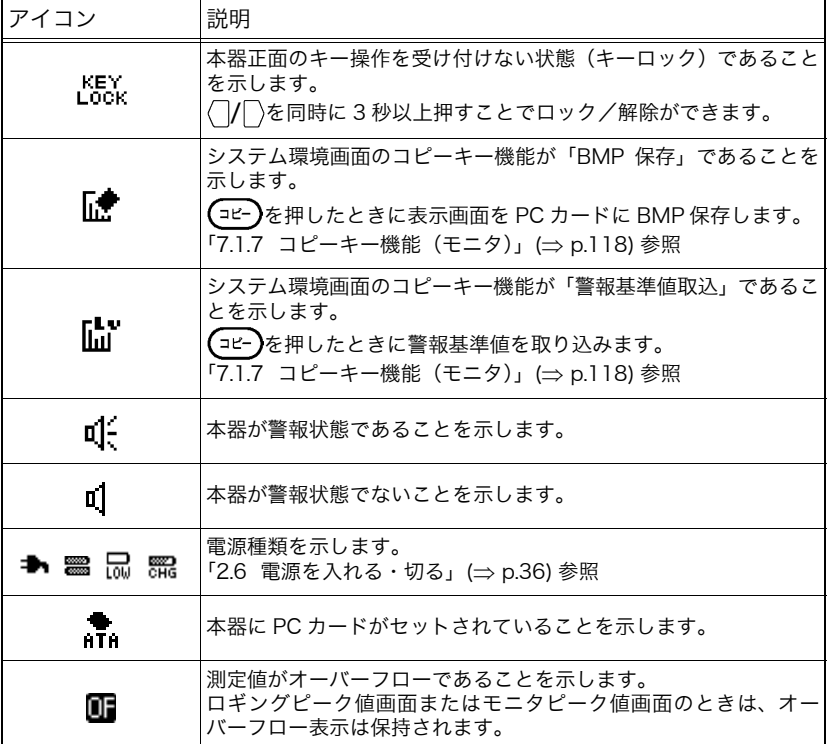

表示画面の左下には以下のようなアイコンが表示されます。測定 データの保存状態を示します。

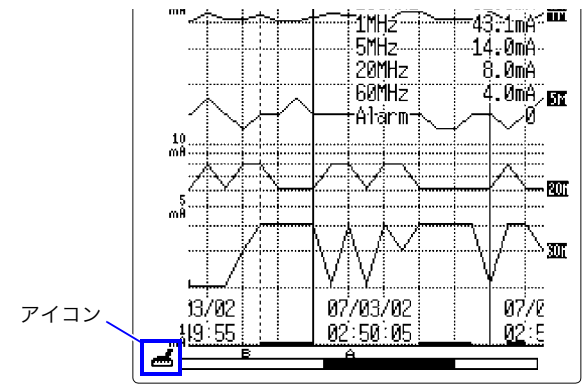

(上図はロギング画面)

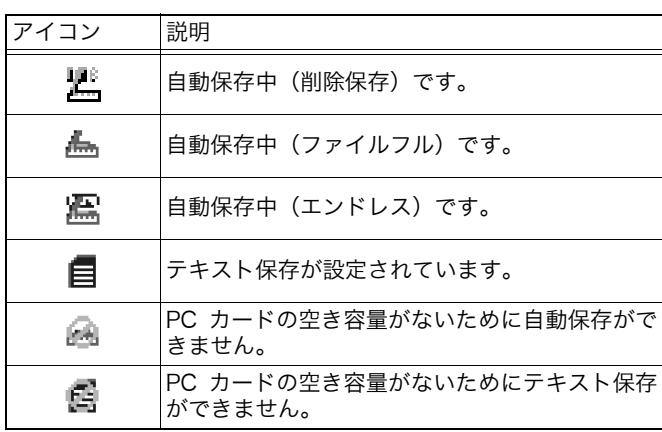

<span id="page-29-0"></span>1.5.5 サブメニュー

ロギング画面またはモニタ画面で 第定 を押すとサブメニューが 表示されます。画面上で測定条件を設定できます。サブメニューを 閉じたいときは 取消 を押します。

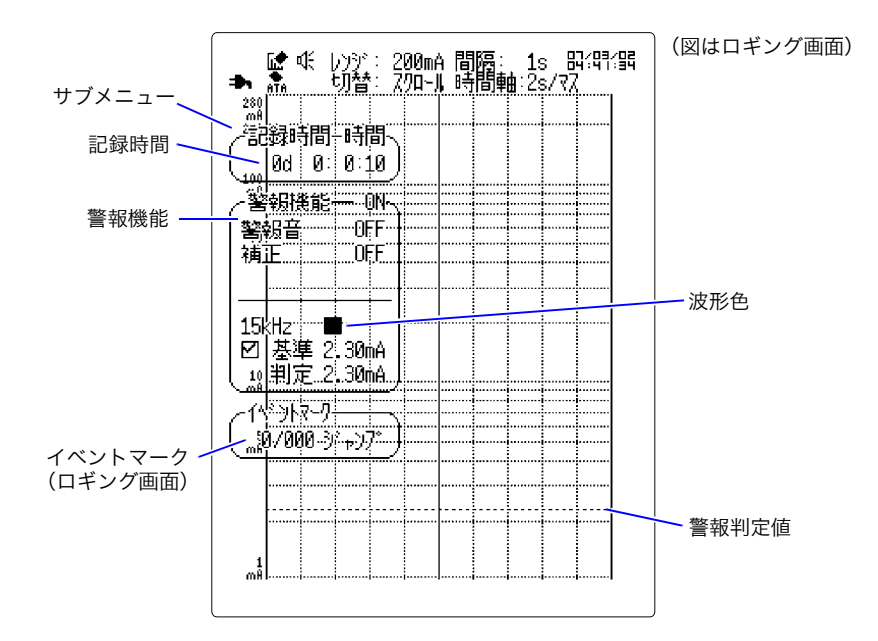

#### 設定変更方法

*1.* を押して設定を変更する位置へ点滅カーソルを移動し、 で選択ウィンド ウを開きます。

2. ◯/◯ を押して選択ウィンドウ内の項目を選択し、<sup>| 決定</sup> で設定します。

<span id="page-30-0"></span>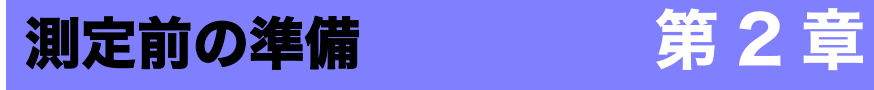

準備の流れは以下のとおりになります。

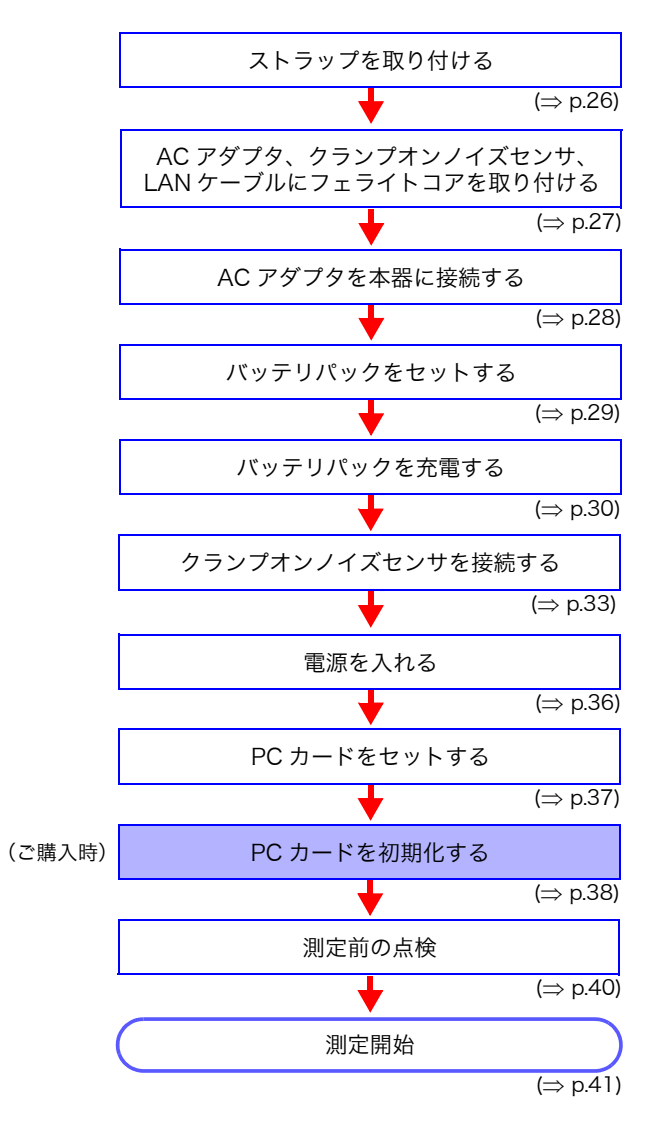

### <span id="page-31-0"></span>2.1 ストラップを取り付ける

本器の取付部にストラップを取り付けます。

△注意 ストラップは本器の2か所の取付部に確実に取り付けてください。 取り付けが不十分ですと、持ち運びの際、本器が落下し破損する 恐れがあります。

*1.* 本器の取付部にストラップを通します。

*2.* ストラップを留め具に通します。

*3.* ストラップをストッパーに通します。

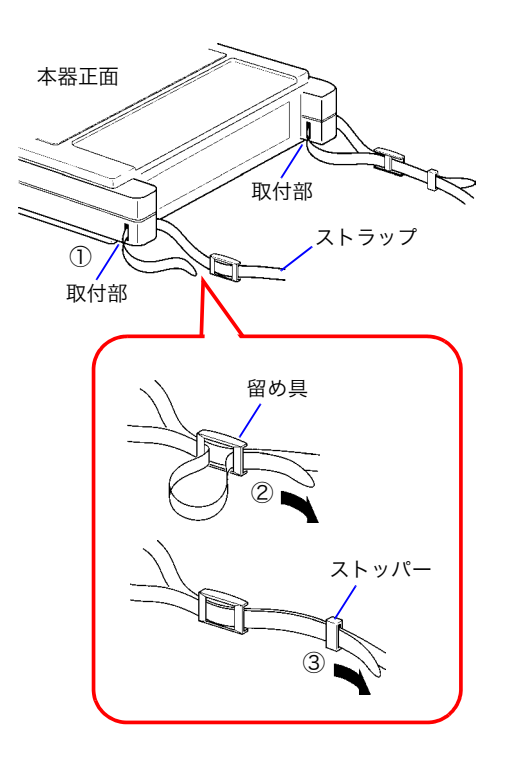

### <span id="page-32-0"></span>2.2 フェライトコアを取り付ける

外部電磁波による誤動作を防止するために、AC アダプタ、クランプオンノイズセンサ、 LAN ケーブルにはフェライトコアを取り付けてください。

*1.* フェライトコアにケーブルの出力側を 2 回巻き付けます。

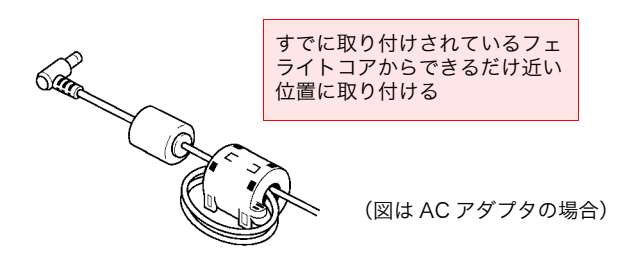

#### *2.* フェライトコアが「カチッ」という音がするまで閉じます。

注記 ・ クランプオンノイズセンサの場合、ターミネーション部からで きるだけ近い位置に取り付けます。

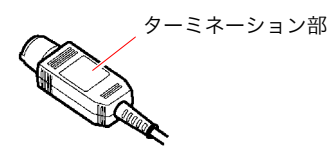

・ LAN ケーブルの場合、本器に接続する側のコネクタからできる だけ近い位置に取り付けます。

### <span id="page-33-0"></span>2.3 AC アダプタで電源を供給する

AC アダプタを接続して本器に電源を供給します。本器は 2 電源方式で AC アダプタとバッ テリパックで電源を供給することができますが、併用時は AC アダプタが優先になります。 停電対策になりますので、バッテリパックも取り付けてご使用ください。

- △警告
- AC アダプタを本器および商用電源に接続する場合は、必ず本器 の電源スイッチを OFF にしてください。
- ACアダプタは、付属の9418-15 ACアダプタを必ず使用してく ださい。AC アダプタの定格電源電圧は AC100V ~ 240V( 定 格電源電圧に対し± 10% の電圧変動を考慮しています)、定格 電源周波数は 50/60 Hz です。本器の損傷および電気事故を避 けるため、それ以外の電圧での使用は絶対にしないでください。
- ・ 停電が起きた場合のデータバックアップ時間は約 10 分間です 注記 (バッテリパックなしの場合)。停電後の動作については、「スター トバックアップ」の設定により異なります[。「2.7.2 PC カード](#page-43-0) [の初期化」\(](#page-43-0)⇒p.38)[、「7.1.2 スタートバックアップ」\(](#page-118-1)⇒p.113) を参照してください。
	- ・ 本器は 40 ms 以下の瞬停では誤動作を起こしませんが、40 ms 以上の瞬時停電では電源が一時遮断される場合があります。あら かじめ設置場所の電源事情を考慮されるようお願いします。
- *1.* 本器の電源スイッチが OFF になっている ことを確認します。
- *2.* ACアダプタのコネクタを本器の接続端子 に接続します。
- *3.* ACアダプタのプラグ部を接地式コンセン トに挿入します。

(非接地式コンセントを使用する場合)

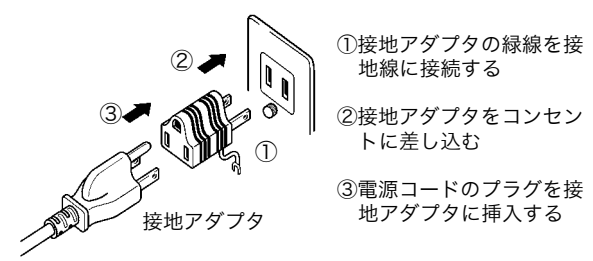

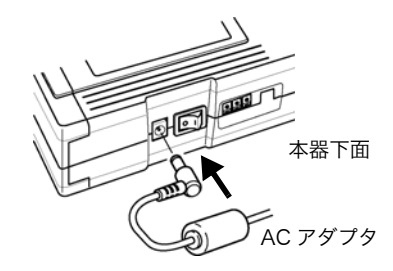

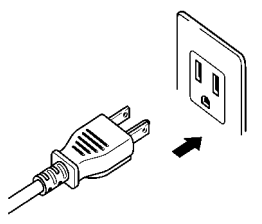

### <span id="page-34-0"></span>2.4 バッテリパックで電源を供給する

取り付けてご使用ください。

バッテリパックによる電池駆動で本器を使用すると商用電源のな い場所でも本器を使用することができます。 9447 バッテリパックの連続使用時間は約 1 時間(バックライト: 明るい、約 2.5 時間充電後)です。長時間測定したいときは、複数 のバッテリパックを準備してください。 本器は AC アダプタとの 2 電源方式ですが、併用時は AC アダプ タが優先になります。停電対策になりますので、バッテリパックも

△警告 • 感電事故を避けるため、電源を切り、ケーブル類を外してから バッテリパックを取り付けてください。

> • 電池を使用する場合は、9447 バッテリパックを使用してくだ さい。弊社指定以外のバッテリパックを使用した場合の機器の 破損および事故などには、いっさい責任を負いかねます。

### <span id="page-34-1"></span>2.4.1 バッテリパックの取り付け

ご購入時は、本器の背面にバッテリボックスが装着されています。バッテリボックスを外 し、9447 バッテリパックを取り付けてください。

- *1.* 本器の電源スイッチが OFF になっ ていることを確認します。
- *2.* バッテリボックスを外します。
- *3.* バッテリパックを「カチッ」という 音がするまで差し込みます。

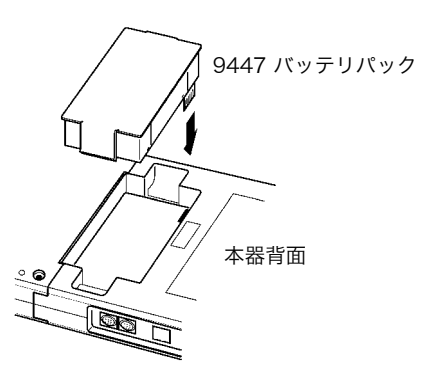

注記 バッテリパックは自己放電により容量が低下しています。最初は 必ず充電してから使用ください。(次のページを参照)

### <span id="page-35-0"></span>2.4.2 バッテリパックの充電

ロガー本体のみで充電する方法と、オプションの 9643 チャージスタンドで充電する方法 があります。

#### ロガー本体のみで充電する

本器は、電源スイッチが OFF、ON(測定中、測定後とも)いずれの場合でも、9447 バッ テリパックを充電することができます。

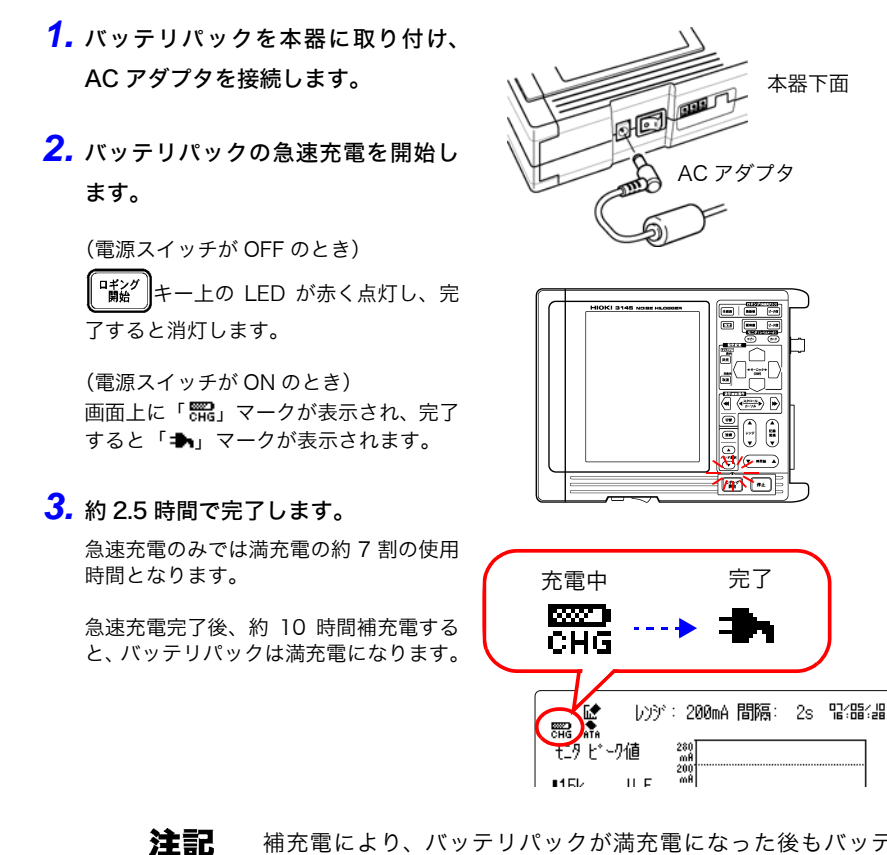

補充電により、バッテリパックが満充電になった後もバッテリ パックの自己放電を防ぐため、補充電は続けています。
## 9643 チャージスタンド (オプション)で充電する

- *1.* バッテリパックをチャージスタンド に取り付けます。
- *2.* AC アダプタをチャージスタンドに接

### 続します。

LED が赤く点滅した後、連続点灯となり 急速充電を開始します。

*3.* 約 2 時間で急速充電は完了します。 緑色のLEDが点灯し、補充電に入ります。

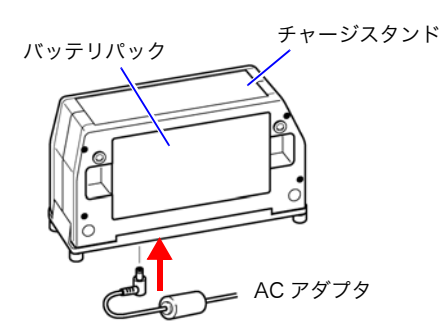

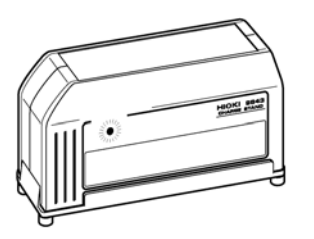

- ・ 周囲温度 0 ~ 40 ℃にて充電してください。それ以外で充電する 注記 と、電池材料が劣化して十分に充電されなかったり、電池寿命が 短くなることがあります。
	- ・ 他社の充電器で9447 バッテリパックを充電しないでください。
	- ・ バッテリパックの電池が消耗して本器の電源が自動的に切れた ときは、必ず本器の電源を切ってください。電源が入ったまま長 時間放置すると、バッテリパックの過放電を招く恐れがありま す。
	- ・ バッテリパックには自己放電する特性があります。本器を長時間 使用しない場合、または保存する場合は、最低 2 か月に 1 回は 充放電をしてください。容量が低下した状態で長期間保存すると 性能劣化します。

## 2.4.3 バッテリパックの寿命

正しく充電しても使用時間が著しく短い場合は、新しいバッテリ パックと取り替えてください。バッテリパックの電池が消耗してく ると、ロギング画面またはモニタ画面の左上に電池消耗表示「 」 が表示されます。または、「ワーニング 620:電池の電圧が下がっ ています 」のワーニングが表示されます。このような場合はバッ テリパックを充電してください。

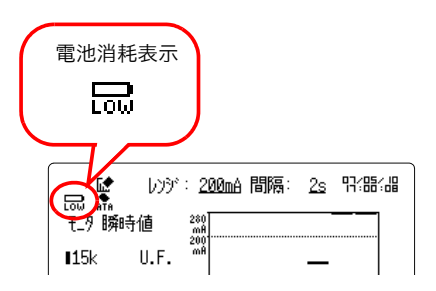

# 2.5 クランプオンノイズセンサを接続する

クランプオンノイズセンサを本器の入力端子に接続し、被測定導体にクランプします。 ご使用になる前に、クランプオンノイズセンサに付属の取扱説明書をよくお読みになり、 安全上の注意事項を守ってください。

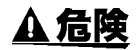

• 感電事故を防ぐため、使用中はバリア(障壁)より先を触らな いでください。

- 短絡事故や人身事故を避けるため、クランプオンノイズセンサ は 600 V (CAT II)、300 V (CAT III) 以下の電路で使用し てください。また裸導体には使用しないでください。
- 感電事故を避けるため、被測定導体の絶縁被覆を傷つけないよ うに注意してください。
- 感電事故を避けるため、接続機器の電源や測定端子(クランプ オンノイズセンサを接続する端子以外)から危険な電圧がクラ ンプオンノイズセンサに印加されないように以下のことをお守 りください。 危険な電圧がクランプオンノイズセンサに印加されると、BNC コネクタや内部回路に危険な電圧が発生し、大変危険です。 接続機器は保護接地を有する二重絶縁構造のものを使用してく ださい。 接続機器の測定端子間が被測定回路の測定カテゴリ、動作電圧、 汚染度に適合する基礎絶縁を有していることを確認してくださ い。 測定端子間の基礎絶縁が満足できない場合には、他の測定端子 に安全超低電圧を超える入力をしないでください。 使用する機器の安全上の注意事項を守ってご使用ください。

下線部の用語については下記の規格を参照してください。 IEC 61010-1 (JIS C 1010-1) IEC 61010-031 (JIS C 1010-2-31) IEC 61010-2-032 (JIS C 1010-2-32)

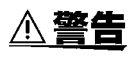

活線で測定するので、感電事故を防ぐため、労働安全衛生規則に 定められているように、電気用ゴム手袋、電気用ゴム長靴、安全 帽などの絶縁保護具を着用してください。

- △注意 クランプオンノイズセンサの損傷を避けるため、連続最大入力範 囲 \* 以上の電流を入力しないでください。クランプオンノイズセ ンサに付属の取扱説明書を参照してください。
	- \* 連続最大入力範囲: 室温にて、所定周波数の正弦波入力時の自己発熱による温度上昇 から定めた範囲です。測定電流の周波数によって異なります。 最大入力範囲を示す製品仕様は連続最大入力範囲の他に『最大 ピーク電流値 15 Apeak 』があります。これは波形応答の上限 が 15 Apeak であることを示しています。実効値で連続最大入 力範囲内で使用してください。

・ BNC コネクタを引き抜くときは、必ずロックを解除してから、 コネクタを持って引き抜いてください。ロックを解除せずに無 理に引っ張ったり、ケーブルを持って引っ張るとコネクタ部を 破損します。

- ・ クランプオンノイズセンサの損傷を防ぐため、クランプ部を開 くときは、必ずツマミで操作してください。
- 注記 クランプオンノイズセンサ以外に、近磁界プローブやアンテナを 接続してクランプオンノイズセンサ同様にバンドごとのレベルの 確認や記録ができます。クランプオンノイズセンサの特性に合っ た近磁界プローブやアンテナをお使いください。クランプオンノ イズセンサの測定範囲、周波数特性、入力インピーダンスは以下 のとおりです。 測定範囲  $:1$  Vp-p  $\sim$  0.15 mVp-p 周波数帯域 :5kHz ~ 100MHz(-3dB 帯域) 入力インピーダンス :50Ω
- *1.* クランプオンノイズセンサの BNC コネクタを本器の入力端子に接続します。

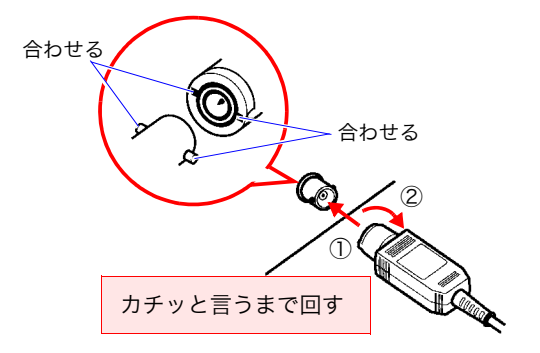

*2.* センサ部のツマミを引き、クランプ部を開きます。

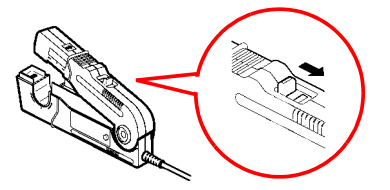

*3.* 被測定導体をクランプし、クランプ部を閉じます。

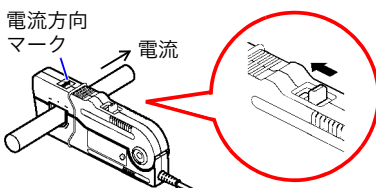

電流方向マークの矢印の方向が被測定電 流の流れる方向と一致するようにしてく ださい。 また、被測定導体がクランプ窓部の中央 になるようにクランプしてください。

<接続例>

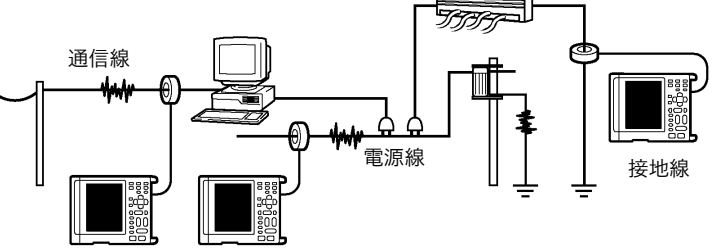

*4.*「カチッ」という音がするまでツマミを押してロックします。

センサ部のツマミを、「UNLOCK」の表示が消え、「LOCK」表示が現れるまで押し、ツマ ミが確実にロックされ、クランプ部が確実に閉じていることを確認してください。

*5.* クランプオンノイズセンサを外すときは、センサ部のツマミを引き、クランプ部を 開いて被測定導体から外します。

# 2.6 電源を入れる・切る

## 電源の入れ方

- **1.** 電源スイッチを ON ( | ) にします。
- *2.* 本体に供給している電源の種類および状態により、画面に次のような電源マークが 表示されます。

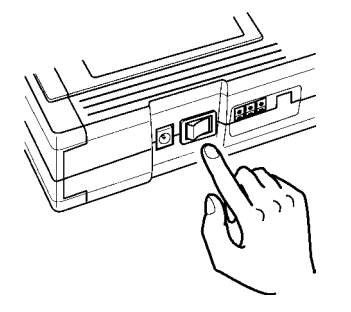

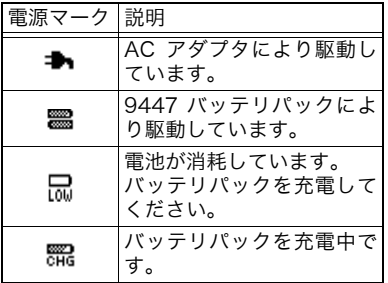

*3.* ご購入後、初めて使用するときはシステム初期化画面で時刻を設定します。

[「7.3.1 時計合わせ」\(](#page-134-0)⇒p.129) を参照してください。

### 電源の切り方

- 1. 電源スイッチを OFF ( 〇 ) にします。
- *2.* クランプオンノイズセンサを被測定導体から外します。
- *3.* AC アダプタのプラグ部をコンセントから抜きます。
	- 電源を切っても、その直前の波形データを約 10 分間は記憶してい 注記 ます。次回電源を入れると、電源を切る直前の設定となります。 (バックアップ機能)

2

第 2 章

測定前の準備

## 2.7 PC カードを使用する

△注意 PC カードによっては、静電気に弱いものがあります。静電気による PC カード の故障や本器の誤動作を引き起こす可能性がありますので、取扱には注意して ください。

## 2.7.1 PC カードのセット

ロギング測定データや設定条件を PC カードへ保存するときは、本器上部の挿入口に PC カードをセットします。

#### 重要

弊社オプションの PC カードを必ず使用してください。弊社オプション以外の PC カードを使用すると、正常に保存、読み出しができない場合があり、動作保証はでき ません。 弊社オプション PC カード(アダプタ付属) 9726 PC カード 128M・9727 PC カード 256M・9728 PC カード 512M・ 9729 PC カード 1G

## PC カードを挿入する

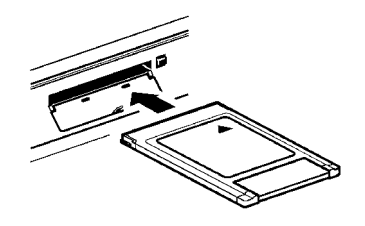

*1.* カバーを開け、PC カードの矢印の面を上にし

て奥まで差し込みます。 表裏および挿入方向を間違えて無理に挿入しない でください。PC カードまたは本器を損傷するこ とがあります。

*2.* ご購入後、初めて使用するときは必ずPCカー ドを初期化してください。

### PC カードを取り出す

- *1.* イジェクトボタンを押して PC カードを取り 出します。
- *2.* PC カードを使用しないときはカバーを閉め てください。

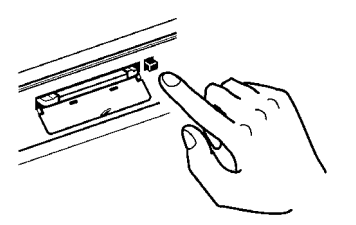

## 2.7.2 PC カードの初期化

PC カードを初期化します。すべてのファイルを PC カードから削除し、停電対策用システ ムファイルを作成します。

- A 注意 本器で PC カードを使用する場合は、初回使用時に本器で必ず初 期化してください。パソコンなどの「FAT(16)」形式で初期化し て使用することもできますが、停電対策機能が無効になります。 また、「FAT32」形式で初期化すると正常に使用できなくなりま すのでご注意ください。 長時間の記録をする場合は、測定前に初期化し、測定後に波形ファ イルをパソコンなどにコピーしてファイルをバックアップしてく ださい。その後、記録を再開する場合は、PC カードを再度、初期 化して使用することをお勧めします。
- $\mathbf{1.}$  ( $\text{m-h}$ )を押してファイル画面を開きます。
- 2. < | / | >を押して [初期化] を選択します。

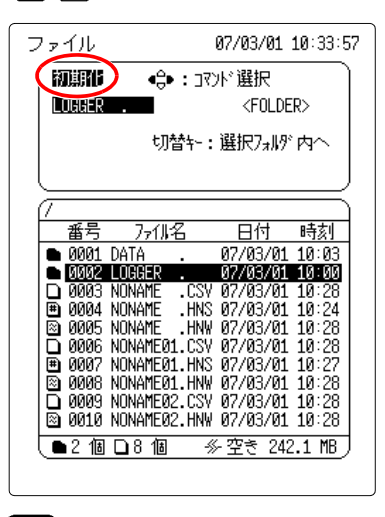

3. 「決定】を押して初期化画面を開きます。

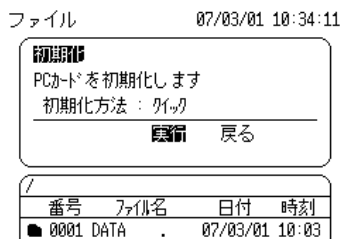

## *4.* を押して [ 初期化方法 ] へ点滅カーソルを移動し、 で一覧を開きます。

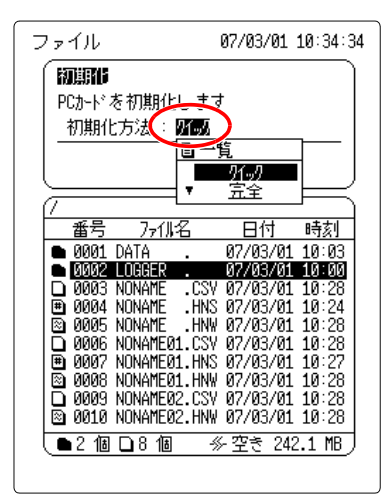

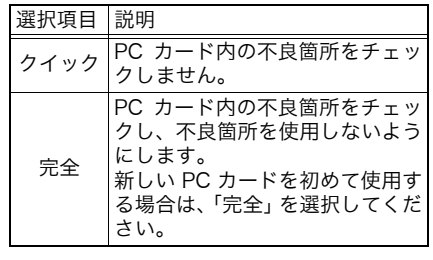

**5. ^ / ○ を押して [ 完全 ] を選択し、 \*\* で設定します。** 

### <mark>6.</mark> し Jを押して [ 実行 ] へ点滅カーソルを移動し、 まぇ で実行します。

キャンセルするときは [ 戻る ] へ点滅カーソルを移動し、 決定 を押します。

・ 本器で PC カードを初期化した場合、 /LOGGER/ フォルダが作 注記 成されます。このフォルダはルートフォルダに自動保存しようと した場合に、ルートの代わりにファイルが保存されるフォルダで す。保存動作開始時に自動で /LOGGER/ フォルダへ移動します。

#### ・ /LOGGER/ フォルダは名前を変更、削除することはできません。

# 2.8 測定前の点検

測定を始める前に以下の項目について点検してください。

## 3145 ノイズハイロガー

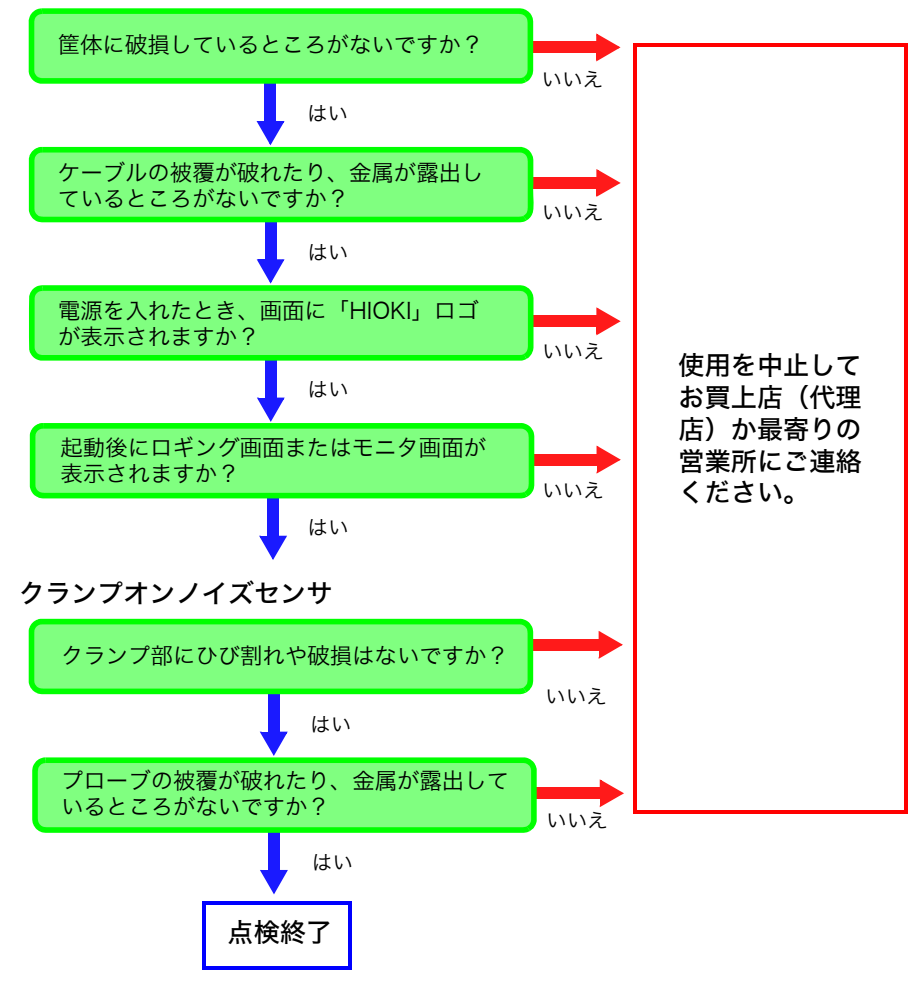

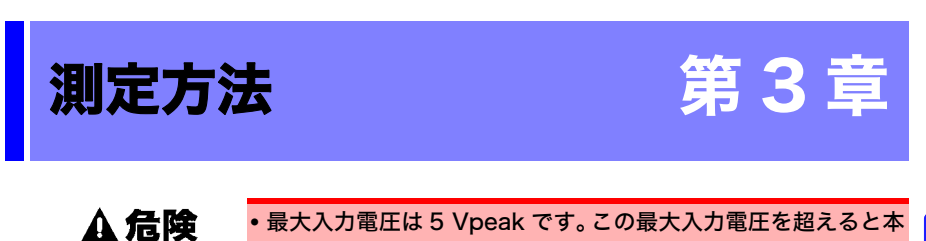

器を破損し、人身事故になるので測定しないでください。 • 対地間最大定格電圧は5 Vです。大地に対してこの電圧を超える 測定はしないでください。本器を破損し、人身事故になります。

クランプオンノイズセンサを通信線、電源線、接地線など測定したい場所にクランプしま す。モニタ表示では、バンド \* ごとの測定値をバーグラフで表示します。 ロギング測定では、測定値の時間的な変化を表示し、PC カードにデータを保存すること もできます。

<接続例>

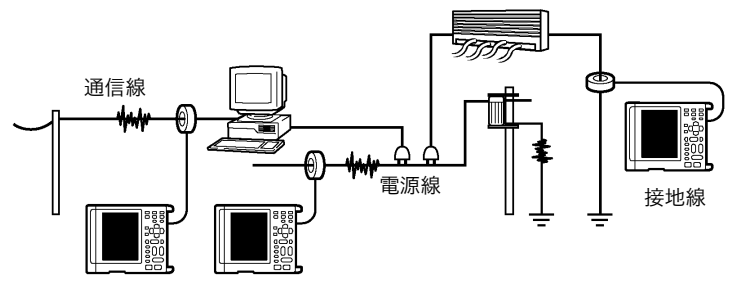

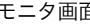

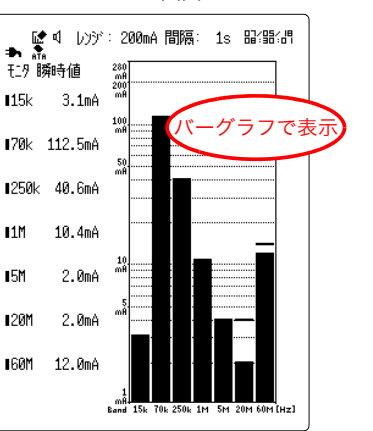

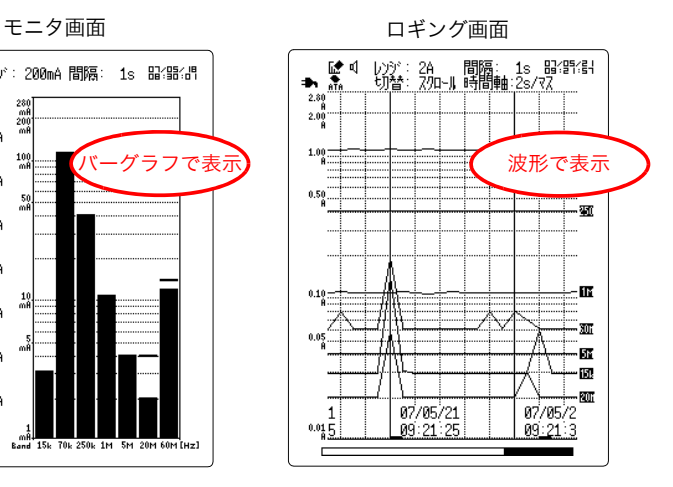

\* バンド: 測定波形の周波数帯域

# 3.1 測定の流れ

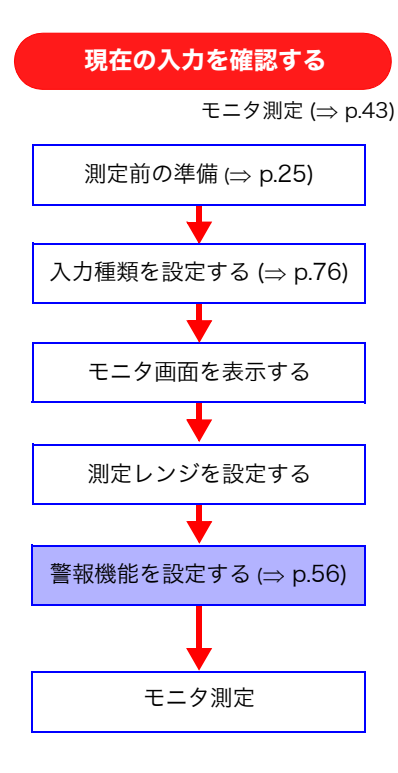

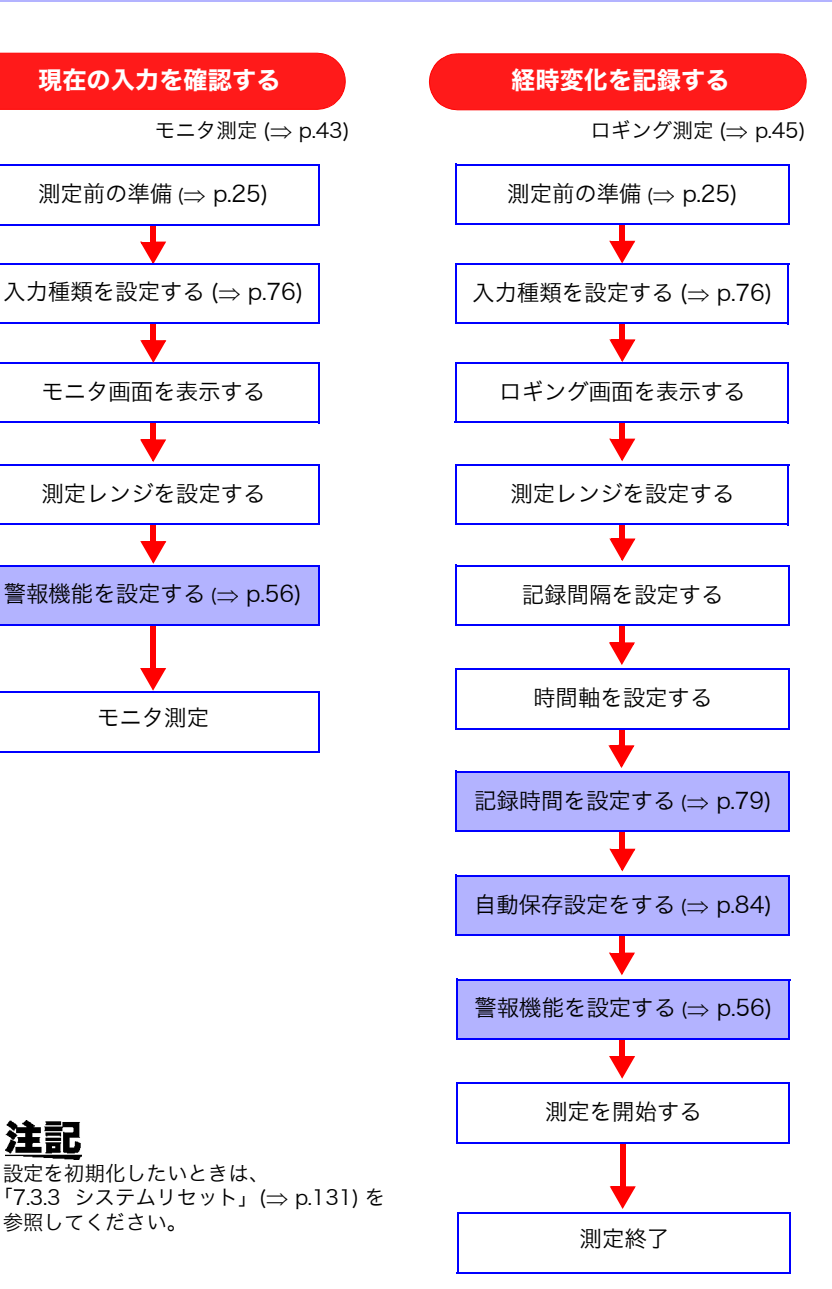

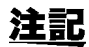

設定を初期化したいときは、 [「7.3.3 システムリセット」\(](#page-136-0)⇒ p.131) を 参照してください。

# <span id="page-48-0"></span>3.2 現在の入力を確認する(モニタ測定)

バンド(15kHz, 70kHz, 250kHz, 1MHz, 5MHz, 20MHz, 60MHz)ごとの測定値を画面 で確認することができます。データの保存はできません。

**1.「第2章 測定前の準備」(⇒ p.25) を参照して準備をします。** 

**2.** 設定画面で入力種類を「電流センサ」または「電圧」に設定します。(⇒ [p.76\)](#page-81-0)

**3. 瞬時値を表示させたいときは <sub>瞬時値</sub> を押します。** 

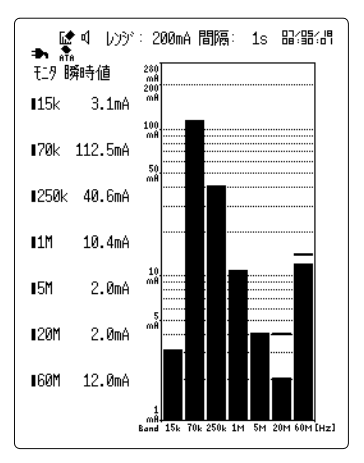

画面左にバンドごとの瞬時値、 画面右にレベルメータが表示されます。

4. ピーク値を表示させたいときは ピーク値 を押します。

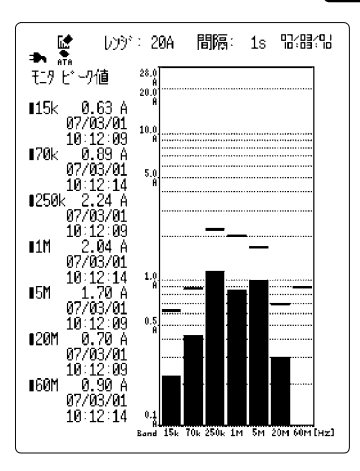

画面左にバンドごとのピーク値、 画面右にレベルメータが表示されます。

注記

モニタ中のピーク値は、モニタ画面に切り替えて から現在までのピーク値です。ロギング画面から 再度モニタ画面に切り替えるとピーク値はクリア されます。

また、(切替)を押してもピーク値をクリアできま す。

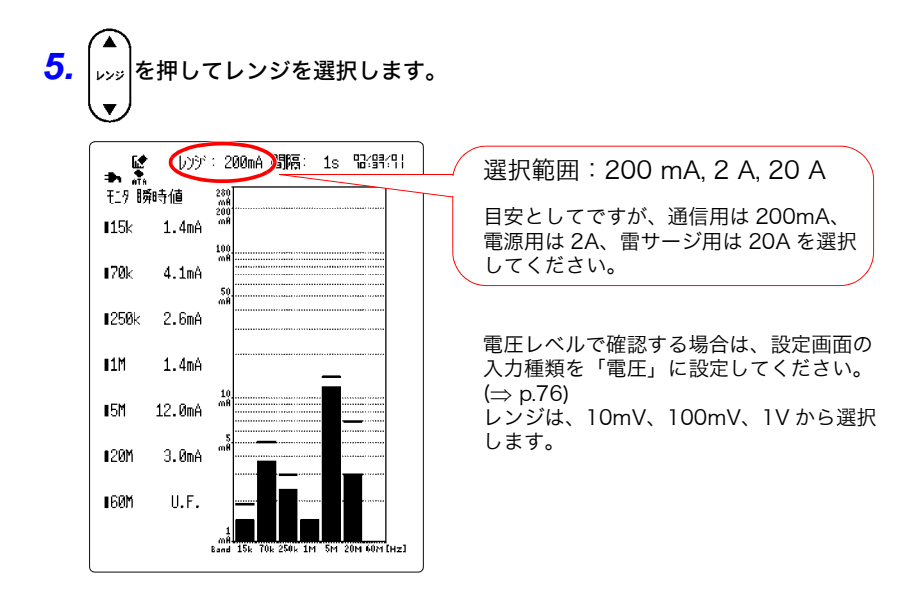

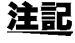

選択するレンジにより測定範囲が異なります。下表を参照してく ださい。

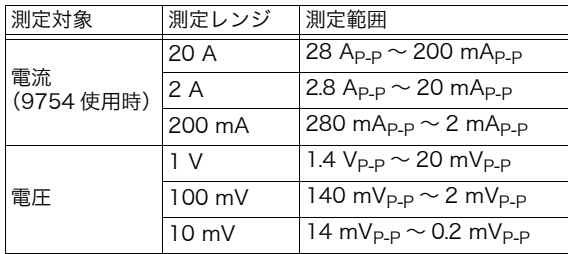

「O.F.」表示 (オーバーフロー表示) 測定値が選択したレンジの上限値を超えると、画面左側の数値が 「O.F.」となります。この場合、レンジを上げてください。

「U.F.」表示 (アンダーフロー表示) 測定値が選択したレンジの下限値を下回ると、画面左側の数値が 「U.F.」となります。この場合、レンジを下げてください。

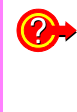

測定値が特定の値を超えたら警報音を鳴らしたい 警報機能を設定します[。「4.5 警報機能を使用する」\(](#page-61-0) $\Rightarrow$  p.56) を参照してく ださい。

## <span id="page-50-0"></span>3.3 経時変化を記録する(ロギング測定)

ロギング測定では、測定値の時間的な変化をバンド(15kHz, 70kHz, 250kHz, 1MHz, 5MHz, 20MHz, 60MHz)ごとに見ることができます。

**1.「第2章 測定前の準備」(⇒ p.25) を参照して準備をします。** 

**2.** 設定画面で入力種類を「電流センサ」または「電圧」に設定します。(⇒ [p.76\)](#page-81-0)

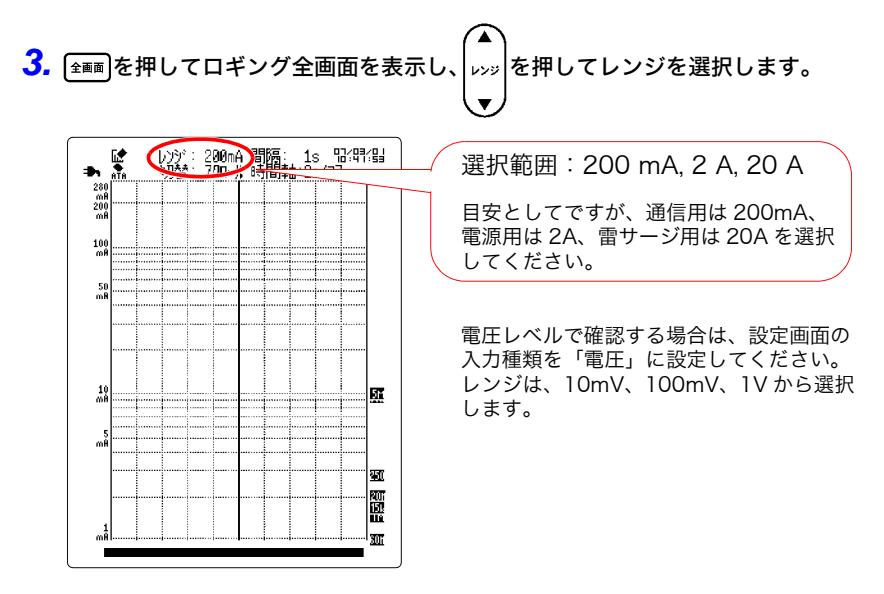

- 注記 ・ 選択するレンジにより測定範囲が異なります。前のページの表 を参照してください。
	- ・ ロギング測定を開始すると、以前に記録したロギングデータは 本体内部メモリから削除されます。予め PC カードへデータを保 存しておいてください。

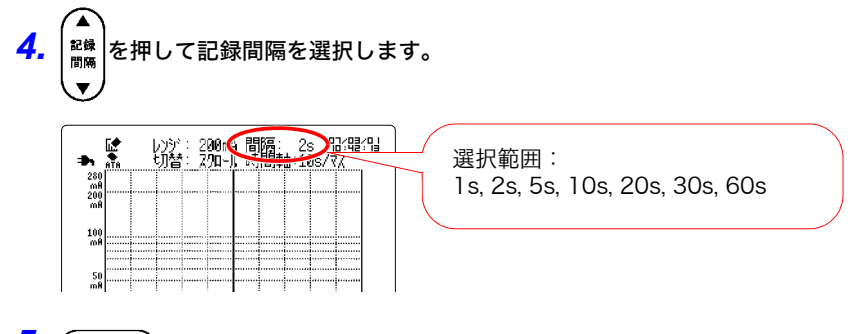

5. (▼ 時間軸▲)を押して時間軸を変更します。

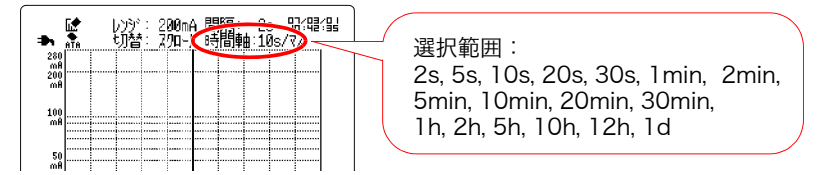

記録間隔の設定により、時間軸の選択範囲が異なります。下表を参照してください。

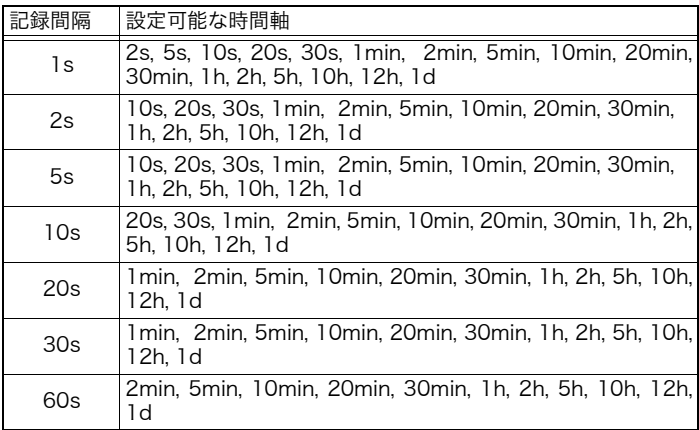

レンジ、記録間隔、時間軸は設定画面でも設定できます[。「第 5 章 測定条件の設定」\(](#page-76-0) [p.71\)](#page-76-0) を参照してください。

注記

ロギング測定中に、レンジと記録間隔の変更はできません。

3

第 3 章

測定方法

**6.** 測定と同時に PC カードへデータを保存したいときは、 <sup>[633]</sup>を押して設定画面を開 きます。

新しい PC カードを初めて使用する場合は、PC カードを初期化してください。

## **7.** ( │ │ ) を押して [ 自動保存 ] へ点滅カーソルを移動し、 [ 決定 ] で選択ウィンドウを開き ます。

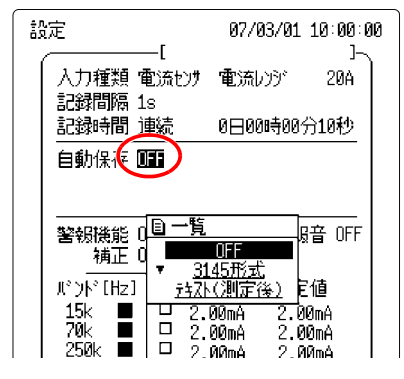

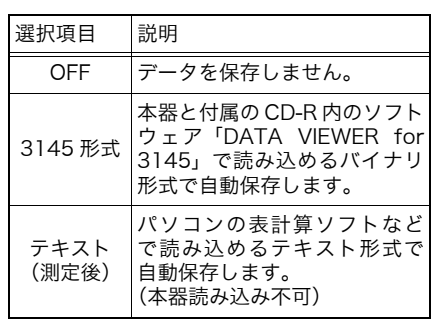

### <mark>8.</mark> ^ / ◯ を押して [3145 形式 ] を選択し、<sup>【決定】</sup>で設定します。

通常、保存モードは「標準」「ファイルフル」に設定します。この設定は、波形ファイルを 測定ごとに区切り、PC カード容量がいっぱいになったときは測定を終了します。 詳細な設定をしたい場合は[、「6.1.3 保存モード」\(](#page-91-0)⇒ p.86) を参照してください。

- 注記 ・ 自動保存を「テキスト(測定後)」に設定すると、測定終了後に 内部メモリに残っているデータを自動保存します。(⇒ [p.92\)](#page-97-0)
	- ・自動保存を OFF に設定すると、本器の内部メモリ(32MB)に 保存されます。内部メモリ容量がいっぱいになると、古いデー タは削除されるので注意してください。内部メモリのデータは 測定後に PC カードへ保存することができます。(⇒ [p.93\)](#page-98-0)

## $\left( 2\right)$ 記録する時間を指定したい 設定画面で記録時間を「時間」に設定します。 [「5.5 記録時間を設定する」\(](#page-84-0)⇒ p.79) を参照してください。

測定値が特定の値を超えたら警報音を鳴らしたい 警報機能を設定します。 [「4.5 警報機能を使用する」\(](#page-61-0) p.56) を参照してください。  $\left[ \mathbf{Q}_{\bullet}\left[\left[\begin{smallmatrix} 4M\\ \end{smallmatrix}\right]\right]$ を押してロギング測定を開始します。

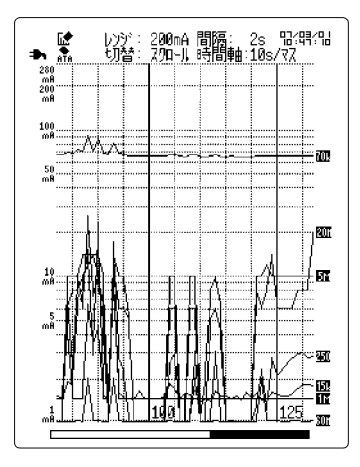

自動保存モードを「定時区切り」に設定した場合、測定開始時に、基準時刻に対して記録間 隔が同期する時間まで「定時同期待ち」のメッセージが表示されます。

<mark>10.</mark>最新値を見るときは 最新値 を押します。ピーク値を見るときは ピーク値 を押します。

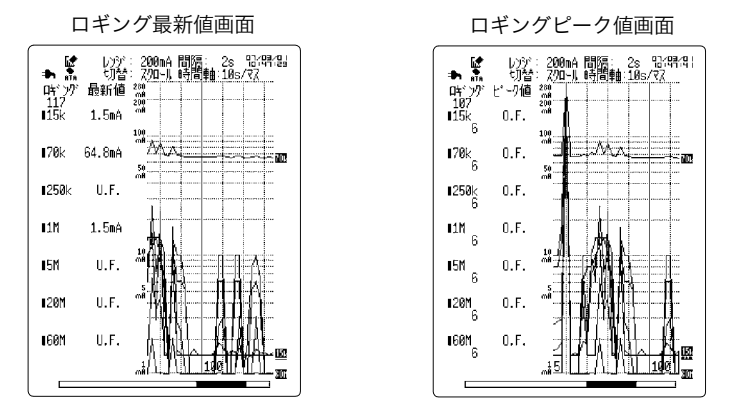

画面に「O.F.」または「U.F.」が表示された場合は、測定値が測定範囲から外れています。 レンジを変更してください。

## 11. キは さ 2 回押してロギング測定を停止します。 記録時間を指定した場合は、記録時間が経過するとロギング測定が自動的に終了します。

- ・ 測定開始から、最初のデータの更新間隔までの間に停電が起こっ た場合、データは残らず、データ数が 0 のファイルが作成され ます。
- ・ 自動保存設定時は、記録時間が「連続」、自動保存が「テキスト」 に設定されている場合は、最終的に本体内部メモリに残っている データが保存されます。
- ・ 自動保存の場合、記録中に PC カードに異常が発生すると、画面 の下部に次のメッセージが表示されます。

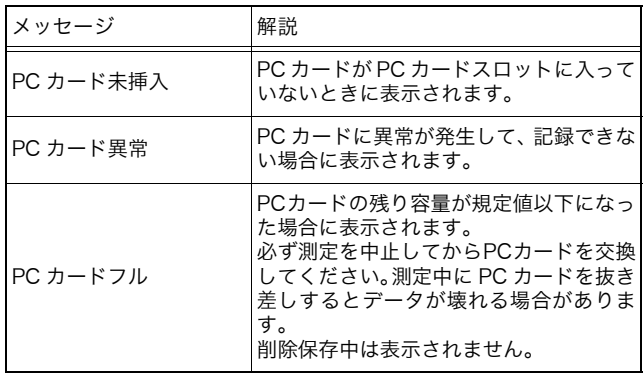

## 3.4 「O.F.」表示と「U.F.」表示

各周波数レンジの測定値が、選択したレンジの測定範囲以下の場合 は「U.F.」(アンダーフロー)表示となります。 また、各周波数レンジの測定値が、選択したレンジの測定範囲を超 えた場合は「O.F.」(オーバーフロー)表示となります。 入力値が測定範囲を超えた場合も「O.F.」(オーバーフロー)とな ります。

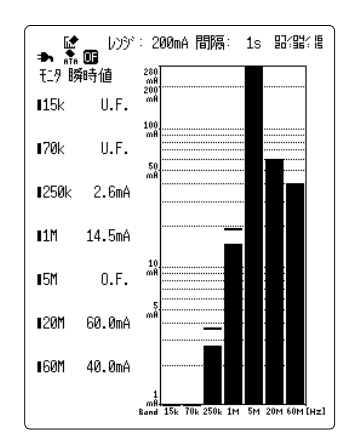

「O.F.」表示の場合は、レンジを変更してください。

ロギング測定中に「O.F.」が発生した場合は、グラフ表示画面上部 に「O.F.」が発生した区間の O.F. マーカーが表示されます。また、 画面左上に「 ■」アイコンが表示されます。アイコンは、ロギン グピーク値画面またはモニタピーク値画面では保持されます。

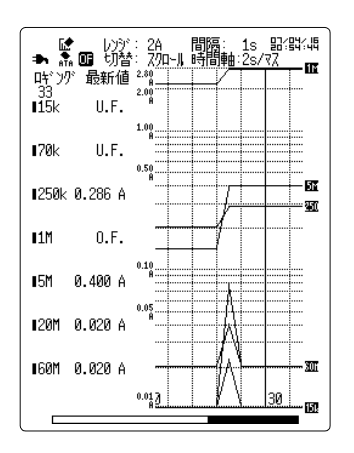

# 便利な機能 第4章

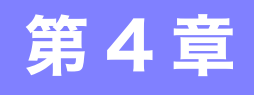

本器には、以下のような機能があります。必要に応じて使用してください。

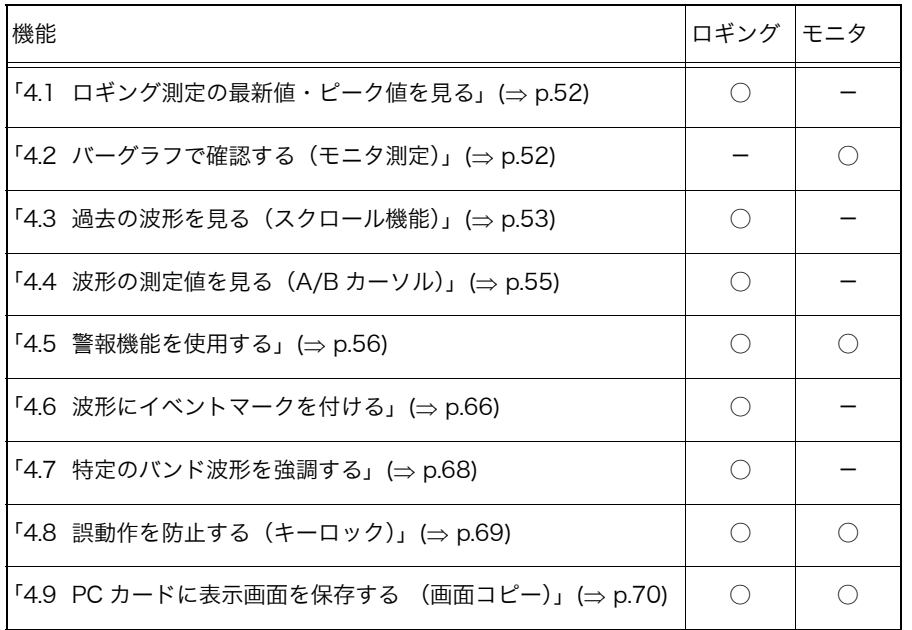

4.1 ロギング測定の最新値・ピーク値を見る

**52**

## <span id="page-57-1"></span>4.1 ロギング測定の最新値・ピーク値を見る

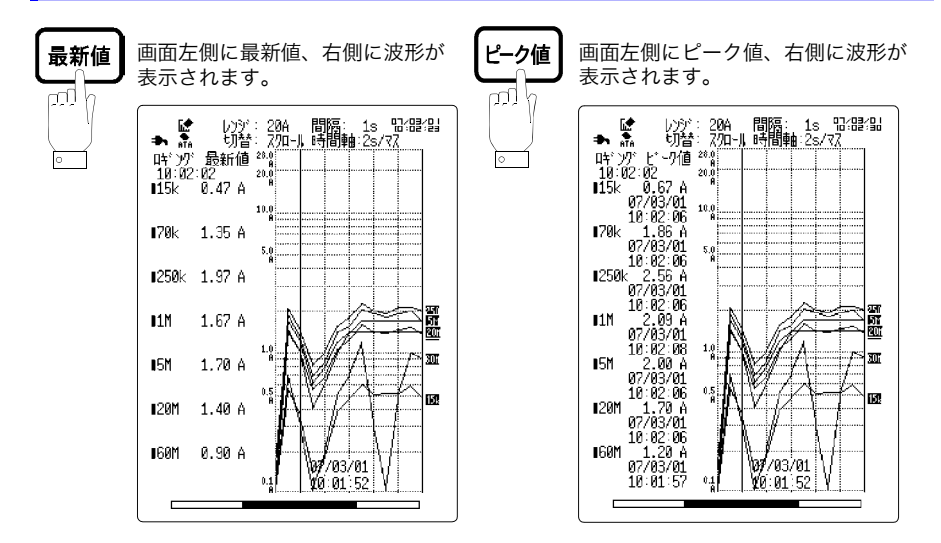

# <span id="page-57-0"></span>4.2 バーグラフで確認する(モニタ測定)

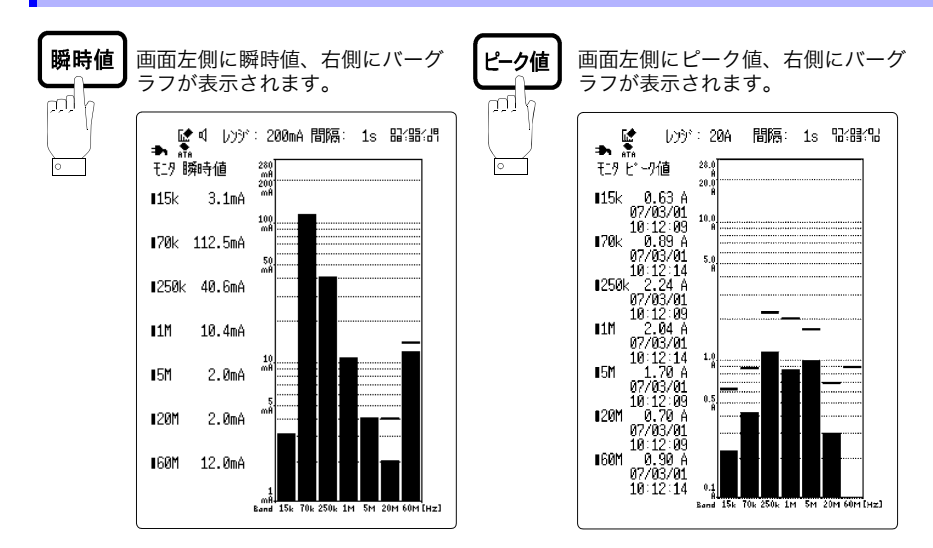

ファイル保存時は表示するまでに時間がかかることがあります。 モニタ測定のピーク値は、(切替)を押すとクリアできます。モニタ画面以 外の画面へ移動した場合も、ピーク値はクリアされます。

## <span id="page-58-0"></span>4.3 過去の波形を見る(スクロール機能)

測定波形を左右にスクロールして確認することができます。

<例>

表示画面

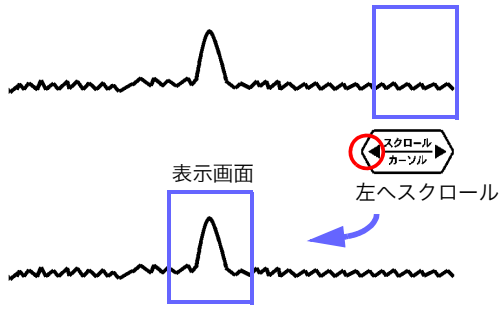

## 4.3.1 波形のスクロール

**1.** ( <sub>切替</sub>)を押して図の位置を [ スクロール ] にします。

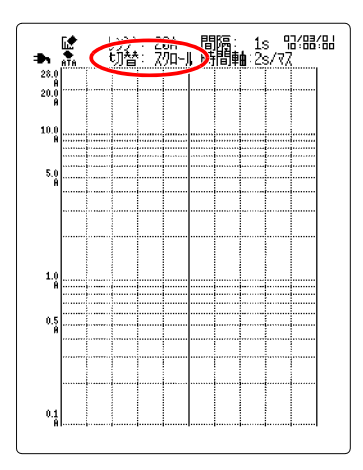

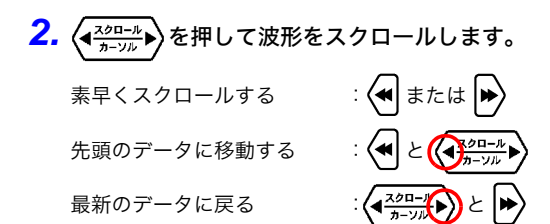

## 4.3.2 オートスクロール

**◆<u>ネ</u><sub>クロール</sub>▶</mark><br><u>◆ <del>カー</del>ンル▶</u> を約 5 秒間押し続けると、自動的に波形がスクロールするようになります。(画** 面下部に「オートスクロール」と表示)任意のキーを押すとオートスクロールは解除され ます。

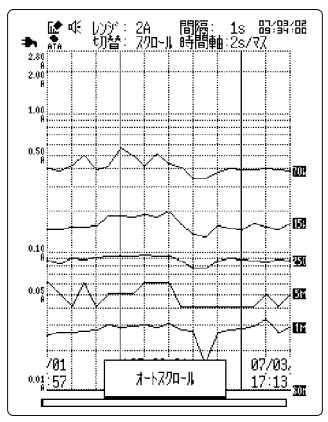

注記

・ 測定中はオートスクロールできません。

- ・本器の内部メモリに保存できる時間(最大記録時間)は、記録 間隔の設定により異なりますので[、「記録間隔と最大記録時間の](#page-85-0) [関係」\(](#page-85-0) p.80) を参照してください。
- ・ 記録時間が「連続」のときは、本器の内部メモリ容量を超える と古いデータが削除されていきます。波形をスクロールすると 表示画面には過去の波形が表示されますが、内部メモリには データが残っていないことがあるので注意してください。
- ・ 記録時間が「時間」のときは、古いデータが上書きされること はありません。

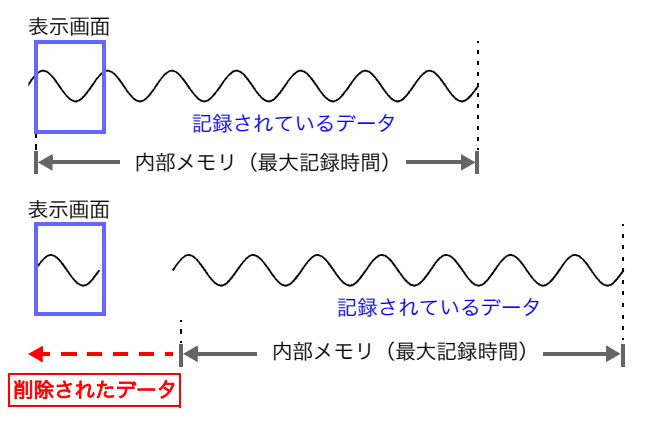

# <span id="page-60-0"></span>4.4 波形の測定値を見る(A/B カーソル)

A/Bカーソルを使ってカーソル位置の測定値を読み取ることができます。A/Bカーソルは、 測定中でも操作することができます。

A/B カーソルの読み取り値では、測定範囲を外れたものは「O.F.」(オーバーフロー)また は「U.F.」(アンダーフロー)と表示されます。

- $1.$  (<sub>10替</sub>)を押して切替の位置を [ カーソル A] または [ カーソル B] にします。
- 2. 〈→ <sup>スクロール</sup>▶〉を押してカーソルを移動して測定値を読み取ります。

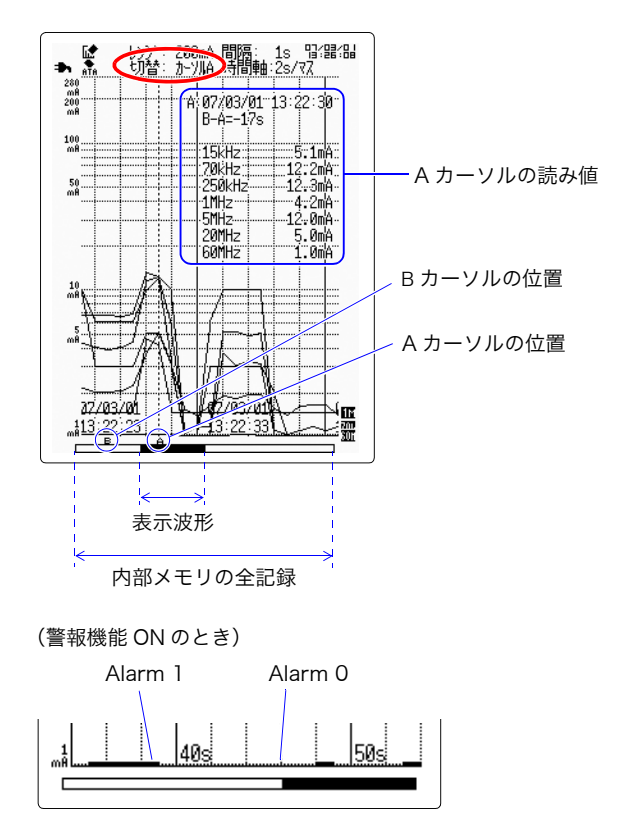

4.5 警報機能を使用する

## <span id="page-61-1"></span><span id="page-61-0"></span>4.5 警報機能を使用する

バンドごとの測定値が警報判定値を超えたときに以下のような動作でお知らせします。

- 画面に警報状態を知らせるアイコンを表示する
- 警報音を鳴らす
- TRIG OUT 端子に信号を出力する(LOW アクティブ)
- パソコンや携帯電話に E メールを送信する(ロギング測定時のみ有効) 付属の CD-R 内の「通信機能」取扱説明書を参照してください。

## 4.5.1 ロギング画面またはモニタ画面での設定

<mark>1.</mark> | 決定 を押してサブメニューを表示します。

## 2. ( ◯ │ )を押して[警報機能]へ点滅カーソルを移動し、 お定 で選択ウィンドウを開き ます。

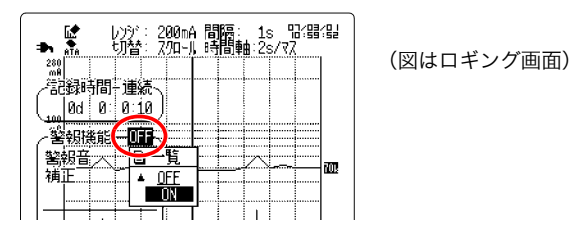

- **3.** ^ / ◯ を押して [ON] を選択し、 迷定 で設定します。
- **4.** ◯を押して[警報音]へ点滅カーソルを移動し、[決定]で選択ウィンドウを開きます。

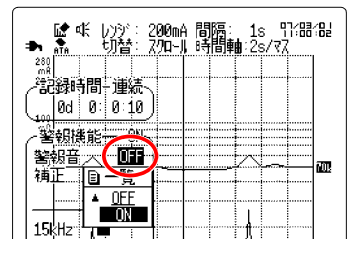

- **5.** ∩/ │ を押して警報音の ON/OFF を選択し、 また で設定します。
- 6. (▲)/(▼)を押して警報を設定するバンドを選択します。
- を押して基準値の位置へ点滅カーソルを移動し、<mark>(決定</mark>)で ON(レ)にします。
- <mark>8.</mark> | 〉を押して値の位置へ点滅カーソルを移動し、<sup>[決定]</sup>で選択ウィンドウを開きます。

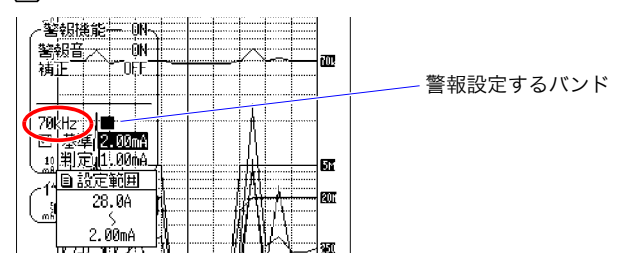

9. ^/ / るを押して基準値を選択し、お定で設定します。

補正設定が OFF の場合、基準値が判定値となります。測定値が判定値を超えると、本器は 警報状態になります。基準値を補正して判定値とする場合は、次のページを参照して設定し てください。

警報状態を保持するときは、設定画面で警報機能の保持を ON に設定します。( $\Rightarrow$  [p.59\)](#page-64-0)

**10.**ロギング測定をする場合は、<sup>『議グ】</sup>でロギングを開始します。

モニタ測定の場合は (瞬時値) でモニタ画面にします。

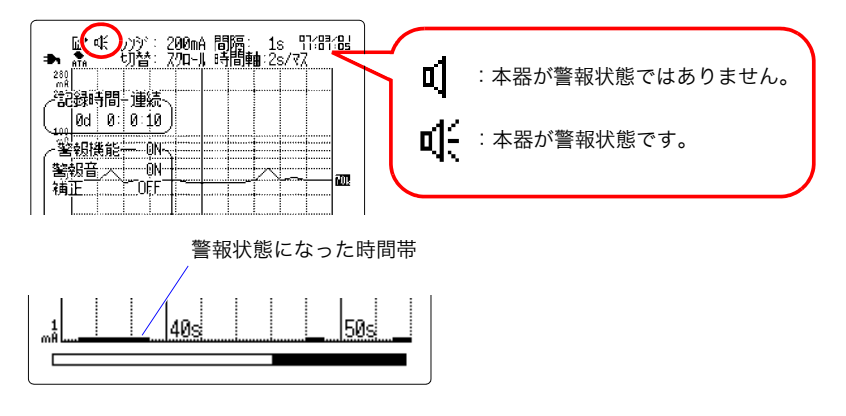

- ・ ロギング測定中は記録間隔ごと、モニタ測定中は 100 ms ごと 注記 に警報判定をします。
	- ・ ロギング測定中にモニタ画面を表示した場合も記録間隔ごとに 警報判定します。

### 補正値を設定する

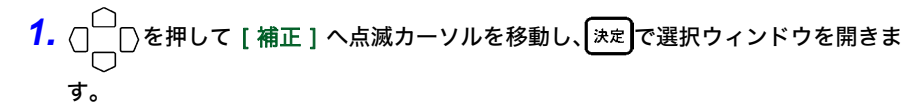

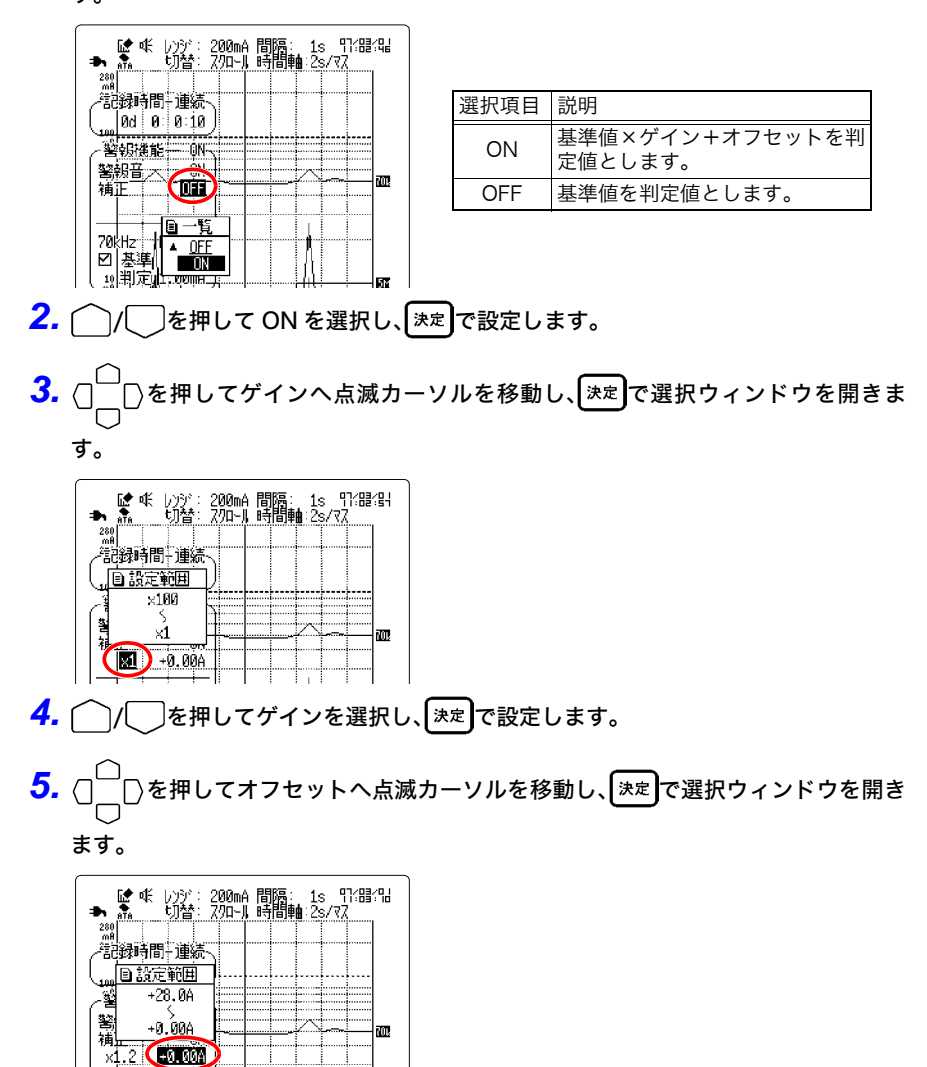

**6.** ^ / うを押してオフセットを選択し、「決定 で設定します。

## <span id="page-64-0"></span>4.5.2 設定画面での設定

- **1. 图3**を押して設定画面を開きます。
- <mark>2.</mark> ○□ ○を押して [警報機能] へ点滅カーソルを移動し、 きえ で選択ウィンドウを開き ます。

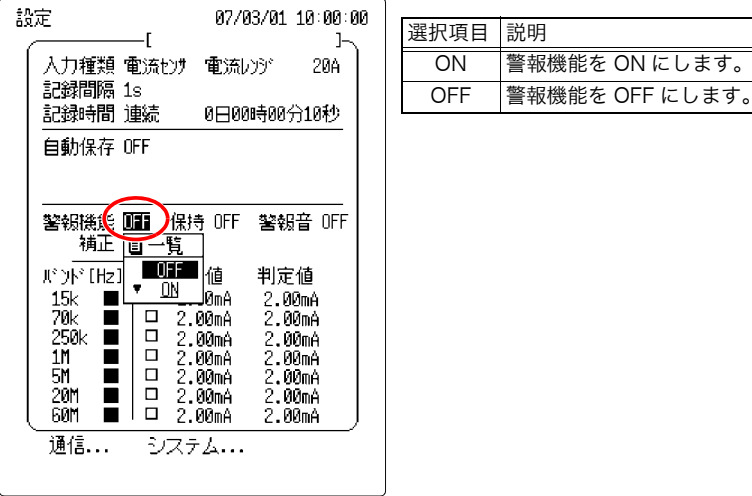

3. | ア/ 表押して [ON] を選択し、<sup>[決定]</sup>で設定します。

### 警報保持を設定する

警報の保持を ON に設定すると、一度でも警報判定値を超えると警報の出力状態を保持し ます。

警報出力の停止は測定を終了することで停止します。

# <mark>1.</mark> 設定画面で○□○を押して [ 保持 ] へ点滅カーソルを移動し、 E定 で選択ウィンドウ

を開きます。

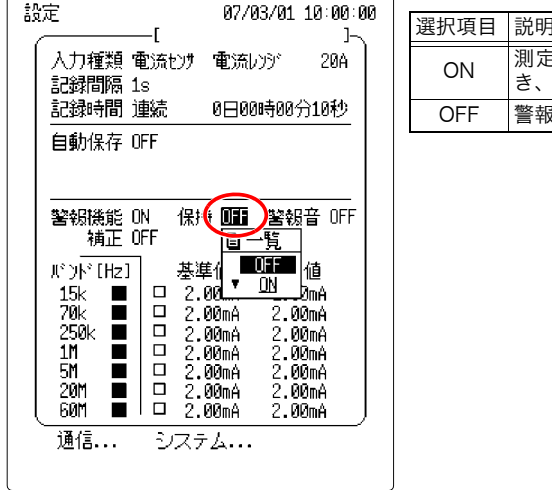

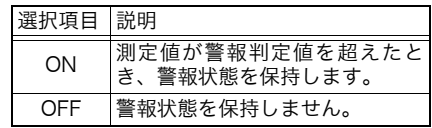

2. ◯/◯ を押して ON/OFF を選択し、<sup>[決定]</sup>で設定します。

キャンセルするときは 取消を押します。

4

第 4 章

便利な機能

### 警報音を設定する

警報音を ON に設定すると、警報判定値を超えた際に本体内部のスピーカから警報音を出 力します。

<mark>1.</mark> 設定画面で() │ ○を押して [ 警報音 ] へ点滅カーソルを移動し、 【 決定】で選択ウィンド

ウを開きます。

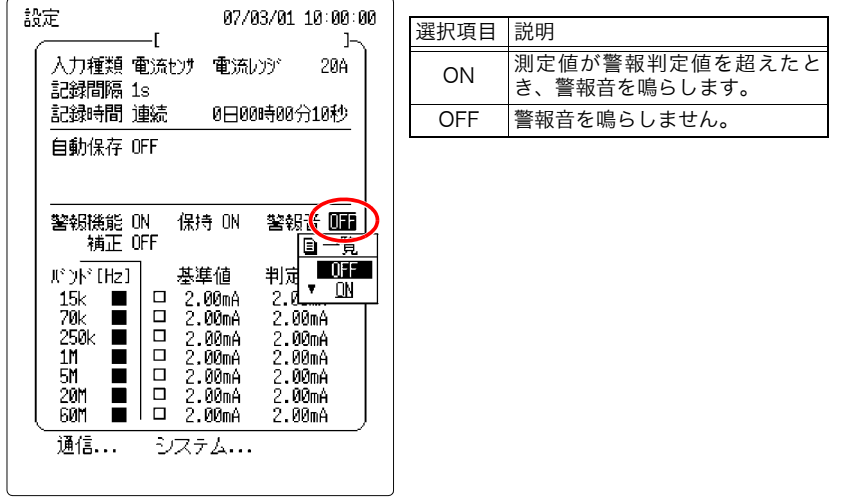

- 2. |  $\cap$  /  **| を押して ON/OFF を選択し、 お定で設定します。** キャンセルするときは 取消 を押します。
	- 注記 ・ 警報音はロギング画面、モニタ画面でもサブメニューで設定で きます。サブメニューは、 おしを押すと表示されます。
		- ・ ロギング測定中は設定画面を表示することができませんので、 サブメニューで設定してください。

### 警報基準値を設定する

警報機能の判定となる値の基準値です。補正機能が OFF であればそのまま警報判定値とな ります。補正機能が ON のときは、基準値を補正した値が判定値となります。

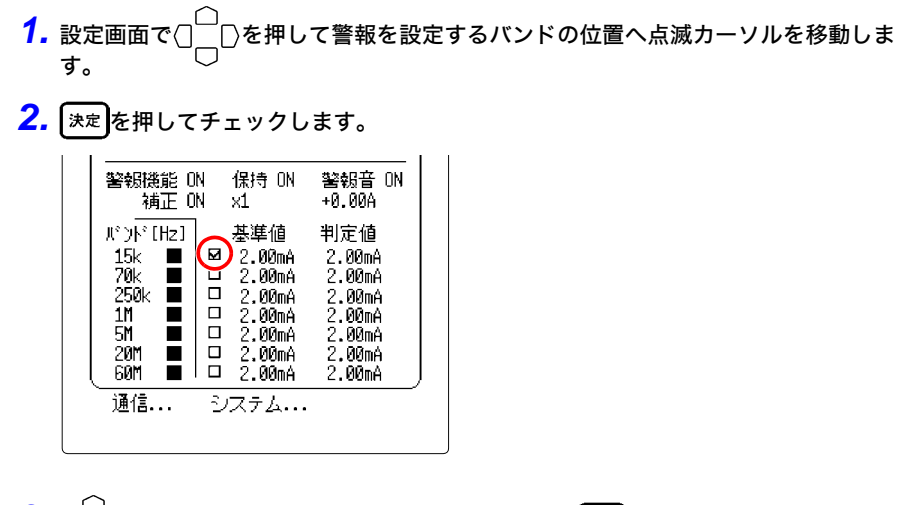

<mark>3.</mark> ( │ │ )を押して [ 基準値 ] へ点滅カーソルを移動し、 ヌ定 で選択ウィンドウを開きま

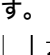

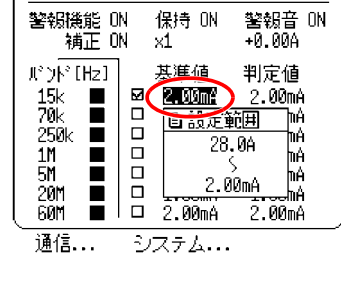

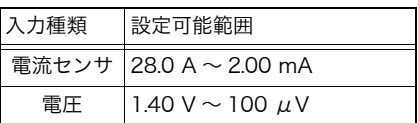

4. | C | で | を押して基準値を選択し、 お定 で設定します。

キャンセルするときは 取消 を押します。

### *5.* 他のバンドの警報を設定する場合は、上記 1 ~ 4 を繰り返します。

チェックしてあるバンドのみ、警報判定をします。警報判定をしないバンドはチェックを外 してください。

### 補正値を設定する

警報基準値を判定値とする場合は補正を OFF に設定します。または、基準値を補正して判 定値とする場合は、補正を ON に設定し、ゲインとオフセットを設定します。

<mark>1.</mark> 設定画面で $\bigcirc$  │ │ を押して [ 補正 ] へ点滅カーソルを移動し、  $\big[$  決定 フて選択ウィンドウ

を開きます。

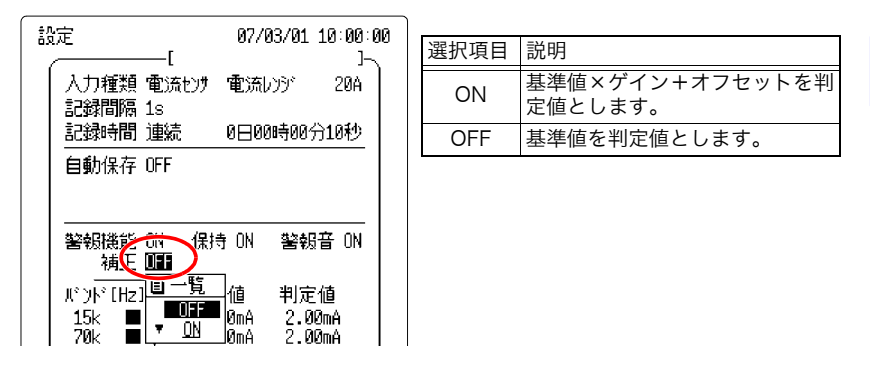

- 2. ◯/◯ を押して ON/OFF を選択し、 お定で設定します。
- <mark>3.</mark> ○□ ○を押してゲインへ点滅カーソルを移動し、 きゃしで選択ウィンドウを開きます。

| 設定                                                | 07/03/01 10:00:00                                 | 設定可能範囲                         |
|---------------------------------------------------|---------------------------------------------------|--------------------------------|
| 入力種類 電流抄灯<br>記録間隔 1s                              | 電流レゾ<br>20A                                       | $\times$ 1 $\sim$ $\times$ 100 |
| 記録時間 連続                                           | 0日00時00分10秒                                       |                                |
| 自動保存 OFF                                          |                                                   |                                |
|                                                   |                                                   |                                |
| $\tilde{\phantom{a}}$<br>警報機能<br>ΩN<br>×1<br>補正 매 | 警報音 ON<br>ΠN<br>+0 00A                            |                                |
| ポウド [Hz]<br>15k<br>□<br>□<br>70k<br>250k<br>□     | 日設定範囲<br>甘値<br>×100<br>D0mA<br>Ø0mA<br>x1<br>DØmA |                                |

例えば、× 3 を選択すると判定値は基準値の 3 倍になります。

**4. ^ / うを押してゲインを選択し、 お定 で設定します。** 

# <mark>5.</mark> ( ◯ │ │)を押してオフセットへ点滅カーソルを移動し、 ぼ定 で選択ウィンドウを開き ます。

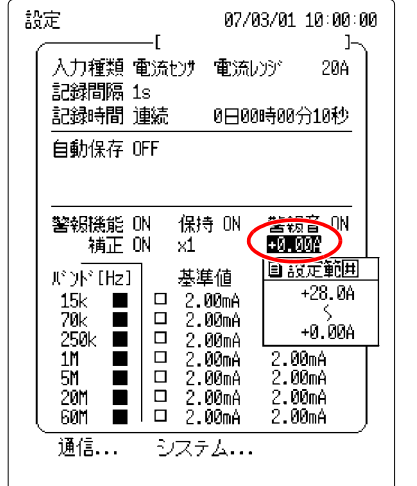

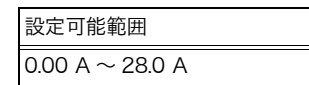

6. ^/ **○**を押してオフセットを選択し、<sup>[決定]</sup>で設定します。 キャンセルするときは 取消 を押します。

## 4.5.3 警報基準値を取り込む(モニタ画面)

モニタ画面の測定値を警報基準値に設定することができます。入力値が警報判定値を超え たとき、本器は警報状態になります。

- *1.* システム環境画面でコピーキー機能が「警報基準値取込」になっていることを確認 します。( $\Rightarrow$  [p.118\)](#page-123-0)
- 2. 現在の測定値を基準値として取り込むときは <sub>瞬時値</sub> を押します。

最大値(ピークバーの値)を基準値として取り込むときは[ピーク値]を押します。

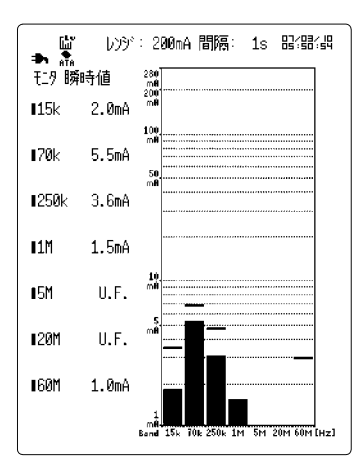

(図はモニタ瞬時値画面)

3. (コピー)を押すと確認メッセージが表示されるので、<sup>[決定]</sup>を押して確定します。

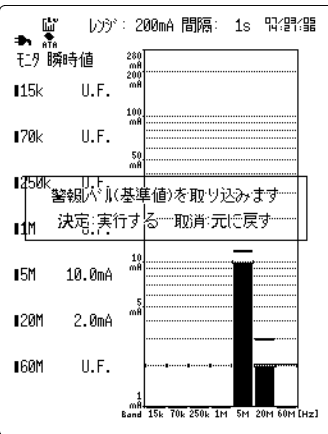

入力値が判定値を超えると、本器は警報状態になります。

4.6 波形にイベントマークを付ける

## <span id="page-71-0"></span>4.6 波形にイベントマークを付ける

イベントマーク機能を使用して、測定中に任意のデータにイベントマーク(最大 100 個) を付けることができます。また、イベントマークを検索することができます。

## 4.6.1 イベントマークの付け方

<mark>1.</mark> [編 → 本押してロギング測定を開始します。

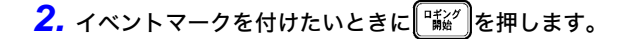

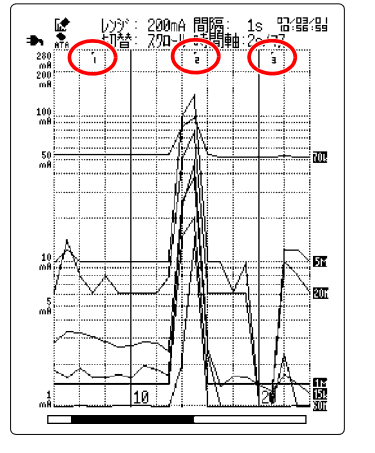

イベントマークはマークされた順に 番号が付きます。

### 外部からの信号入力でイベントマークを付ける

本器下面の EXT TRIG 端子に、外部から信号を入力することでイベント マークを付けることもできます。その場合は、システム環境画面で外部 トリガ入力の設定を「イベント」に設定します。

「7.1.5 外部トリガ入力 (イベントマーク)」(⇒ p.116)[、「付録 2.1 EXT](#page-161-0) [TRIG 端子」\(](#page-161-0)⇒ p. 付 2) を参照してください。

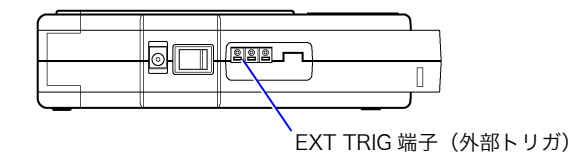
## 4.6.2 イベントマークの検索

任意のイベントマークを検索することができます。

- **1.** [決定]を押してサブメニューを表示します。
- 2. ( ◯ │ │ を押してイベント番号へ点滅カーソルを移動し、 ミミ )で選択ウィンドウを開 きます。

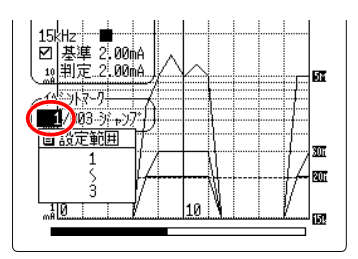

- 3. ◯ / ◯ を押してイベント番号を選択し、 お定 で設定します。
- **4.** ◇を押して [ ジャンプ ] へ点滅カーソルを移動し、 お定 でイベント番号を検索しま す。

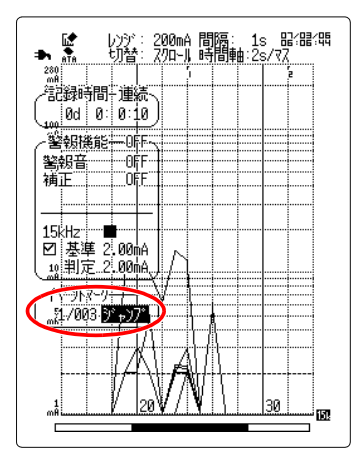

4.7 特定のバンド波形を強調する

# 4.7 特定のバンド波形を強調する

特定のバンドの波形を見やすくするため、選択したバンド以外をグレー表示にします。

- $1.$  (※28)を押すと強調表示状態になります。
- 2. (▲)/(▼)を押して強調するバンドを選択します。

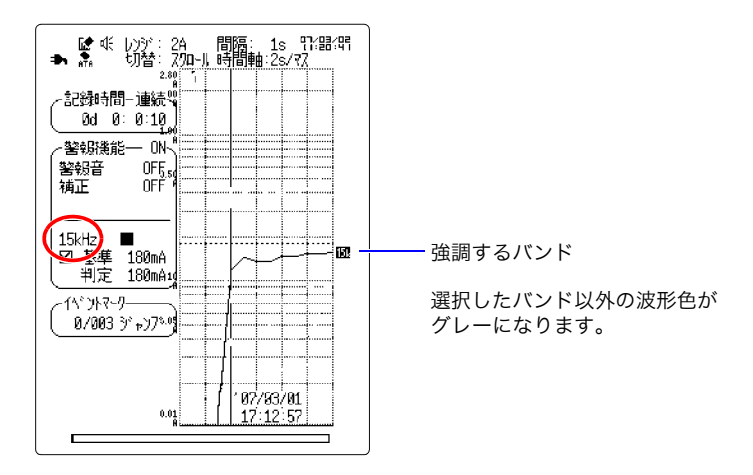

**3.** 元に戻すときは、再度 (※※)を押します。

- ・ A/B カーソルを表示しているときは、強調しているバンド値の 注記 みの表示になります。
	- ・ 画面配色がカラー 1, 2 の場合のみ有効な機能です。

# 4.8 誤動作を防止する(キーロック)

本器正面のすべてのキー操作を受け付けなくします。測定中の誤操作を防止します。

*1.* と を同時に 3 秒以上押すと、本器はキーロック状態になります。

ロギング画面とモニタ画面では左上に [KEY LOCK] と表示されます。

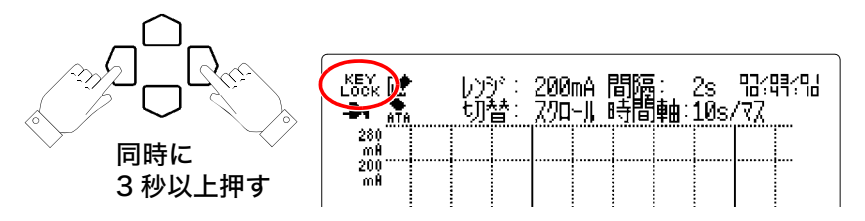

ロギング画面とモニタ画面以外では、画面下部に「キーロック」と表示されます。

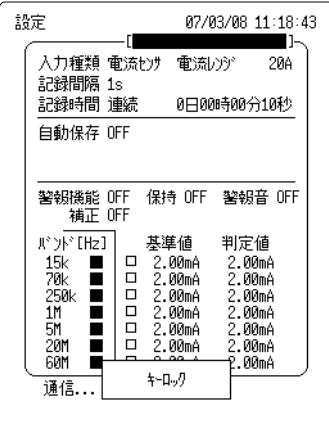

<mark>2.</mark> キーロックを解除する場合は、再度、◯ と◯ を 3 秒以上押します。

4.9 PC カードに表示画面を保存する (画面コピー) **70**

# 4.9 PC カードに表示画面を保存する (画面コピー)

表示画面を PC カードに保存することができます。

*1.* 本器に PC カードが挿入されていることを確認します。

#### *2.* 保存する画面を表示します。

モニタ画面を保存する場合は、システム環境画面でコピーキー機能を「BMP 保存」に設定  $U$ ます。初期設定では「警報基準値取込」に設定されています。( $\Rightarrow$  [p.118\)](#page-123-0)

#### 3. (コピー)を押します。

表示画面が PC カードに保存されます。

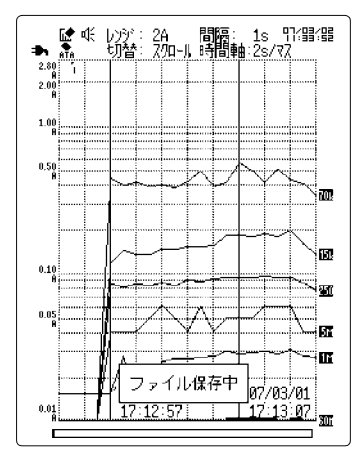

4. (<del>カー</del>ド)を押すと保存したファイルを確認できます。

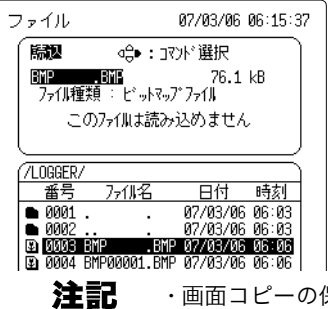

・画面コピーの保存色(カラーまたはグレイスケール)はシステ ム環境画面で変更します。

・ 保存したファイルを本器を読み込むことはできません。

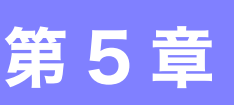

*71*

設定画面で以下の測定条件を設定できます。

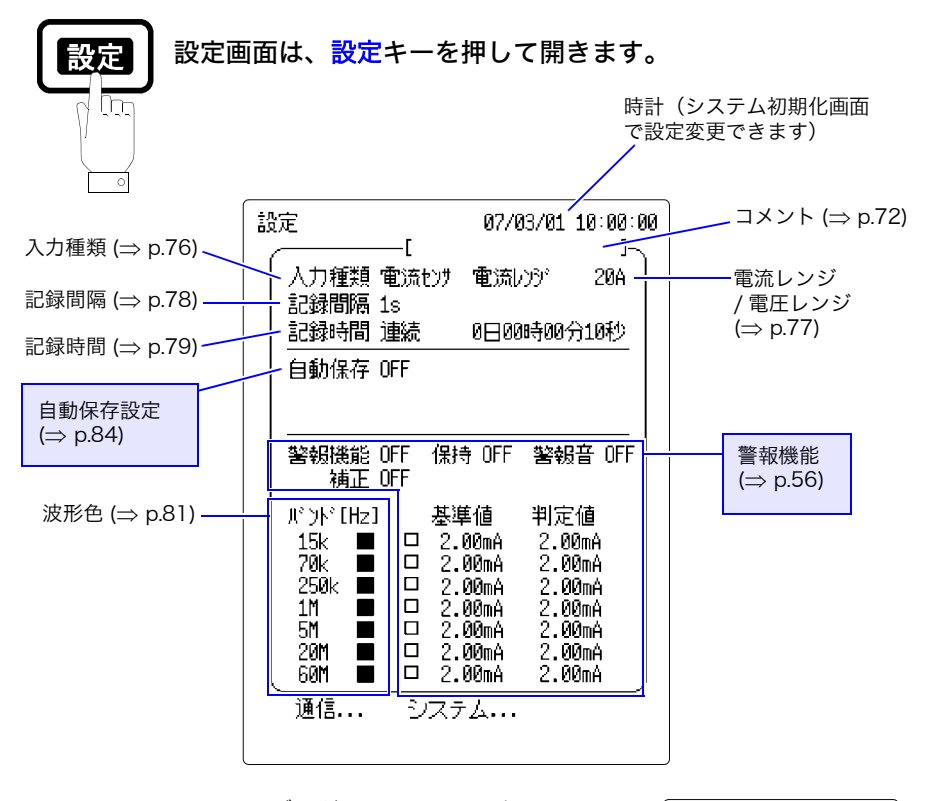

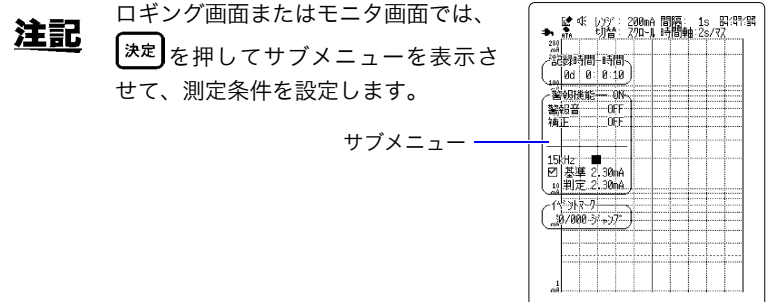

# <span id="page-77-1"></span><span id="page-77-0"></span>5.1 コメントを入力する

**1. 「图3 を押して設定画面を開きます。** 

コメントを入力すると、PC カードにロギング測定データと一緒に保存されます。測定場 所などを入力しておくと便利です。

コメントは必要に応じて設定してください。入力しなくても測定に影響はありません。

- **2.** ( ) < 伊してコメント入力位置へ点滅カーソルを移動します。
- <mark>3.</mark> 【決定】を押してコメント入力ウィンドウを開きます。

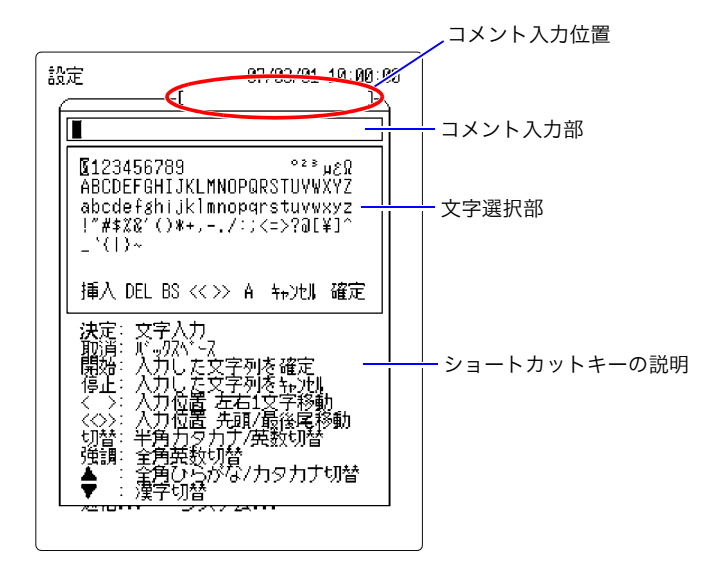

4. () <sup>レー</sup> | を押して入力する文字へカーソルを移動して、 <sup>[決定]</sup>で設定します。 文字を削除するときは 取消 を押します。 入力方法の詳細については次のページを参照してください。

<mark>5.</mark> コメントを入力し終わったら、(ヿ │ │)を押して[確定]へ点滅カーソルを移動します。

**6.** 「決定 を押してコメントを確定します。

キャンセルするときは **「キャンセル**】へ点滅カーソルを移動し、 ス定 を押します。

# 5.1.1 コメント入力方法の詳細

#### コメント入力ウィンドウ

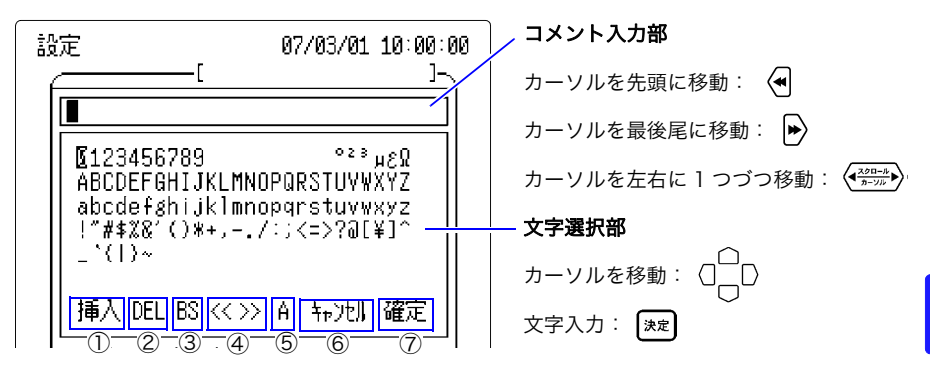

カーソルをコメント入力ウィンドウの①~⑦へ移動させて お定 を押すと、下記のような働 きをします。また、ショートカットキーを押すことでも同じ働きをします。ただし、コメ ント入力ウィンドウでのみ有効です。

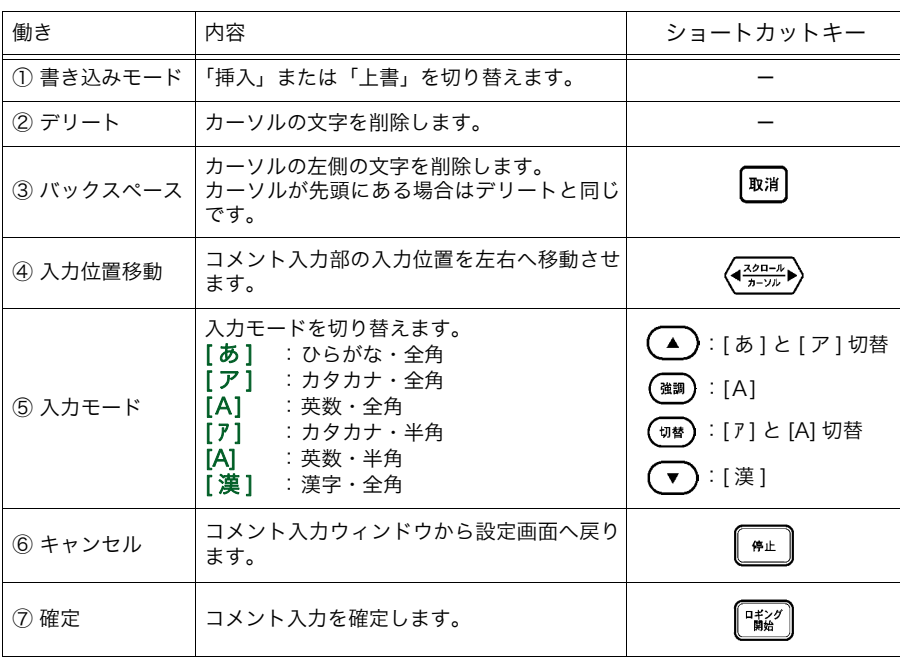

5

5.1 コメントを入力する

## 5.1.2 漢字の入力方法

<例> 漢字で「電源」と入力する

- **1. 图 |を押して設定画面を開きます。**
- **2.** (ヿ ) を押してコメント入力位置へ点滅カーソルを移動します。
- 3. 「決定 を押してコメント入力ウィンドウを開きます。
- 4. (▲)を押して、入力モードを「ひらがな全角」にします。

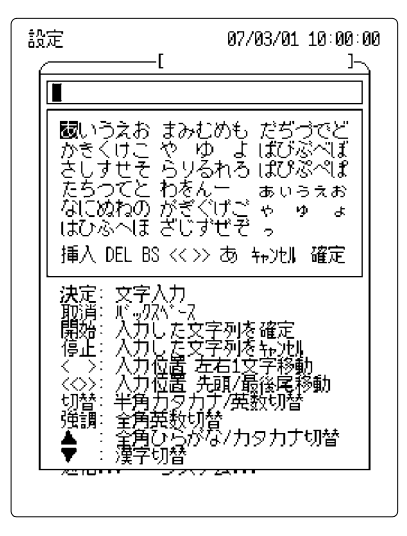

<mark>5.</mark> │ 〉を押して「で」(音読み先頭文字)の位置に移動します。

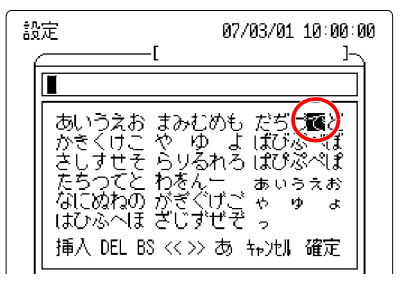

**6.** (▼)を押して漢字変換の一覧を表示します。 7. ○□ ◇を押して「電」に移動します。

> 設定 07/03/01 10:00:00 IT <mark>品度度日</mark>期定摘確設済的笛道鏑園哲徹<br>- 撤職送<del>教会</del>実天展店添纏甜貼転顔点<br>- 伝殿展(『『』) 挿入 DEL BS << >> 漢 キャンセル 確定

 $\overline{\mathbf{8}}$ . [決定]を押して文字入力を確定します。

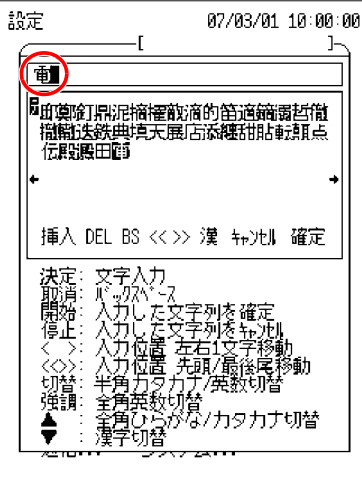

*9.* 同様に「源」も入力します。

10. <sup>□ □</sup>○を押して [確定] ヘカーソルを移動し、<sup>[決定</sup>]で確定します。 または、『説》を押すと文字入力を確定します。

# <span id="page-81-0"></span>5.2 入力種類を設定する

測定対象の種類により「電流センサ」または「電圧」(汎用入力)を選択します。アンテナ による放射ノイズ測定や、近磁界プローブを使用したノイズ測定など、汎用入力として使 用するときに「電圧」を選択します。

- **1. 图3 を押して設定画面を開きます。**
- <mark>2.</mark> ○□ ○を押して [ 入力種類 ] へ点滅カーソルを移動し、 よ定 で選択ウィンドウを開き ます。

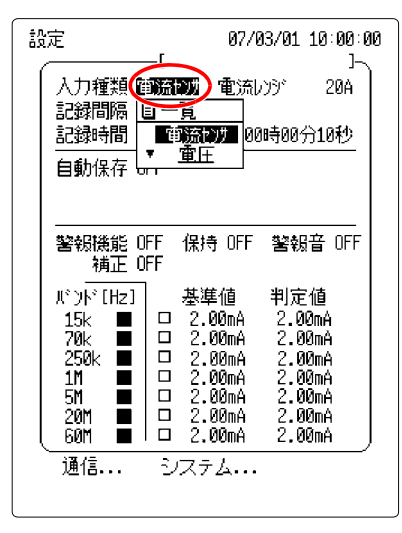

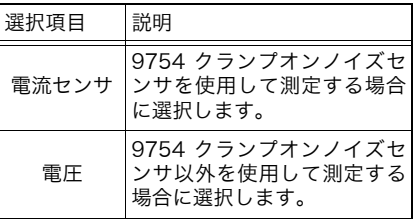

**3. ^ / うを押して入力種類を選択し、【決定】で設定します。** 

キャンセルするときは 取消 を押します。

# <span id="page-82-0"></span>5.3 レンジを設定する

電流(または電圧)のレンジを設定します。選択するレンジにより測定可能範囲が異なり ます。

本器のレンジ構成と測定範囲については[、「9.2 入力部仕様」\(](#page-147-0)⇒ p.142) を参照してくだ さい。入力値が測定範囲を超えると「O.F.」(オーバーフロー)が表示されます。また、入 力値が測定範囲未満の場合、「U.F.」(アンダーフロー)が表示されます。

- **1. 医国 を押して設定画面を開きます。**
- 2. (  $\Box$  <sup>)</sup> を押して [ 電流レンジ ] (電圧レンジ) へ点滅カーソルを移動し、 エヌ で選択 ウィンドウを開きます。

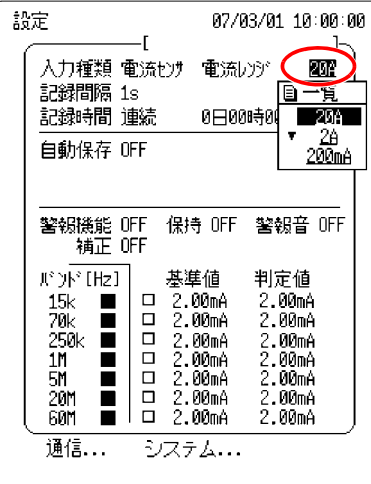

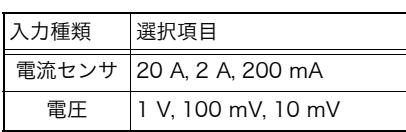

目安としてですが、通信用途のノイズ測定で は 200 mA、電源関連では 2 A、雷サージ用 では 20 A を選択してください。

3. ^)/ **○ を押してレンジを選択し、 お定 で設定します。** キャンセルするときは 取消 を押します。

# <span id="page-83-0"></span>5.4 記録間隔を設定する

データを取り込む間隔を設定します。測定対象に合った記録間隔を選択してください。記 録間隔を長くすると、取り込める最大記録時間が長くなります。最大記録時間については、 [「 記録間隔と最大記録時間の関係」\(](#page-85-0) p.80) を参照してください。

- **1. 图3 を押して設定画面を開きます。**
- <mark>2.</mark> ( │ │ ) を押して [記録間隔 ] へ点滅カーソルを移動し、 ※定 | で選択ウィンドウを開き ます。

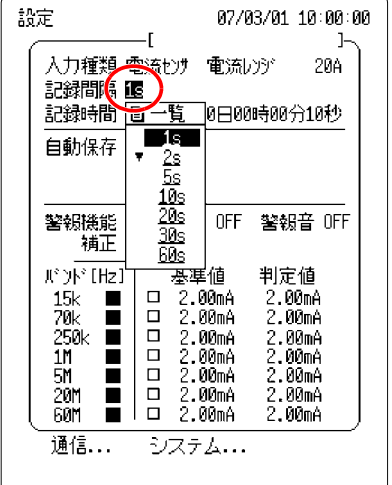

記録間隔 1s, 2s, 5s, 10s, 20s, 30s, 60s

3. | | | で 評して記録間隔を選択し、 | 末定 | で設定します。

**キャンセルするときは 取消 を押します。** 

# <span id="page-84-0"></span>5.5 記録時間を設定する

1 回のロギング測定で記録する時間を設定します。記録時間は記録間隔により制限されま す。

- **1. 图3**を押して設定画面を開きます。
- <mark>2.</mark> ○◯ ○を押して [記録時間] へ点滅カーソルを移動し、 <mark>(決定</mark>)で選択ウィンドウを開き ます。

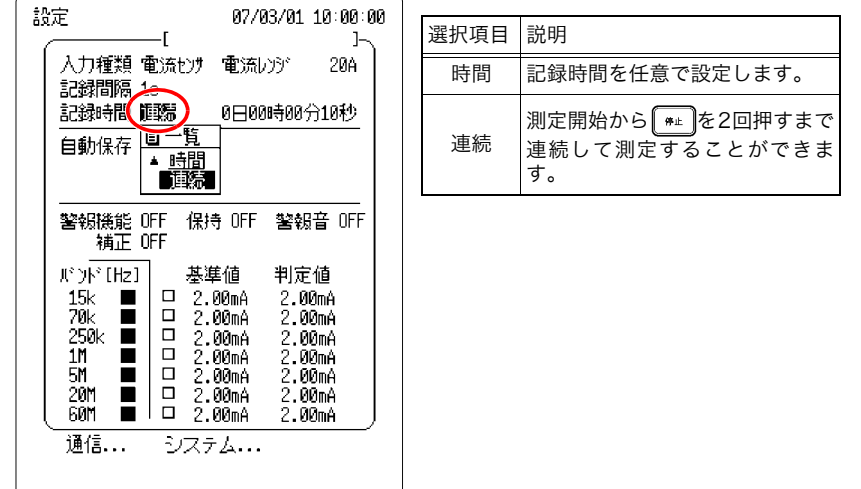

3. ^ / うを押して記録時間を選択し、<sup>[決定]</sup>で設定します。

キャンセルするときは 取消を押します。

*4.* [ 時間 ] に設定した場合は、続けて記録時間を設定します。

**〉を押して設定する時間へ点滅カーソルを移動し、「ホ**タヒ│で選択ウィンドウを開き ます。

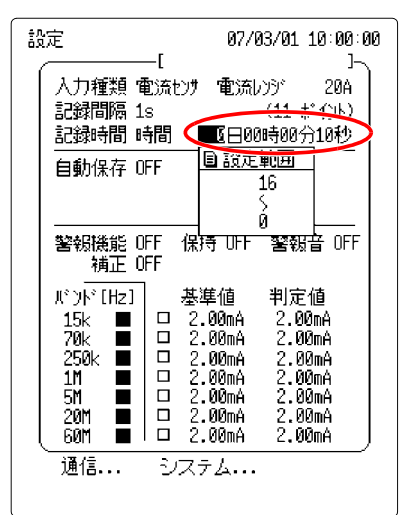

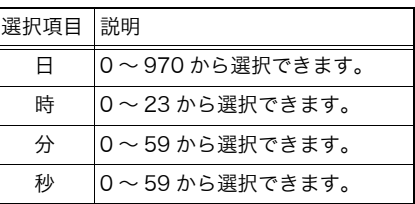

**5.** ^ / ◯ を押して記録時間を選択し、[決定]で設定します。

キャンセルするときは 取消 を押します。

注記

・「連続」を選択時は記録時間の設定は無視されます。

- ・ 測定データを PC カードへ自動保存する場合、測定データが最大 記録時間を超えるときは [ 連続 ] に設定してください。
- ・ 測定時間が最大記録時間を超えた場合、内部メモリの最も古い データから削除されていきます。

<span id="page-85-1"></span><span id="page-85-0"></span>記録間隔と最大記録時間の関係

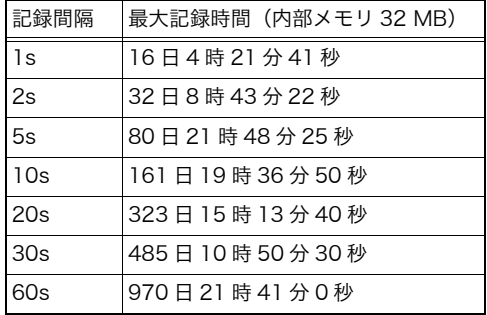

# <span id="page-86-0"></span>5.6 波形色を設定する

バンドごとの波形色を設定します。

- **1. 图3**を押して設定画面を開きます。
- <mark>2.</mark> ○◯ ○を押して波形色の位置へ点滅カーソルを移動し、 <sup>ま定</sup> で選択ウィンドウを開 きます。

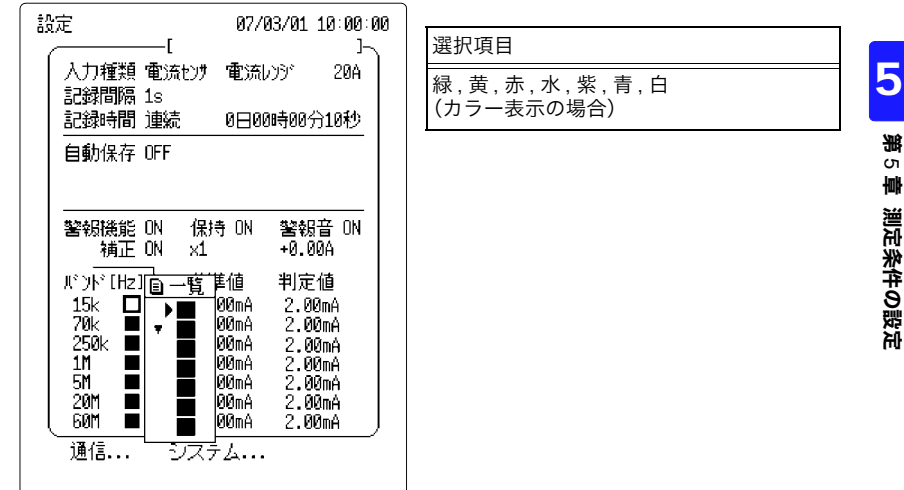

3. | C | / | を押して波形色を選択し、<sup>[決定]</sup>で設定します。 キャンセルするときは 取消を押します。

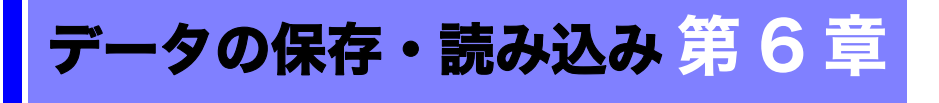

ロギング測定データや設定データを PC カードに保存し、必要なときに本器やパソコンで 読み込むことができます。

- 注記 ・ PC カードはあらかじめセットしてください。また、ご購入後初 めて使用するときは必ず初期化してください。(⇒ [p.38\)](#page-43-0)
	- ・ 本器の PC カードは FTP を用いて外部からアクセスができます が、FTP、本器での操作、telnet などで同時にファイルの操作を しないでください。意図しない操作結果が発生する原因となり ます。

測定データ保存

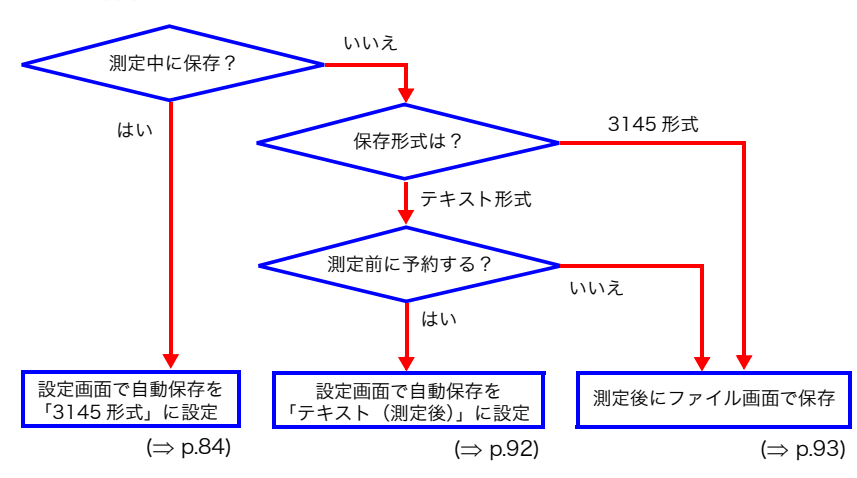

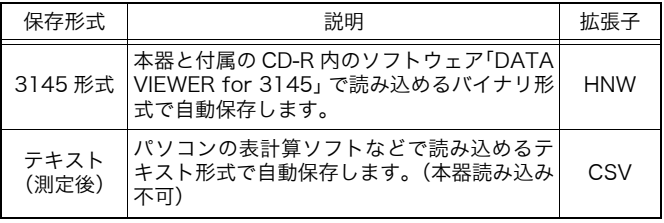

設定データ レンジ、記録間隔、時間軸などの設定データを保存できます。必要 なときに本器に読み込み、常に同じ条件で測定することができま す。(拡張子 HNS)

6.1 測定中にデータを保存する

# <span id="page-89-1"></span><span id="page-89-0"></span>6.1 測定中にデータを保存する

## 6.1.1「3145 形式」を選択

設定画面で自動保存を「3145 形式」に設定します。測定を開始すると、自動的にデータ を PC カードに保存していきます。

- **1. 图3 を押して設定画面を開きます。**
- <mark>2.</mark> ( │ │ ) を押して [ 自動保存 ] へ点滅カーソルを移動し、 [決定] で選択ウィンドウを開き ます。

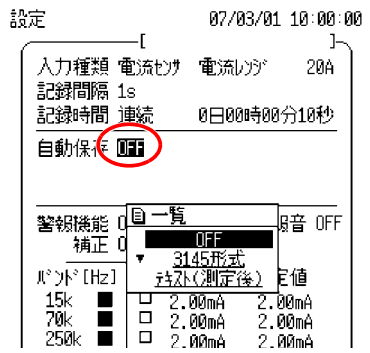

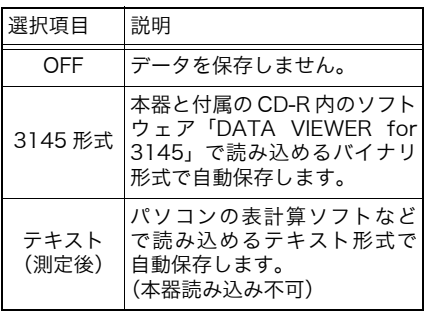

- 3. | c | で | を押して [3145 形式] を選択し、<sup>[決定</sup>]で設定します。 キャンセルするときは 取消 を押します。
	- 注記 ・ データ保存間隔は 1 分です。
		- ・ 3145 形式で保存したデータは、本器と付属の CD-R 内のソフト ウェア「DATA VIEWER for 3145」で読み込むことができます。
		- ・ テキスト形式の場合は測定終了後に保存します。

# <span id="page-90-0"></span>6.1.2 ファイル名

ファイル名を入力すると、自動保存時にその名前で保存されます。

*1.*設定画面で⌒ ̄|⌒を押してファイル名の位置へ点滅カーソルを移動します。

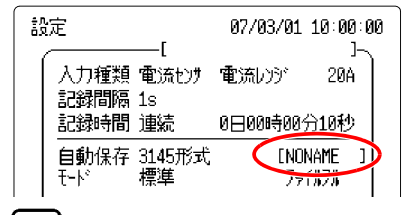

2. 「決定 を押してファイル名入力ウィンドウを開きます。

ファイル 07/03/01 10:00:00 E123456789 **ABCDEFGHIJKLMNOPQRSTUVWXYZ**  $#428'() -0^{\sim} ( )$ 挿入 DEL BS << >> A - キャンセル 確定

<mark>3.</mark> ( │ │ │ を押して入力する文字へカーソルを移動して、 <sup>【決定</sup> で設定します。

文字を削除するときは 取消 を押します。 入力方法については[「5.1 コメントを入力する」\(](#page-77-1)⇒ p.72) を参照してください。

- <mark>4</mark>.ファイル名を入力し終わったら、⌒⌒/(\_\_)を押して[確定]ヘカーソルを移動します。
- <mark>5.</mark> 【決定】を押してファイル名を確定します。

キャンセルするときは [キャンセル]へ点滅カーソルを移動し、 決定 を押します。

注記 ・ 連続して保存するとファイル名が連番で付きます。 <例> 3145D, 3145D001, 3145D002, 3145D003 ・・・ ・ ファイル名を入力しなかった場合、ファイル名は「NONAME」 になります。 <例> NONAME, NONAME01, NONAME02, NONAME03 ・・・ ・ 8 文字のファイル名を入力した場合、以下のようになります。 <例> ABCDEFGH, ABCDEFG1, ABCDEFG2, ABCDEFG3 ・・・

6.1 測定中にデータを保存する

## 6.1.3 保存モード

通常、保存モードは「標準」「ファイルフル」に設定します。

<mark>1.</mark> 設定画面で〈ヿ │ │ ◇を押して [ モード ] へ点滅カーソルを移動し、 [ 決定]で選択ウィンド

ウを開きます。

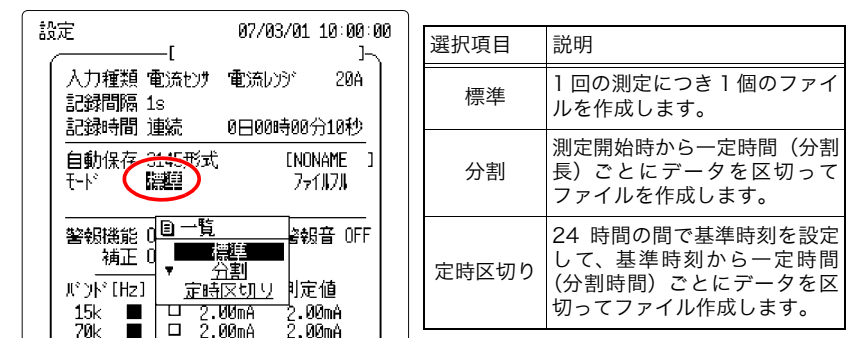

#### 2. ^/ <sup>D</sup>/ 心を押して波形の区切り方を選択し、<sup>[決定]</sup>で設定します。

通常は「標準」を選択します。

ファイルを時間ごとに分割して保存する場合、「分割」または「定時区切り」を選択します。

#### <例> 波形ファイル

「分割」選択時、分割長 1 時間の場合

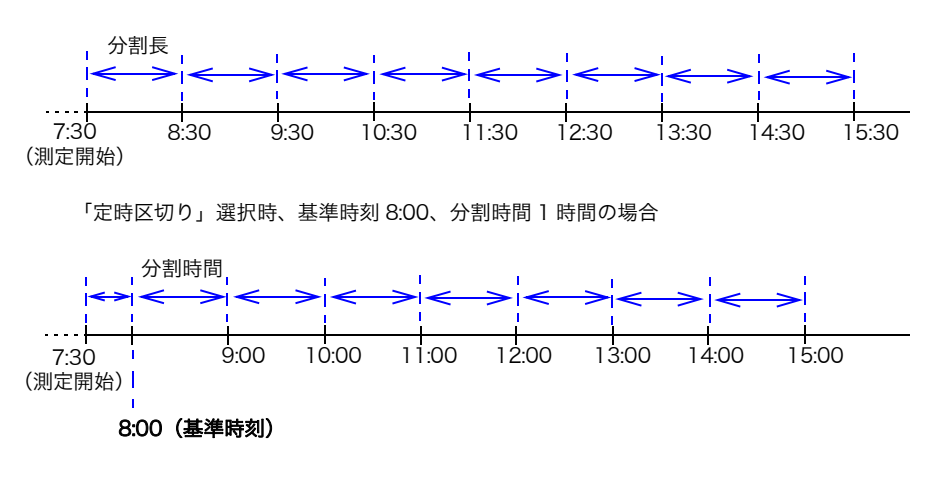

*87*

<mark>3.</mark> │ を押して横へ点滅カーソルを移動し、 き定 で選択ウィンドウを開きます。

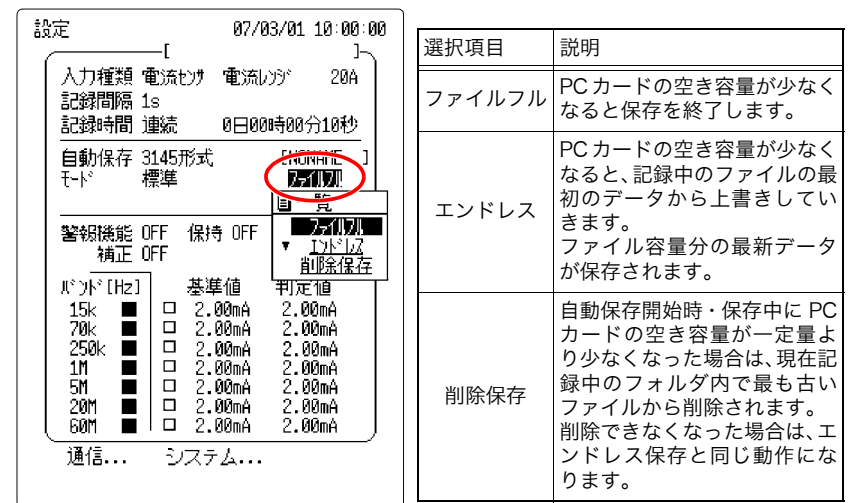

**4.** ^ / | を押して PC カードの保存方法を選択し、<sup>[決定]</sup>で設定します。 通常は「ファイルフル」を選択します。

#### <例> PC カードの容量がいっぱいになったときの動作

「エンドレス」選択時

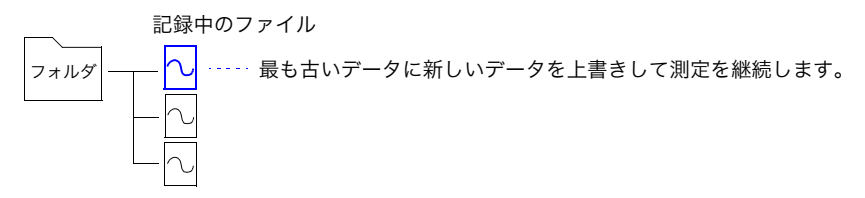

「削除保存」選択時

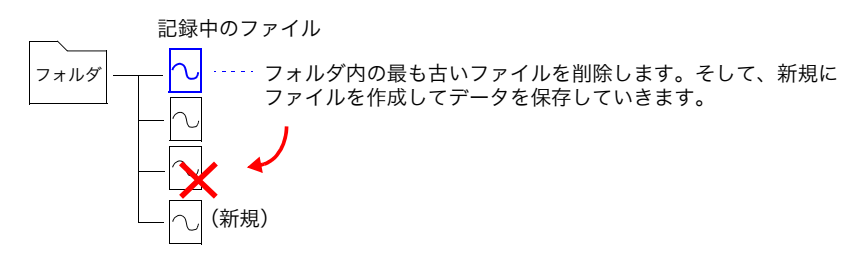

- 注記 削除保存の条件は以下のとおりです。
	- ・ 自動保存ファイルが作成されるフォルダ内のファイルのみが削 除の対象になります。
	- ・ 拡張子が .HNW の場合に波形ファイルと認識します。拡張子が .HNW で中身が別のファイルであっても、波形ファイルと認識 して、削除の対象となります。
	- ・ ファイルのタイムスタンプ(作成日時)によりファイルの新旧 を判定します。
	- ・ フォルダ内に記録済みの波形ファイルの個数が 1 個以下の場合 は削除しません。削除しようとする波形ファイルの大きさが PC カードの容量に対して大きすぎる場合は、削除できない場合が あります。目安として 1 個のファイルの大きさが空き容量の 1/ 4 未満になるようにしてください。
	- ・ フォルダ内のファイルの検索は 10000 個までです。それ以上 ファイルがある場合は、最も古いファイルが削除されない場合 があります。
	- ・ 分割保存している場合は、通常の分割しない自動保存を複数回 した場合と同じ動作になります。つまり、1 回の測定により分割 して作成されたファイルでも、時間的に古いファイルは削除さ れます。

### 分割保存

「分割」選択時は、データを区切る長さを設定します。

# **1.** ( )  $\Box$  )を押して [ 分割長 ] へ点滅カーソルを移動し、 ※定 で選択ウィンドウを開きま す。

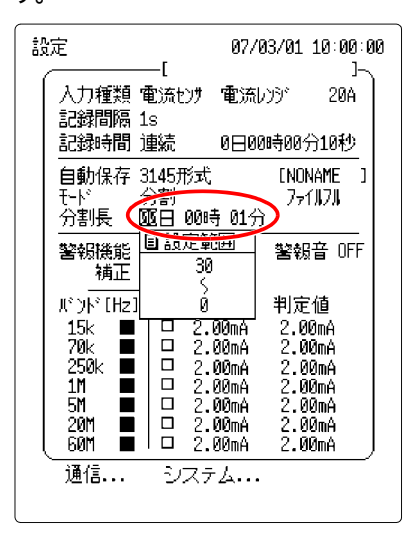

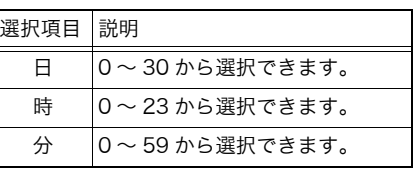

2. |  $\cap$  / うを押して分割長を選択し、[決定]で設定します。 キャンセルするときは 取消 を押します。

#### 定時区切り保存

「定時区切り」選択時は、データを区切る長さと基準時刻を設定します。

# *1.* を押して [ 分割時間 ] へ点滅カーソルを移動し、 で選択ウィンドウを開き

ます。

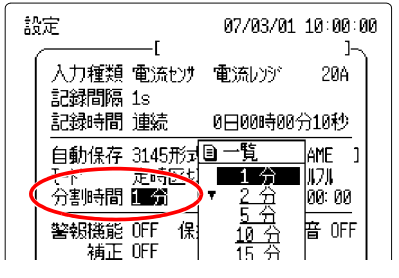

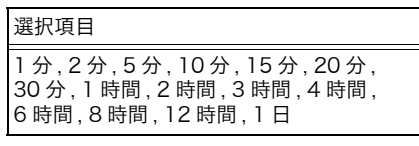

- 2. | | | で | を押して分割時間を選択し、 | \*\* で設定します。
- <mark>3.</mark> ◯を押して [ 基準時刻 ] へ点滅カーソルを移動し、 <sup>[決定]</sup>で選択ウィンドウを開きま す。

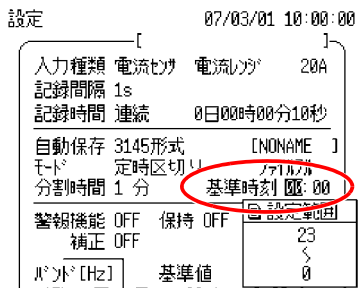

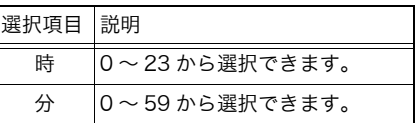

4. ^/ / うを押して基準時間を選択し、<sup>[決定]</sup>で設定します。

キャンセルするときは 取消 を押します。

## 6.1.4 ファイル保存先の指定

自動保存でファイルを保存するフォルダは以下の手順で設定します。

- $\overline{\mathbf{1}}$ . (カート)を押してファイル画面を開きます。
- **2.** ^ / | を押して移動するフォルダを選択します。

上のフォルダへ移動するときは、「..」フォルダを選択します。

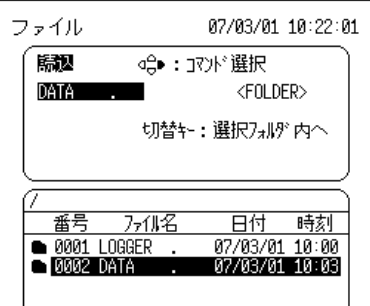

 **(** $\overline{9^*}$ **)を押して移動します。キーを押す度に 1 階層上、下と切り替わります。** 

#### *4.* ロギング画面へ移動して測定を開始します。

設定したフォルダへ測定データが自動保存されます。自動保存設定が OFF の場合は自動保 存されません。

- ・ ルートフォルダを選択した場合、/LOGGER/ フォルダがあれば 注記 /LOGGER/ フォルダ内にファイルが保存されます。本器で フォーマットした PC カードには /LOGGER/ フォルダが作成さ れています。/LOGGER/ フォルダがない場合はルートフォルダ に保存されます。
	- ・ ルートフォルダは保存できるファイル数に上限があります。多数 のファイルを保存する場合は、フォルダを作成してその中に保存 してください。
	- ・ ファイル画面でフォルダに移動すると、そのフォルダに自動保存 されます。

#### 6.2 測定後のテキスト保存を予約する

# <span id="page-97-0"></span>6.2 測定後のテキスト保存を予約する

設定画面で自動保存を「テキスト(測定後)」に設定しておきます。測定が終了すると、自 動的に本器の内部メモリ (32MB) に残っているデータを PC カードに保存します。 テキスト形式で保存したデータは、パソコンの表計算ソフトなどで読み込むことができま す。(本器では読み込むことができません)

- **1. 图2 を押して設定画面を開きます。**
- <mark>2.</mark> ○□ ○を押して [ 自動保存 ] へ点滅カーソルを移動し、 [決定] で選択ウィンドウを開き ます。

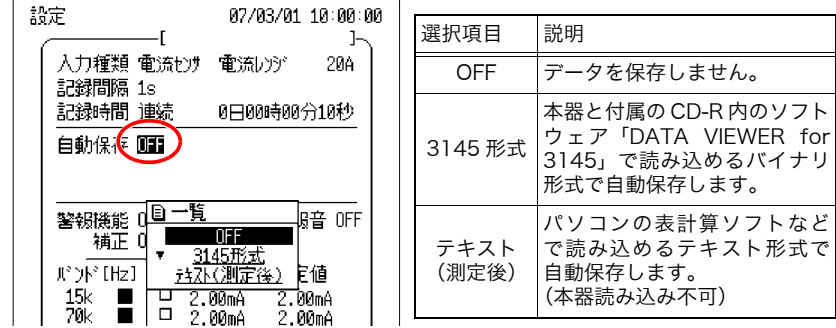

**3.** ^ / ◯ を押して [ テキスト (測定後) ] を選択し、<sup>[決定]</sup>で設定します。

キャンセルするときは 取消を押します。

- **4.** ファイル名を設定します。(⇒ [p.85\)](#page-90-0)
- *5.* ロギング測定終了後、PC カードにデータがテキスト形式で保存されます。

保存にはしばらく時間がかかります。保存中に キ きを押すと、保存が中断してしまうので 注意してください。

- 注記 ・ 記録時間が「連続」に設定されているとき、本器の内部メモリ に残っているデータを自動保存します。「時間」に設定されてい るときは内部メモリ以上の設定はできません。
	- ・ PC カード内に十分な空き容量がない場合は保存されません。
	- ・本器に残るデータ(内部メモリ容量 32MB 分)は、記録間隔の 設定によって異なります。( $\Rightarrow$  [p.80\)](#page-85-1)
	- ・ テキスト形式保存では、停電時のデータは保存されません。
	- ・ テキスト形式保存は、3145 形式に比べてファイルサイズが大き くなります。
	- ・ 3145 形式保存を推奨します。

# <span id="page-98-0"></span>6.3 測定後にデータを保存する

測定データ、設定データを PC カードに保存します。測定データを保存する場合は内部メ モリに測定データが存在する必要があります。(ロギング画面に測定データが表示されてい れば内部メモリに測定データが存在します)

- 注記 ・ 設定データは本器の内部メモリにも最大 4 つまで保存すること ができます[。「7.2 設定条件画面」\(](#page-129-0)⇒ p.124) を参照してくださ い。
	- ・ 測定中にデータを保存したい場合は[、「6.1 測定中にデータを保](#page-89-1) [存する」\(](#page-89-1)⇒ p.84) を参照してください。

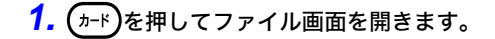

2. <
| / \ )を押してコマンドを [ 保存 ] にします。

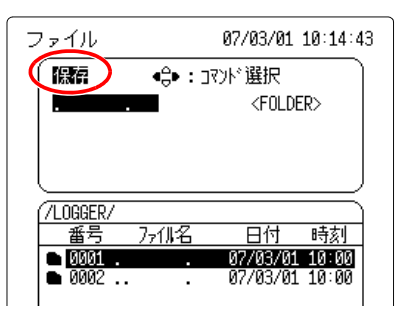

**3.** [決定]を押して保存画面を開きます。

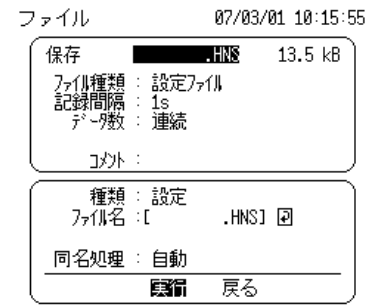

<mark>4.</mark> ◯を押して [ 種類 ] へ点滅カーソルを移動し、 [ ホਫ਼ c 選択ウィンドウを開きます。

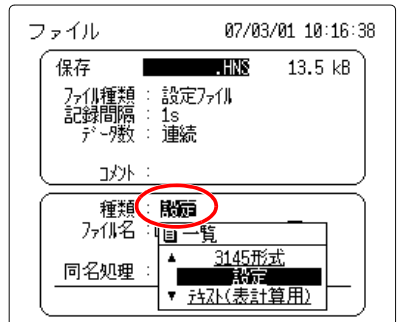

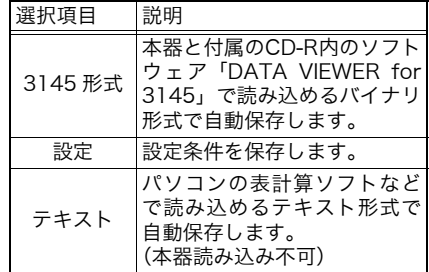

- <mark>5.</mark> ◯/◯ る押して [3145 形式 ] または [ テキスト(表計算用) ] を選択し、 【 決定 】で設定 します。
- **6.** ファイル名を設定します。(⇒ [p.85\)](#page-90-0)
- **7.** ◯を押して [範囲] へ点滅カーソルを移動し、 ま定 |で選択ウィンドウを開きます。

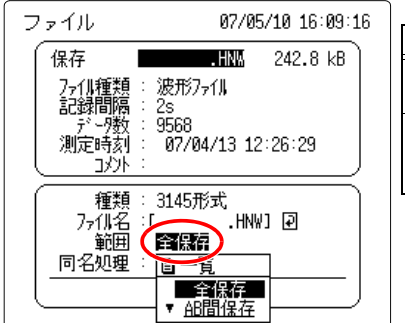

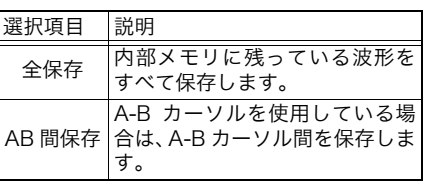

**8.** ^ )/ ⊜を押して [ 全保存 ] または [AB 間保存 ] を選択します。

あらかじめ、ロギング画面で A-B カーソルを表示して保存範囲を指定しておいてください。

6.3 測定後にデータを保存する

*95*

#### <mark>9.</mark> ◯を押して [ 同名処理 ] へ点滅カーソルを移動し、 这定 で選択ウィンドウを開きま す。

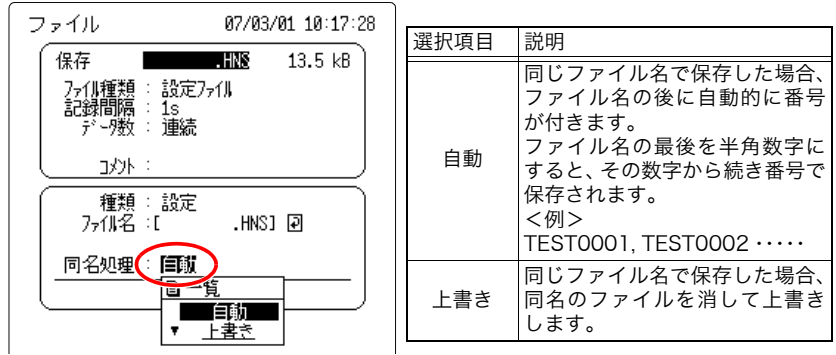

10. ◯/ ◯ を押して [ 自動] または [上書き] を選択し、<sup>| 決定</sup> で設定します。

## <mark>11.</mark> ひを押して [ 実行 ] へ点滅カーソルを移動し、[ 決定 ]で実行します。

キャンセルするときは [ 戻る ] へ点滅カーソルを移動し、 決定 を押します。

- 注記 ・「3145 形式」で保存したデータをパソコンで見たい場合には、 ソフトウェア「DATA VIEWER for 3145」を使用して、簡易 的に波形を確認したり、CSV ファイルに変換して表計算ソフト で解析したりすることができます。付属の CD-R 内の「DATA VIEWER for 3145」取扱説明書を参照してください。
	- ・ 3145 形式ファイルの容量については[、「6.7 3145 形式ファイ](#page-113-0) [ルの計算方法」\(](#page-113-0)⇒ p.108) を参照してください。

ファイル保存日数の目安

| 記録間隔<br>IPC カード<br>(初期化後の容量)            | l s | 2s | 5s        | 10s     | 20s     | 30s | 60s |
|-----------------------------------------|-----|----|-----------|---------|---------|-----|-----|
| 9726 PCカード128M <br>$(120.4 \text{ MB})$ | 60日 |    | 120日 300日 | $1.7$ 年 | - 3.3 年 | 5年  | 10年 |

9727 PC カード 256M、9728 PC カード 512M、9729 PC カード 1G の保存日数の目 安については、上の表を参考にしてください。ただし、1 回の測定での最大保存時間は、 999 日 23 時 59 分 59 秒までです。

# 6.4 設定データを保存する

レンジ、記録間隔、時間軸などの設定データを保存できます。必要なときに本器に読み込 み、常に同じ条件で測定することができます。(拡張子 HNS)

設定データは本器の内部メモリにも最大 4 つまで保存することができます[。「7.2 設定条](#page-129-0) [件画面」\(](#page-129-0)⇒ p.124) を参照してください。

- $\mathbf{1.}$  ( $\pi$ <sup>- $\kappa$ </sup>)を押してファイル画面を開きます。
- 2. <
| / \ )を押してコマンドを [ 保存 ] にします。

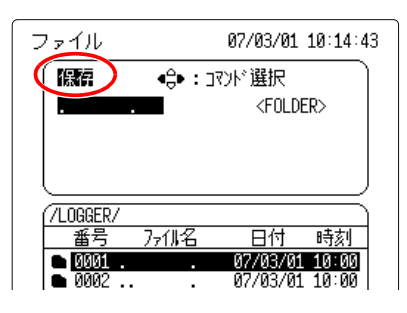

3. 及定を押して保存画面を開きます。

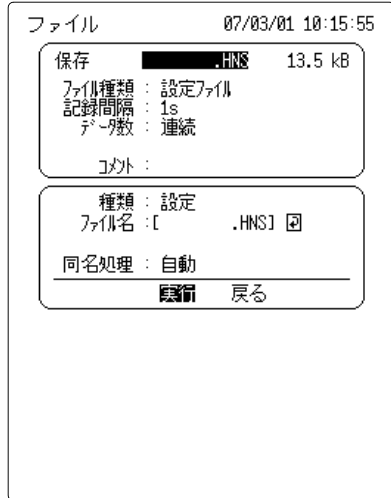

**4.** ◯を押して [ 種類 ] へ点滅カーソルを移動し、 迷定 で選択ウィンドウを開きます。

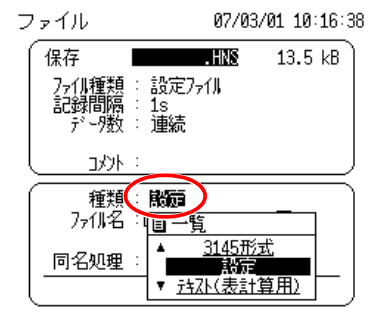

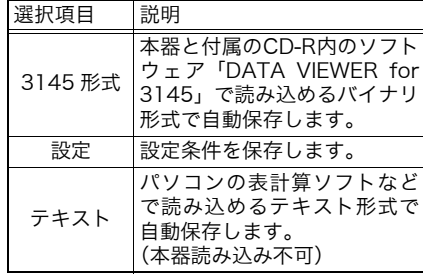

- 5. ^/ /  **を押して** [ 設定 ] を選択し、[決定]で設定します。
- **6.** ファイル名を設定します。(⇒ [p.85\)](#page-90-0)
- **7.** ◯を押して [ 同名処理 ] へ点滅カーソルを移動し、 迷定 で選択ウィンドウを開きま す。

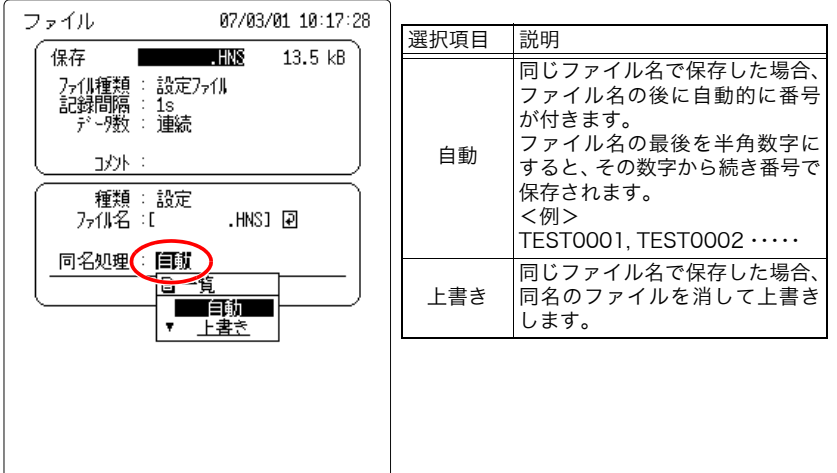

- 8. | C | で押して [ 自動] または [上書き] を選択し、<sup>[決定</sup>]で設定します。
- 9. | を押して [実行] へ点滅カーソルを移動し、 お定 で実行します。

キャンセルするときは [ 戻る ] へ点滅カーソルを移動し、 決定 を押します。

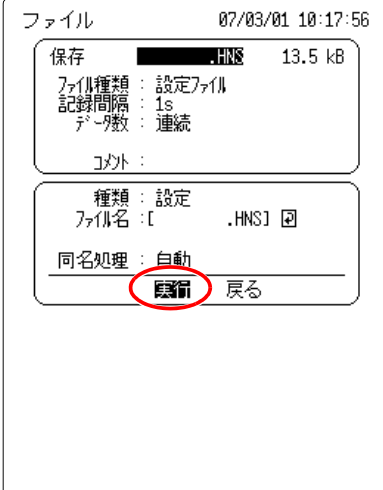

# <span id="page-104-0"></span>6.5 測定・設定データを読み込む

本体の設定条件(拡張子 HNS)、測定データ(拡張子 HNW)を PC カードから本体の内 部メモリへ転送します。テキスト形式(表計算用)で保存したデータは、本器に読み込む ことはできません。

- $\mathbf{1.}$  ( $\pi$ <sup>+</sup>)を押してファイル画面を開きます。
- 2. <  $\sqrt{\frac{2}{\sqrt{2}}}$ を押してコマンドを [読込] にします。

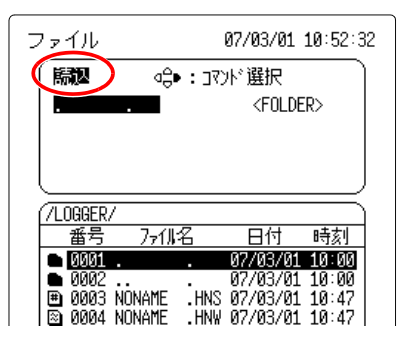

**3. ^ / ● を押して読み込む測定データまたは設定データを選択します。** 

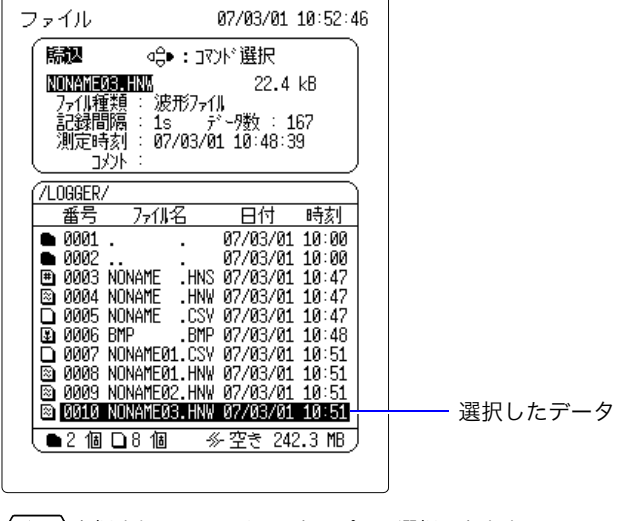

<< < 2011-16 )を押すと 10 ファイルスキップして選択できます。

**⟨◀│/|▶**)を押すと 100 ファイルスキップして選択できます。

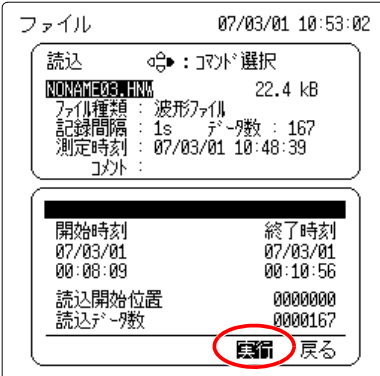

#### 4. [ 決定]を押して読込画面を開きます。

#### **5.** [決定]を再度押すとファイルを読み込みます。

データ数が多いためデータをすべて読み込めない場合は、読込データ数と読込開始位置を設 定します。読み込み可能な最大データ数は 1398101 です。

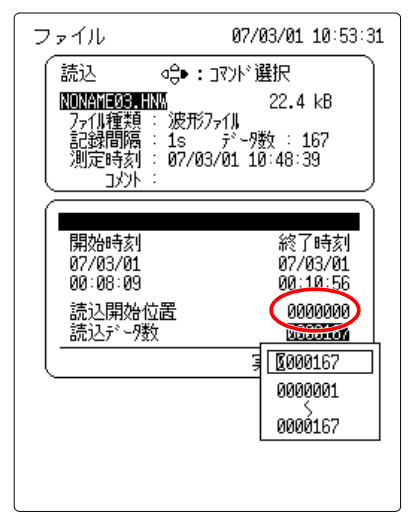

注記 ピーク値表示(ロギング画面)で部分読み込みをした場合、ピー ク値のあったデータ位置がないときは「- - -」表示になります。

6.6 ファイル操作

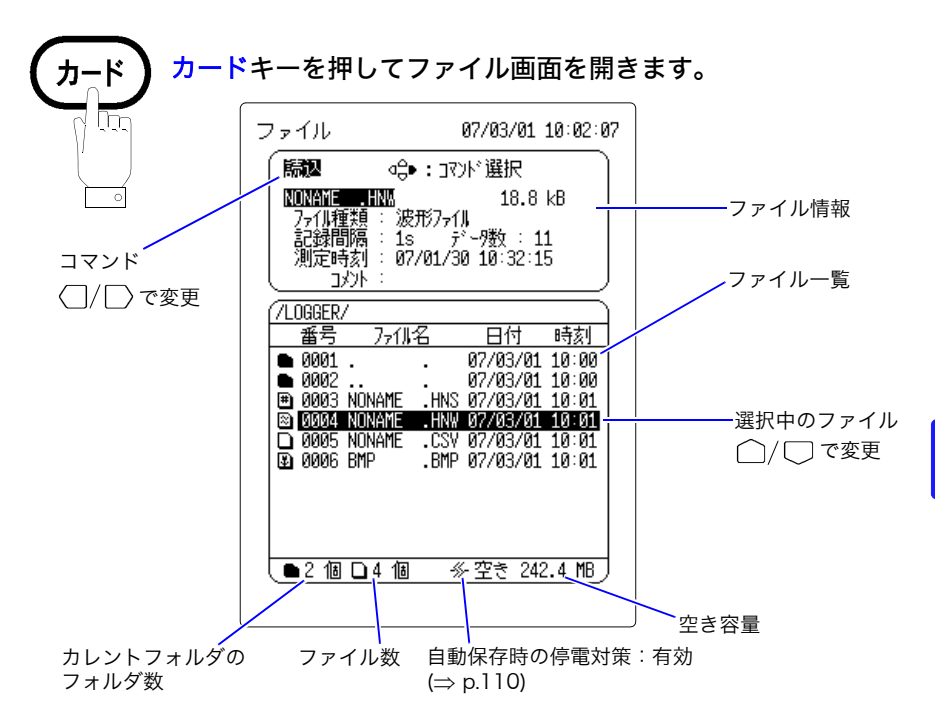

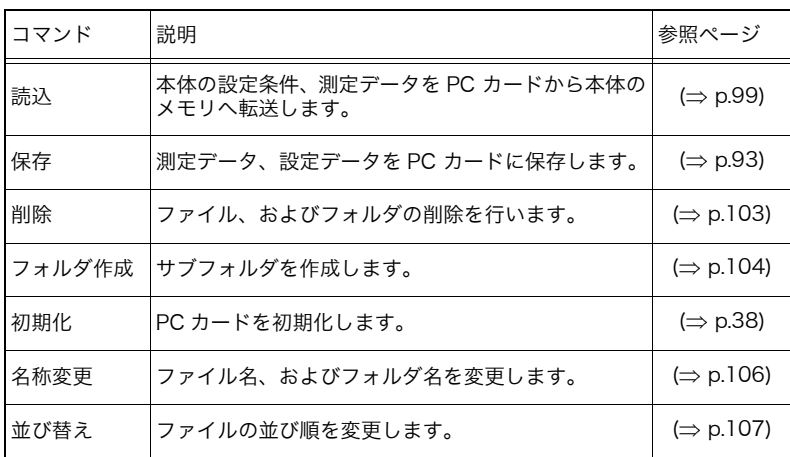

## 6.6.1 他のフォルダへの移動

現在のフォルダから別のフォルダへ移動します。

- <mark>1.</mark> (カート)を押してファイル画面を開きます。
- 2. ^ / <sup>b</sup>を押して移動するフォルダを選択します。 上のフォルダへ移動するときは、「..」フォルダを選択します。
- $\overline{\textbf{3.}}$  ( $\texttt{m}$ \*a)を押して移動します。キーを押す度に 1 階層上、下と切り替わります。

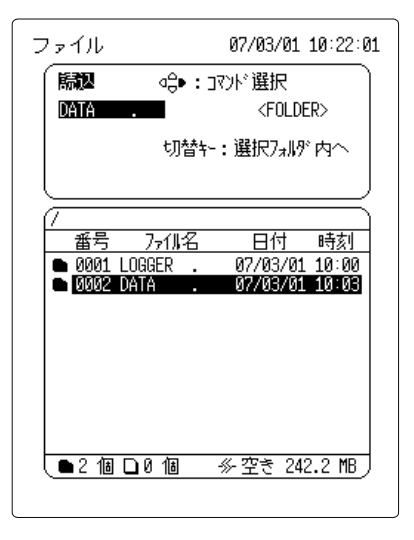

- ・ 本器ではファイルをフォルダから他のフォルダに移動させるこ 注記 とはできません。
	- ・ フラッシュ ATA カードに保存できるファイル数は PC カードの ルートに最大で 512 です。停電対策用システムファイルが作成 されるために、PC カードのルートに保存できるファイル数は 512 より少なくなります。

・ 多数のファイルを保存する場合は、必ずサブディレクトリ内に保 存するようにしてください。 本器で PC カードを初期化した場合には、PC カードのルートに 自動保存しようとすると、自動的に /LOGGER に移動してから ファイルが保存されます。
## 6.6.2 ファイル・フォルダの削除

PC カードの中の不要なファイル、フォルダを削除します。

- $\mathbf{1.}$  ( $\pi$ <sup>+</sup>)を押してファイル画面を開きます。
- 2. ◯ / ◯ を押して削除する測定データ・設定条件またはフォルダを選択します。
- **3.** 〈 │/ │ 〉を押してコマンドを [削除] を選択します。

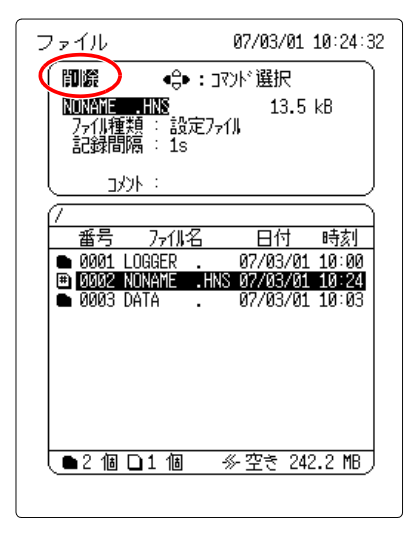

### 4. | 決定 を押すと確認メッセージが表示されるので、 ス定 | で確定します。

キャンセルするときは 取消 を押します。

注記 本器では、Windows の長いファイル名には対応していません。 Windows パソコン 上で作成したファイルを本器で削除すると、 本器では削除しきれず、パソコンでドライブのチェックをすると エラーがでます。

6.6 ファイル操作

# 6.6.3 フォルダの作成

ファイル保存用のフォルダを作成します。

- $\mathbf{1.}(\text{m})$ を押してファイル画面を開きます。
- *2.* / を押してコマンドを [ フォルダ作成 ] を選択します。

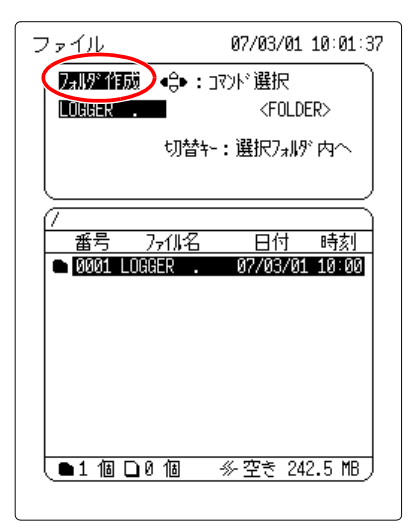

**3.** [決定]を押してフォルダ作成画面を開きます。

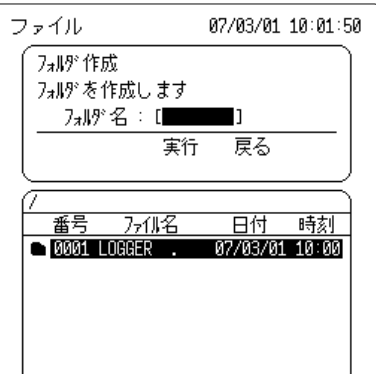

6.6 ファイル操作 *105*

4. <sup>[決定]</sup>を押して入力ウィンドウを開きます。

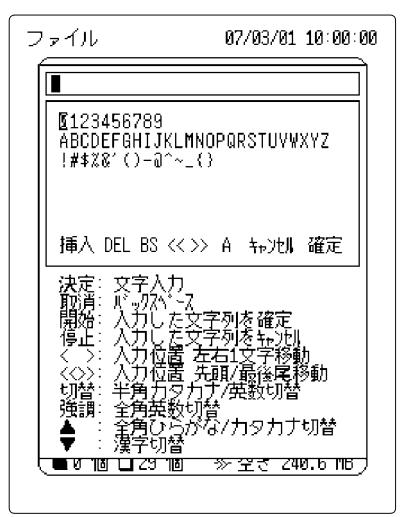

<mark>う.</mark> フォルダ名を入力し、 <sup>[決定]</sup>で確定します。

入力方法について[は「5.1 コメントを入力する」\(](#page-77-0)⇒ p.72) を参照してください。

<mark>6.</mark> ◯を押して [ 実行 ] へ点滅カーソルを移動し、 <sup>[決定 ]</sup>で実行します。

キャンセルするときは [ **戻る** ] へ点滅カーソルを移動し、 決定 を押します。

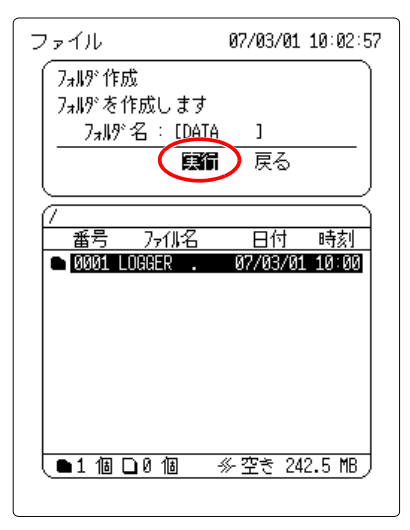

6.6 ファイル操作

# 6.6.4 ファイル名・フォルダ名の変更

保存ファイルのファイル名・フォルダ名を変更します。

- $\mathbf{1.}$  ( $\text{1-}$ k)を押してファイル画面を開きます。
- **2.** ( ̄)/ を押してコマンドを [ 名称変更 ] を選択します。

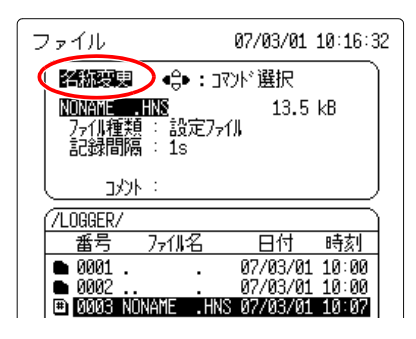

- <mark>3.</mark> ◯ / ◯ を押して名称を変更する測定データまたは設定データを選択します。
- $4.$  第定を押して名称変更画面を開きます。

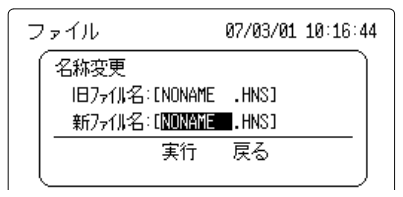

- **5.** ファイル名を設定します。(⇒ [p.85\)](#page-90-0)
- **6.** ◯を押して [ 実行 ] へ点滅カーソルを移動し、 <sup>【決定 】</sup>で実行します。

キャンセルするときは **[ 戻る ]** へ点滅カーソルを移動し、 ス定 <mark>を押します。</mark>

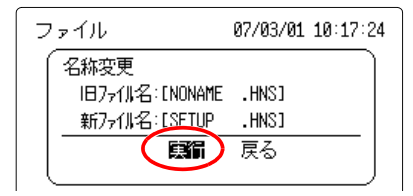

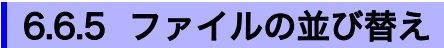

PC カードに作成したファイルの表示を並び替えます。

- $\mathbf{1}$ . (カート)を押してファイル画面を開きます。
- <mark>2.</mark> 〈 ̄|/ ̄)を押してコマンドを [ 並び替え ] を選択します。

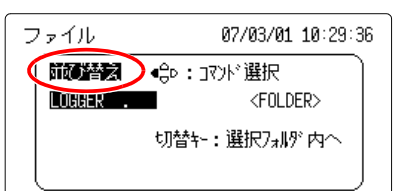

<mark>3.</mark> 【決定】を押して並び替え画面を開き、【決定】で選択ウィンドウを開きます。

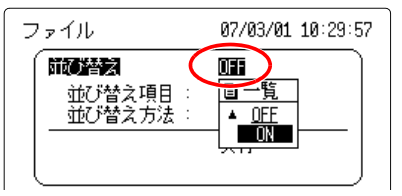

- **4. ^ / うを押して [ON] を選択し、「決定 で設定します。**
- <mark>5.</mark> ◯を押して[並び替え項目]へ点滅カーソルを移動し、<sup>[決定]</sup>で選択ウィンドウを開き ます。

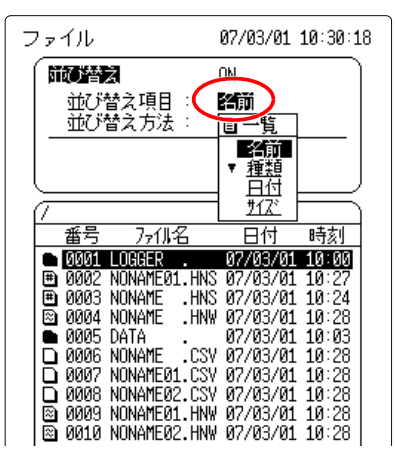

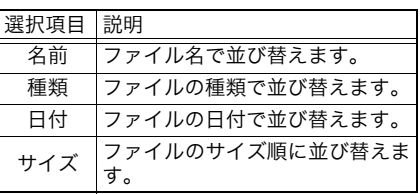

- <mark>6.</mark> ^ / ●を押して並び替える項目を選択し、お定で設定します。
- **7.** ◯を押して[並び替え方法]へ点滅カーソルを移動し、 お定 で選択ウィンドウを開き ます。

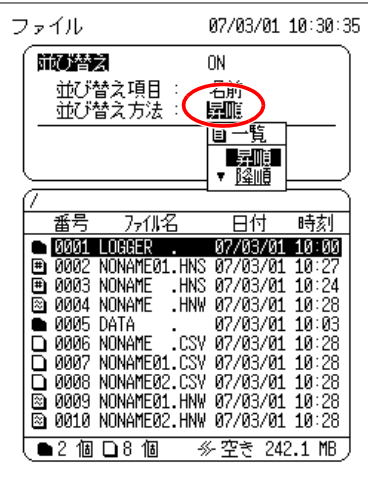

- <mark>8.</mark> | / | | を押して [ 昇順 ] または [ 降順 ] を選択し、 <sup>[決定]</sup>で設定します。
- <mark>9.</mark> ◯を押して [実行] へ点滅カーソルを移動し、 <sup>[決定]</sup>で実行します。 キャンセルするときは 取消を押します。

# 6.7 3145 形式ファイルの計算方法

ファイルサイズ=ヘッダサイズ+データサイズ(バイト)

ヘッダサイズ= 18,944(バイト) データサイズ= 24 ×データ数(バイト)

# 6.8 テキスト形式ファイルの内部フォーマット

テキスト形式ファイルはヘッダ部とデータ部で構成されています。ヘッダ部は、以下の測 定データに関する情報が記載されています。(一般的な表計算ソフトに対応)

①機種名

②コメント ③④左から データ数、記録間隔、測定レンジ、測定開始日付、測定開始時刻 ⑤⑥左から バンド、ピーク値、ピーク値の日付、ピーク値の時刻 ⑦単位 ⑧⑨左から 日付、時刻、各バンドの測定値、警報、イベント

.....................① ......................② .....................③  $"11", "1s", "200mA", "2007/03/02", "07:25:18"$ 

"Band","Peak Value","Peak Date","Peak Time" .....................⑤ "15kHz", "50.8mA", "2007/03/02", "07:25:22" "70kHz", "121.5mA", "2007/03/02", "07:25:22" "250kHz", "60.8mA", "2007/03/02", "07:25:24" .G "1MHz","35.9mA","2007/03/02","07:25:22" "5MHz", "12.0mA", "2007/03/02", "07:25:21" "20MHz", "6.0mA", "2007/03/02", "07:25:22" "60MHz", "3.0mA", "2007/03/02", "07:25:21"

.....................⑦

"Date","Time","15kHz","70kHz","250kHz","1MHz","5MHz","20MHz","60MHz","Alarm","Event"................ 2007/03/02.07:25:18, 1.6E-03, 2.3E-03, 1.2E-03, 1.5E-03, 0.0E+00, 2.0E-03, 0.0E+00, 0, 0  $\circled{9}$ 2007/03/02,07:25:19, 1.7E-03, 2.6E-03, 2.6E-03, 1.5E-03, 0.0E+00, 2.0E-03, 1.0E-03, 0,  $\overline{0}$ 2007/03/02,07:25:20, 1.8E-03, 2.6E-03, 2.4E-03, 1.5E-03, 0.0E+00, 0.0E+00, 1.0E-03, 0,  $\overline{0}$ 2007/03/02,07:25:21, 35.9E-03, 83.3E-03, 39.0E-03, 26.6E-03, 12.0E-03, 5.0E-03, 3.0E-03, 1,  $\mathbf{0}$ 2007/03/02.07:25:22, 50.8E-03, 121.5E-03, 59.4E-03, 35.9E-03, 10.0E-03, 6.0E-03, 2.0E-03, 1, 0 2007/03/02.07:25:23, 46.5E-03, 103.7E-03, 52.3E-03, 30.3E-03, 6.0E-03, 5.0E-03, 1.0E-03, 1, 0 2007/03/02.07:25:24, 47.7E-03, 113.8E-03, 60.8E-03, 34.0E-03, 10.0E-03, 5.0E-03, 2.0E-03, 1, 0 2007/03/02,07:25:25, 1.7E-03, 2.6E-03, 2.3E-03, 1.5E-03, 0.0E+00, 0.0E+00, 0.0E+00, 0, 1 2007/03/02,07:25:26, 1.6E-03, 2.9E-03, 1.3E-03, 1.5E-03, 0.0E+00, 0.0E+00, 0.0E+00, 0, 0 2007/08/02.07:25:27, 1.7E-03, 2.5E-03, 2.3E-03, 1.5E-03, 0.0E+00, 0.0E+00, 0.0E+00, 0, 0 2007/03/02,07:25:28, 1.8E-03, 2.6E-03, 2.2E-03, 1.5E-03, 0.0E+00, 0.0E+00, 0.0E+00, 0, 0

測定値が O.F. および U.F. のときは、⑨の値は下表の通りになります。

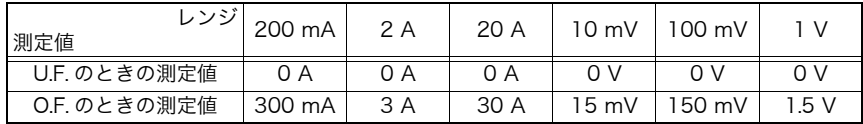

### 記録中の停電対策について

初期化すると、自動的に停電対策用ファイルシステムが作成されま す。ファイル画面の下部に「 多」 マークが表示されます。 停電対策用ファイルシステムは、PC カードの約 1.5 MB を使用し ます。

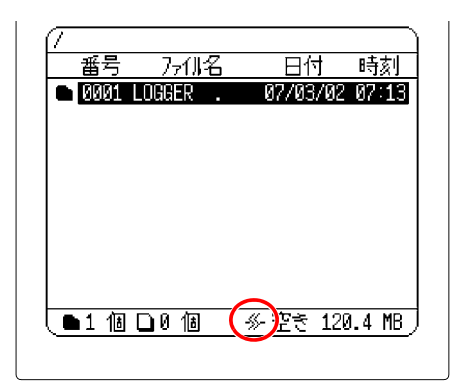

PC カードにファイルを記録中に電源が切れたときは、自動的に ファイルを修復します。この場合、PC カードを抜かずに、そのま ま電源を入れてください。 自動保存の場合、直前の更新時までのデータが PC カードから読み 出せるようになります。

### 停電対策用ファイルシステムの注意事項

- ・ 自動保存の場合、一定時間ごとにファイルを更新していきます。 更新間隔は 1 分です。
- ・ 測定開始から、最初のデータの更新間隔までの間に停電が起こっ た場合、データは残らず、データ数が 0 のファイルが作成され ます。
- ・ このファイルシステムは、PC カードのある決まった領域を使用 します。ご購入後、初めて PC カードを使用するとき、または他 の機器で長期間使用していたカードを使用するときは、「完全」 初期化をすることをお勧めします。
- ・ 本器以外で PC カードに書込むと、停電対策用システムファイル が有効に働かない場合があります。他の機器で PC カードを使用 したときは、再度、初期化することをお勧めします。
- ・ ファイル記録中に PC カードを抜かないでください。PC カード が電気的に損傷する恐れがあります。この場合、停電対策用ファ イルシステムによる修復は行われません。

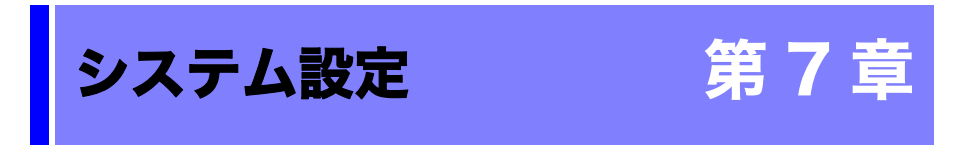

システム画面には環境・設定条件・初期化の 3 つの画面があります。

<mark>1. [1889]</mark>を押して設定画面を開き、() ̄|)を押して[システム]へ点滅カーソルを移動し

ます。

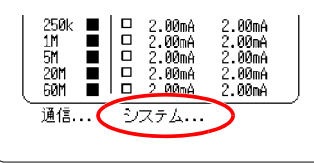

2. [決定]を押してシステム画面を開きます。

環境画面・設定条件画面・初期化画面は〈() / ト) で切り替えます。

それぞれの画面で以下の項目を設定します。

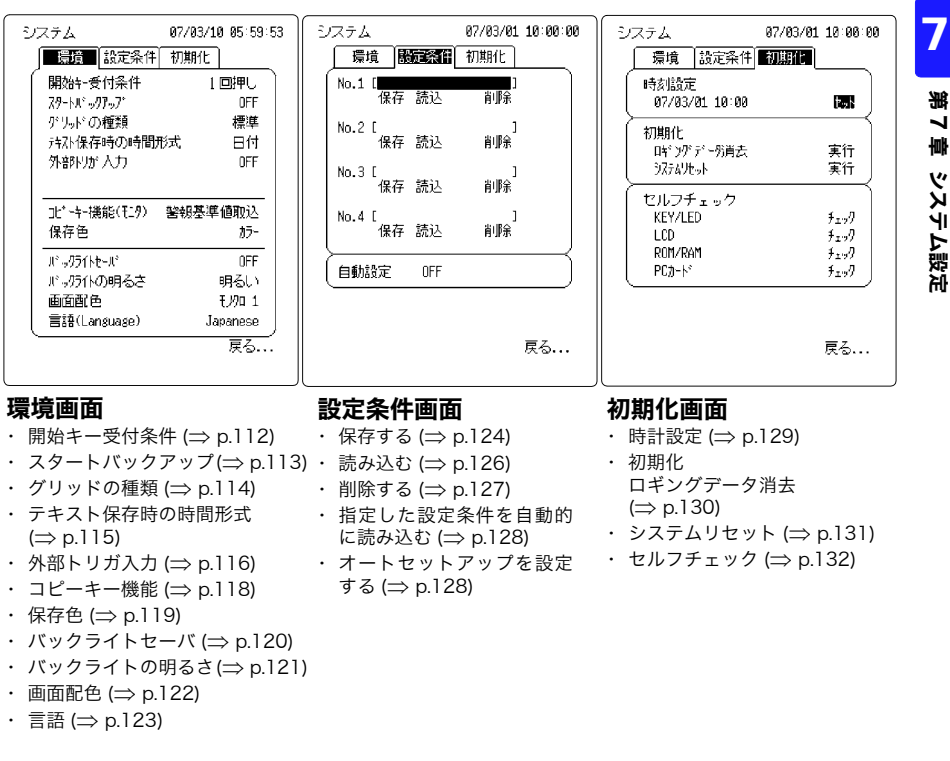

~

7.1 環境画面

# 7.1 環境画面

### <span id="page-117-0"></span>7.1.1 開始キー受付条件(誤操作防止)

通常は、 「"懿" |を 1 回押すことで測定を開始しますが、操作ミスによる測定開始を防ぐため に、開始キーの受付条件を「2 回押して開始」または「2 秒間押して開始」するように変 更することができます。

### *1.* システム環境画面を開きます。

( <mark></mark> で設定画面を開く → Q │ D で [ システム ] に移動する→ [※] でシステム画面を開く → (すまたはト)で環境画面を開く)

# 2. () <sup>○○</sup>○を押して [開始キー受付条件] へ点滅カーソルを移動し、 ネ定 で選択ウィンド

ウを開きます。

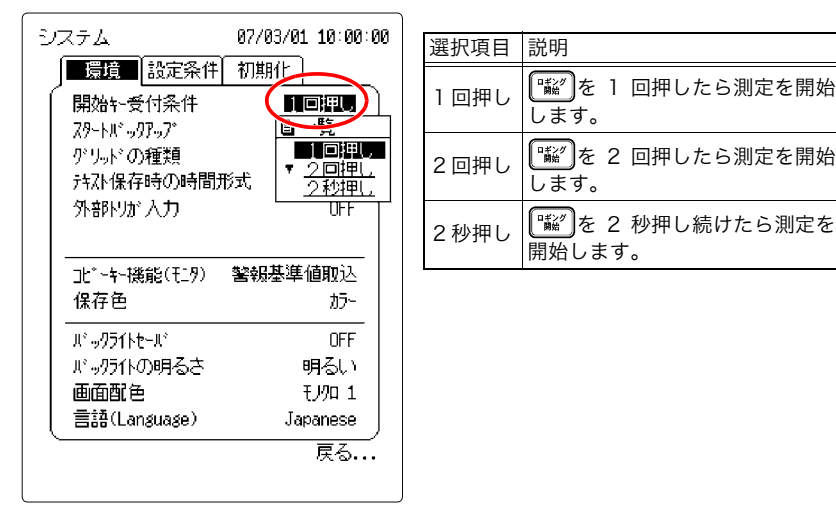

**3.** ◯/ ◯ を押して受付条件を選択し、 決定 で設定します。

**キャンセルするときは 取消 を押します。** 

注記

開始キー受付条件を「2 秒押し」に設定した場合、「''秘゙」を押すと 「2 秒押し待ち」と表示されます。2 秒間押し続けると表示が消え、 測定を開始します。

7

第 7

章 システム設定

# <span id="page-118-0"></span>7.1.2 スタートバックアップ

スタートバックアップを ON に設定しておくと、ロギング測定中に停電などで急に電源が 切れ、再度電源が入ったときに記録を再開することができます。(電源が切れる前のデータ は破棄されます)

スタートバックアップが OFF に設定されているときは、電源が切れた時点で測定を中止 し、それまで記録したデータを内部メモリに保存します。データバックアップ時間は約 10 分間です。

### *1.* システム環境画面を開きます。

( で設定画面を開く → で [ システム ] に移動する→ でシステム画面を開く → (すまたはト)で環境画面を開く)

# て [ スタートバックアップ ] へ点滅カーソルを移動し、 フ<sup>ま</sup>しで選択ウィ

ンドウを開きます。

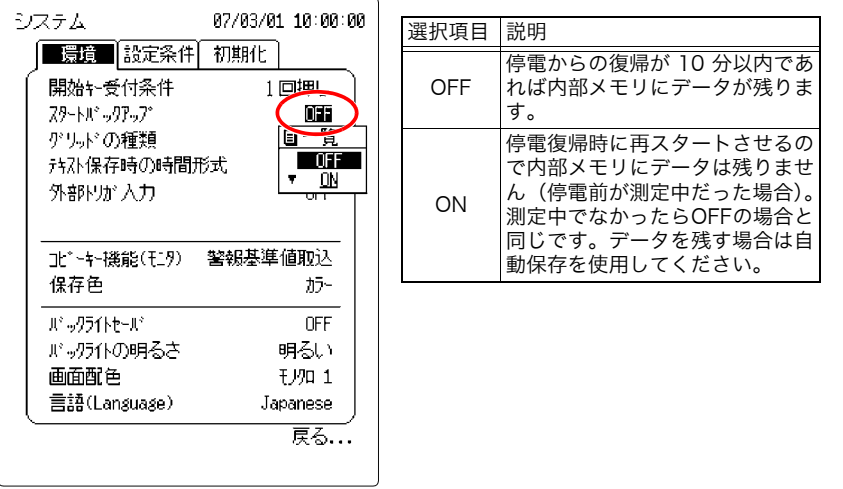

3. ( ◯ / ◯ を押して ON/OFF を選択し、<sup>[決定]</sup>で設定します。

キャンセルするときは 取消 を押します。

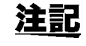

AC アダプタとバッテリパックを併用することで、停電対策とな ります。AC アダプタとバッテリパック併用時は AC アダプタが 優先されます。

7.1 環境画面

# <span id="page-119-0"></span>7.1.3 グリッド(ます目)の種類

表示画面上のグリッドを変更することができます。OFF、標準、精細の 3 種類から選択で きます。

### *1.* システム環境画面を開きます。

(**■ で設定画面を開く → C**QDで [ システム ] に移動する→ [※ ]でシステム画面を開く → (すまたはト)で環境画面を開く)

# <mark>2.</mark> ○□○を押して [ グリッドの種類 ] へ点滅カーソルを移動し、 ※定 で選択ウィンドウ を開きます。

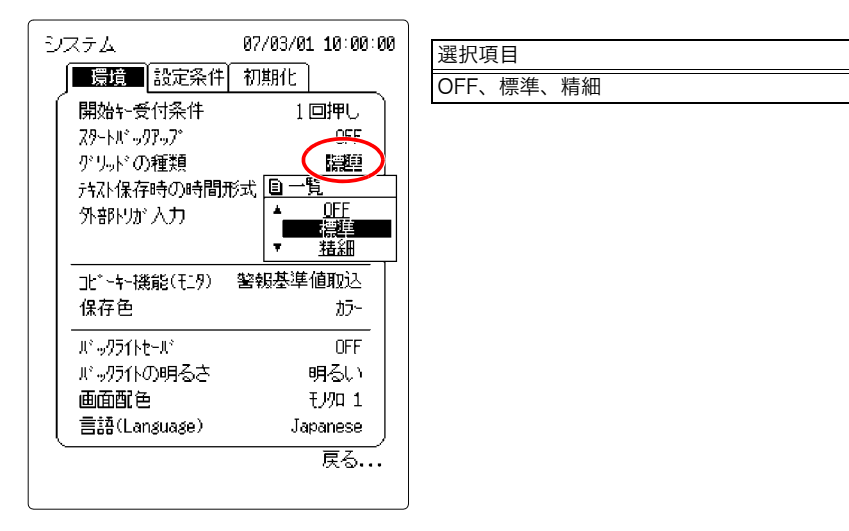

### 3. ^ / | を押してグリッドの種類を選択し、<sup>[決定</sup>]で設定します。

キャンセルするときは 取消 を押します。

## <span id="page-120-0"></span>7.1.4 テキスト保存時の時間形式

テキスト形式での保存時の時刻データの形式を時間、日付、データ数から選択できます。

*1.* システム環境画面を開きます。

(■■で設定画面を開く → Q◯Dで [ システム ] に移動する→ [\*æ]でシステム画面を開く → (すまたはト)で環境画面を開く)

2. ○□ Dを押して [テキスト保存時の時間形式]へ点滅カーソルを移動し、<sup>【決定</sup>】で選択 ウィンドウを開きます。

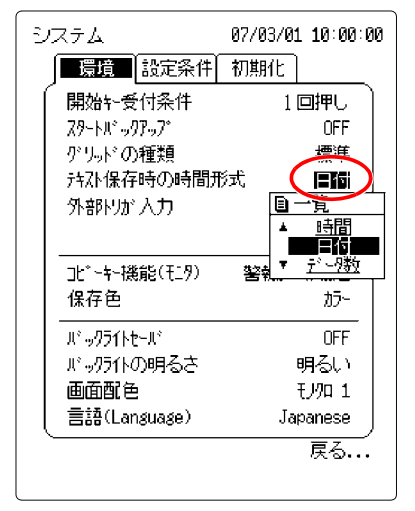

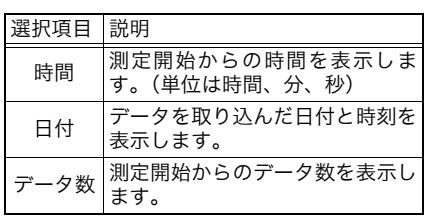

3. ^ / ○ を押して形式を選択し、お定 で設定します。

キャンセルするときは 取消 を押します。

<参考>

ロギング画面の時間表示を変えるには、画面でたとえば全画面表示時に (全画画)を押すと時 間→日付→データ数と表示が変わります。(ただし、波形がないときは表示されません)

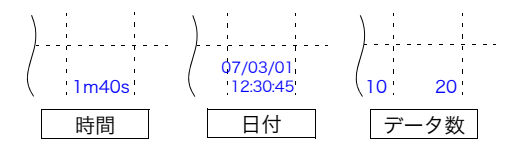

# <span id="page-121-0"></span>7.1.5 外部トリガ入力(イベントマーク)

EXT TRIG (外部トリガ)端子に入力された信号が HIGH レベル (2.5 ~ 5.0 V) から LOW レベル(0~1.0 V)に変化したときの動作を設定します。EXT TRIG 端子をイベントマー キング信号として設定できます[。「4.6 波形にイベントマークを付ける」\(](#page-71-0)⇒ p.66)[、「付録](#page-161-0) [2.1 EXT TRIG 端子」\(](#page-161-0)⇒p. 付 2) を参照してください。

### *1.* システム環境画面を開きます。

( $\overline{\textbf{(} \textbf{R} \textbf{B} \textbf{B}}$ で設定画面を開く →  $0_-^\text{C}$ Dで [ システム ] に移動する→  $\overline{\textbf{R} \textbf{B}}$ でシステム画面を開く → (すまたはト)で環境画面を開く)

# 2. ○□Dを押して [外部トリガ入力]へ点滅カーソルを移動し、<sup>[決定]</sup>で選択ウィンドウ を開きます。

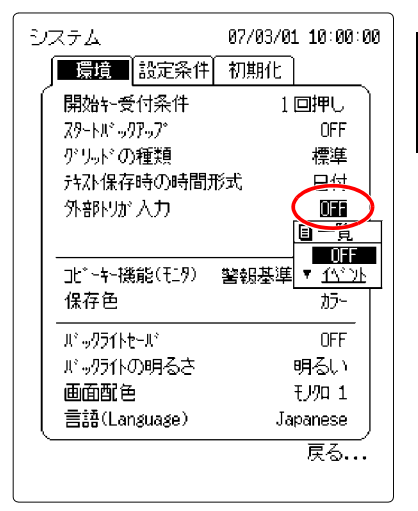

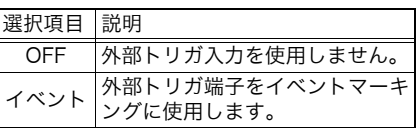

**3.** ^ / | を押して外部トリガを選択し、除定で設定します。 キャンセルするときは 取消 を押します。

## 7.1.6 外部トリガフィルタ

外部トリガ入力を「イベント」に設定した場合、外部トリガ入力のチャタリングを防止す るために外部トリガフィルタを入れることができます[。「付録 2 トリガ端子」\(](#page-161-1)⇒ p. 付 2) を参照してください。

### *1.* システム環境画面を開きます。

( <mark></mark> ]で設定画面を開く → (  $\frac{1}{2}$ Dで [ システム ] に移動する→ [※ ]でシステム画面を開く → (すまたはト)で環境画面を開く)

# 2. ○□○を押して [ 外部トリガフィルタ ] へ点滅カーソルを移動し、 [決定] で選択ウィン ドウを開きます。

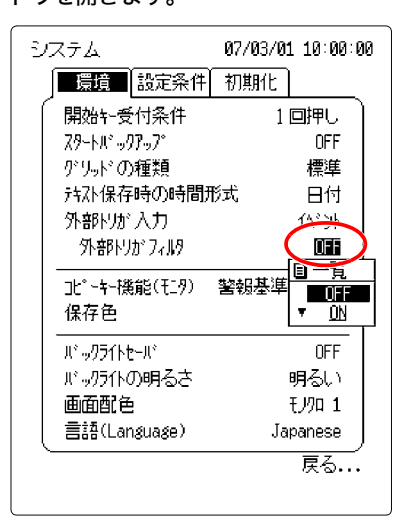

3. ( ◯ / ◯ を押して ON/OFF を選択し、除定 で設定します。 キャンセルするときは 取消 を押します。

7.1 環境画面

## <span id="page-123-0"></span>7.1.7 コピーキー機能(モニタ)

モニタ画面でコピーキーを押したときの機能です。「BMP 保存」または「警報基準値取込」 を選択できます。モニタ画面以外では(コヒー)を押したときはすべて BMP 保存になります。

*1.* システム環境画面を開きます。

( <mark></mark> )で設定画面を開く →  $0\overset{\frown}{\Box}$  )で [ システム ] に移動する→ [※2] でシステム画面を開く → √ または ▶ で環境画面を開く)

# 2. ○□○を押して [ コピーキー機能 ] へ点滅カーソルを移動し、 [決定] で選択ウィンドウ を開きます。

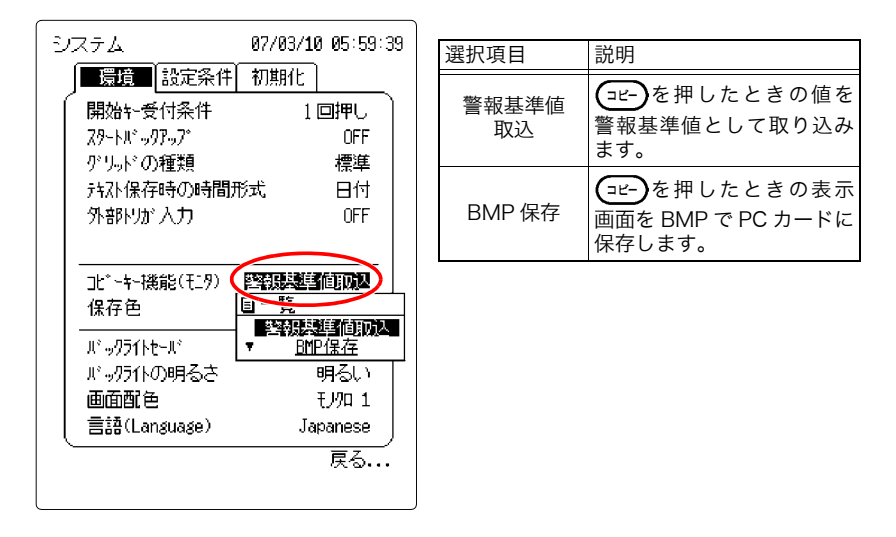

**3.** ( ⌒)( ̄)を押してコピーキー機能を選択し、 お定 で設定します。

キャンセルするときは 取消 を押します。

注記 ・ 警報基準値取り込み方法については[、「4.5.3 警報基準値を取り](#page-70-0) 込む (モニタ画面)」(⇒p.65) を参照してください。

> ・ BMP 保存方法については[、「4.9 PC カードに表示画面を保存す](#page-75-0) [る \(画面コピー\)」\(](#page-75-0)⇒p.70) を参照してください。

## <span id="page-124-0"></span>7.1.8 保存色

による BMP 保存で、表示画面を保存したときの配色をグレースケール、カラーから 選択できます。

*1.* システム環境画面を開きます。

()で設定画面を開く → ① Dで [ システム ] に移動する→ )でシステム画面を開く → (すまたはト)で環境画面を開く)

<mark>2.</mark> ○□ ○を押して [保存色] へ点滅カーソルを移動し、 きょうで選択ウィンドウを開きま す。

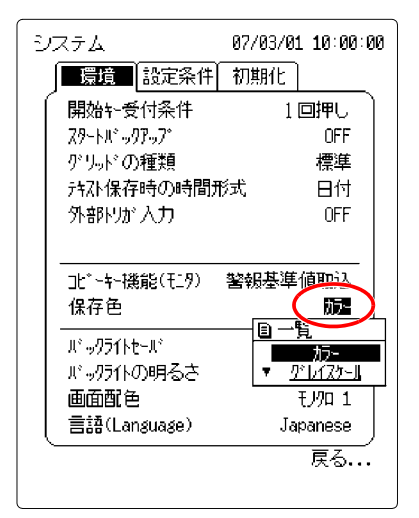

選択項目 カラー、グレースケール

3. | | | で評して保存色を選択し、[決定]で設定します。

キャンセルするときは 取消 を押します。

## <span id="page-125-0"></span>7.1.9 バックライトセーバ

バックライトセーバを設定すると、キーを押さない状態が続いた時、表示画面のバックラ イトが自動的に消えます。任意のキーを押すと再びバックライトが点灯します。 不必要な点灯をしないため、バックライトの寿命、およびバッテリでの駆動時間を長持ち させます。

*1.* システム環境画面を開きます。

(]で設定画面を開く → Q □ で [ システム ] に移動する→ [\*z]でシステム画面を開く → (すまたはト)で環境画面を開く)

2. () Dを押して [ バックライトセーバ] へ点滅カーソルを移動し、 スープで選択ウィン

#### ドウを開きます。

1分単位で設定ができます。設定した時間(分)を経過すると自動的にバックライトが消え ます。(バッテリパック使用の場合は 1 ~ 5 分で設定します)

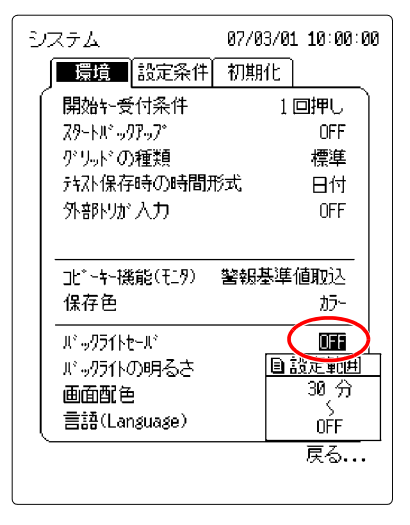

3. ◯ / │ を押して OFF またはバックライトセーバが ON になるまでの時間を選択 し、 決定で設定します。

キャンセルするときは 取消 を押します。

注記 測定中にバックライトセーバが実行された場合は、LED が緑色に 常時点灯します。非測定時にバックライトセーバが実行された場 合は、LED が緑色に点滅します。

#### 7.1 環境画面

# <span id="page-126-0"></span>7.1.10バックライトの明るさ

バックライトの輝度を調節することができます。バックライトの輝度を「暗い」で使用し た場合、バッテリパックでの駆動時間を長持ちさせます。

*1.* システム環境画面を開きます。

( で設定画面を開く → で [ システム ] に移動する→ でシステム画面を開く → (すまたはト)で環境画面を開く)

<mark>2.</mark> ○□○を押して [ バックライトの明るさ ] へ点滅カーソルを移動し、 きって選択ウィ ンドウを開きます。

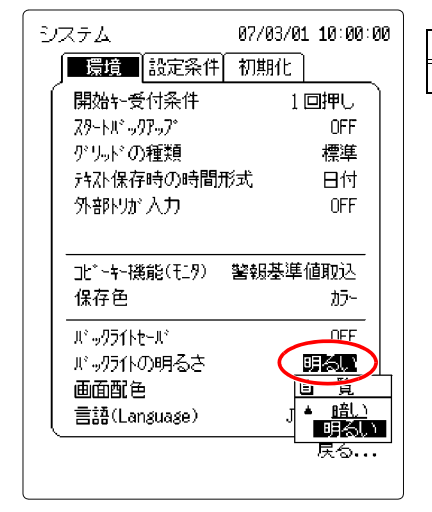

選択項目 暗い、明るい

**3.** ^ / ◯ を押してバックライトの明るさを選択し、 お定で設定します。

キャンセルするときは 取消 を押します。

7.1 環境画面

# <span id="page-127-0"></span>7.1.11画面配色

表示画面の配色を選択できます。

*1.* システム環境画面を開きます。

(<mark>⊠</mark> で設定画面を開く →  $G_{\square}^{C}$ Dで [ システム ] に移動する→ [ $x$  ]でシステム画面を開く → (すまたはト)で環境画面を開く)

# 2. () しを押して [画面配色] へ点滅カーソルを移動し、 ス定 で選択ウィンドウを開き ます。

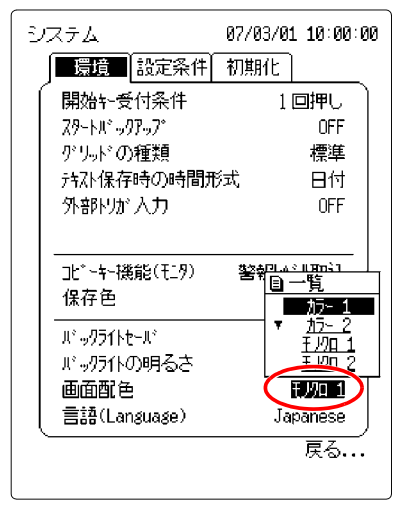

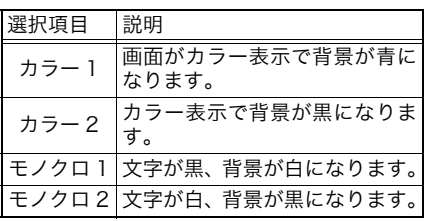

3. |  $\cap$  / うを押して画面配色を選択し、 お定で設定します。

キャンセルするときは 取消を押します。

# <span id="page-128-0"></span>7.1.12表示言語

表示言語を日本語または英語に切り替えることができます。

*1.* システム環境画面を開きます。

(**■ で設定画面を開く → C**CDで [ システム ] に移動する→ [\*z]でシステム画面を開く → (すまたはト)で環境画面を開く)

<mark>2.</mark> ○□ ○を押して[言語]へ点滅カーソルを移動し、 这定 で選択ウィンドウを開きます。

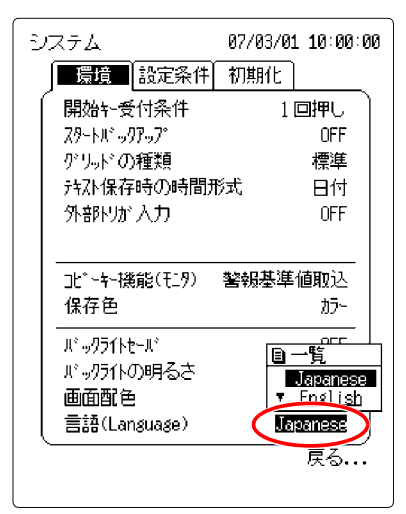

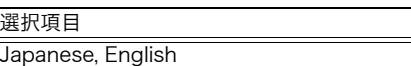

**3. ^ / | を押して表示言語を選択し、 お定 で設定します。** キャンセルするときは 取消 を押します。

# 7.2 設定条件画面

# <span id="page-129-0"></span>7.2.1 設定条件の保存

現在設定されているすべての設定状態を内部メモリに保存します。最大 4 つまで保存でき ます。

*1.* システム設定条件画面を開きます。

 $(\textbf{exp}\ \textsc{c} \bar{\textbf{x}})$ 定画面を開く →  $Q\Box\ \textsc{c}$ [システム] に移動する→  $[\textbf{exp}\ \textbf{c} \to \textbf{c}]$ 西面を開く → (■または▶で設定条件画面を開く)

<mark>2.</mark> ○◯ ○を押して保存する設定条件 No. の位置へ点滅カーソルを移動します。

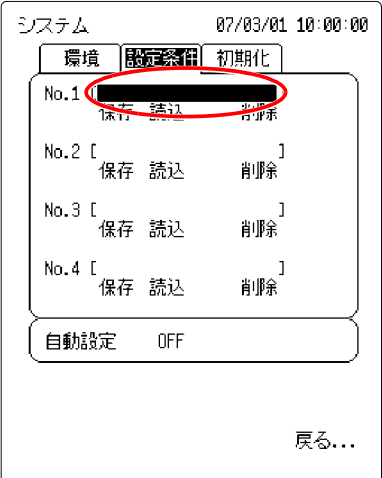

**3.** [決定]を押してコメント入力ウィンドウを開きます。

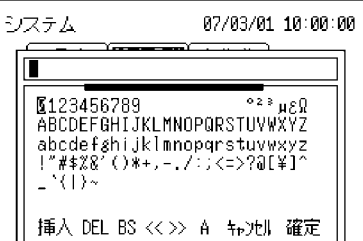

- <mark>4.</mark> ○○Dを押して入力する文字へカーソルを移動して、 迷定 で設定します。 入力方法の詳細について[は「5.1 コメントを入力する」\(](#page-77-0)⇒ p.72) を参照してください。
- **5.** コメントを入力し終わったら、◯ / ◯ │で [ 確定 ] ヘカーソルを移動します。
- **6.** [決定]を押してコメントを確定します。 キャンセルするときは # を押します。
- <mark>7.</mark> ○○○を押して [ 保存 ] へ点滅カーソルを移動し、 [決定]を押します。

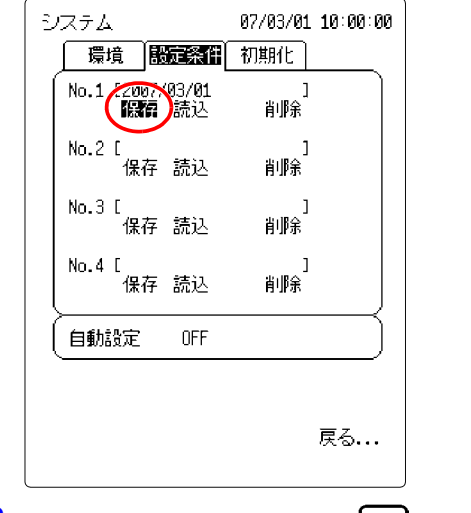

**8.** 確認ウィンドウが表示されるので [決定]で確定します。 キャンセルするときは 取消を押します。

7.2 設定条件画面

# <span id="page-131-0"></span>7.2.2 設定条件の読み込み

保存した設定条件を読み込みます。

*1.* システム設定条件画面を開きます。

 $(\begin{array}{c} (\begin{smallmatrix} \text{small}\end{array} c \text{ for } \text{right} \in \mathbb{R}^d \rightarrow \text{right} \setminus \cup_{\Box} \text{right} \setminus \rightarrow \text{right} \setminus \bigcup_{\Box} \text{right} \setminus \bigcup_{\Box} \text{right} \setminus \bigcup_{\Box} \text{right} \setminus \bigcup_{\Box} \text{right}$ (すまたはト)で設定条件画面を開く)

<mark>2.</mark> ○□ ○を押して読み込む設定条件No.の[読込]へ点滅カーソルを移動し、 <sup>[決定]</sup>を押し ます。

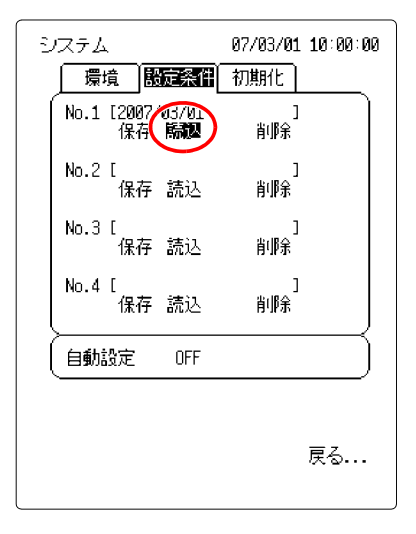

**3.** 確認ウィンドウが表示されるので 決定 で確定します。

キャンセルするときは 取消を押します。

# <span id="page-132-0"></span>7.2.3 設定条件の削除

保存した設定条件を削除します。

### *1.* システム設定条件画面を開きます。

 $(\begin{array}{c} (\begin{smallmatrix} \text{small}\end{array} & \text{if} \ \mathcal{O} \end{array} & \text{if} \ \mathcal{O} \rightarrow \begin{smallmatrix} \text{small}\end{smallmatrix} \end{array} \rightarrow \begin{array}{c} \mathcal{O} \end{array} \rightarrow \begin{array}{c} \mathcal{O} \end{array} \rightarrow \begin{array}{c} \mathcal{O} \end{array} \rightarrow \begin{array}{c} \mathcal{O} \rightarrow \mathcal{O} \end{array} \rightarrow \begin{array}{c} \mathcal{O} \rightarrow \mathcal{O} \end{array}$ (■または▶で設定条件画面を開く)

<mark>2.</mark> ○◯ ○を押して削除する設定条件No.の[削除]へ点滅カーソルを移動し、 <sup>[決定</sup>]を押し ます。

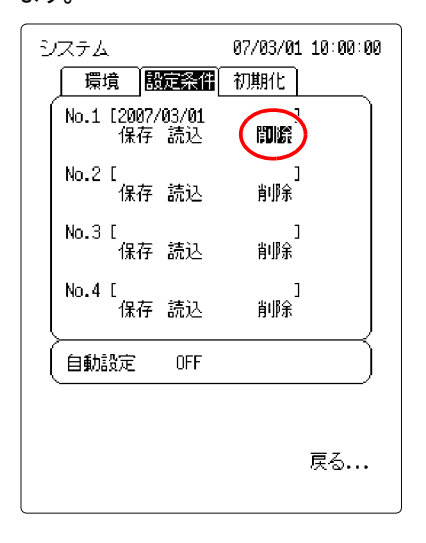

**3.** ○◯ ○を押して [ 削除 ] に点滅カーソルを移動し、 【<sup>決定</sup>】を押します。

4. 確認ウィンドウが表示されるので <u>『論</u>』で確定します。

キャンセルするときは 取消を押します。

7.2 設定条件画面

# <span id="page-133-0"></span>7.2.4 自動読み込み

電源を入れた時に、指定した番号の設定条件を自動的に読み込みます。

*1.* システム設定条件画面を開きます。

( <mark></mark> で設定画面を開く → Q │ D で [ システム ] に移動する→ [\*æ] でシステム画面を開く → (■または▶で設定条件画面を開く)

# <mark>2.</mark> ○□ ○を押して [ 自動設定 ] へ点滅カーソルを移動し、 き定 で選択ウィンドウを開き ます。

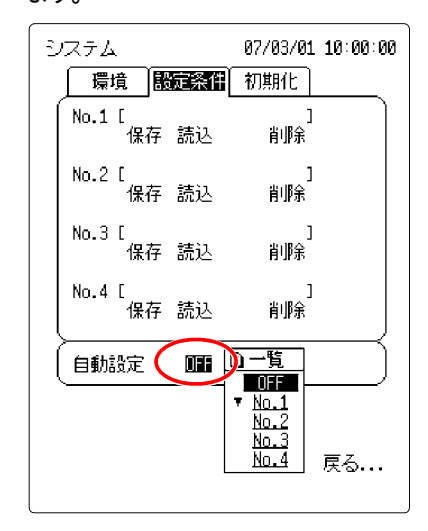

**3. ⌒**/ ◯ │ を押して OFF または読み込む No. を選択し、 这定 で設定します。

キャンセルするときは 取消 を押します。

- 注記 ・ 設定条件が保存されていないNO.を選択した場合は、設定がOFF と同じです。
	- ・ PCカードに設定条件を保存することもできます。 [「第6章 デー](#page-88-0) [タの保存・読み込み」\(](#page-88-0)⇒ p.83) を参照してください。

## <span id="page-133-1"></span>7.2.5 オートセットアップ

PC カードのルートディレクトリに「STARTUP.HNS」という名称の設定ファイルを作成 すると電源投入時に、自動的に設定を読込みます。

注記

自動設定とオートセットアップが、同時に設定されている場合は オートセットアップが優先されます。

# 7.3 初期化画面

# <span id="page-134-0"></span>7.3.1 時計合わせ

画面の右上に表示されている日付と時刻は、以下の手順で変更することができます。本器 内蔵の時計は、オートカレンダー、閏年自動判別の 24 時間時計です。

### *1.* システム初期化画面を開きます。

 $(\textbf{em} \cdot \text{m})$ で設定画面を開く →  $0 \xrightarrow{\cap} 0$ で $[\sqrt{2} \times 4]$ に移動する→  $[\text{m} \times 3]$ でシステム画面を開く → (■または▶で初期化画面を開く)

# <mark>2.</mark> ○□ ○を押して [ 時計設定 ] へ点滅カーソルを移動し、 迷定 で選択ウィンドウを開き ます。

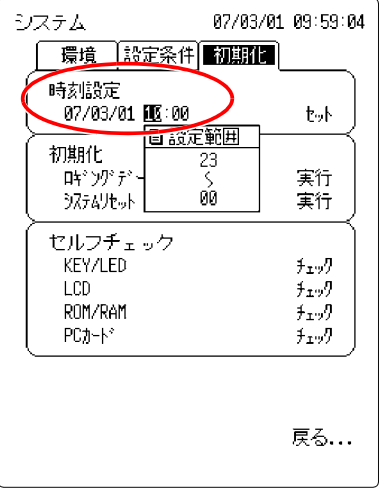

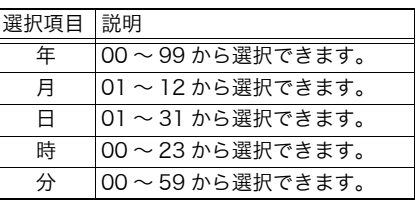

**3. ^ / う**を押して数値を選択し、【決定】で設定します。 キャンセルするときは 取消 を押します。 **4.** つを押して [ セット ] へ移動し、 決定 で確定します。

# <span id="page-135-0"></span>7.3.2 ロギング測定データの消去

本器の内部メモリに保存されているロギング測定データを消去します。ロギング画面に表 示されている波形がクリアされます。

*1.* システム初期化画面を開きます。

( **で設定画面を開く → Q │ D で [ システム ] に移動する→ [\*æ]でシステム画面を開く →** (すまたはト)で初期化画面を開く)

2. ○□○を押して [ ロギングデータ消去 ] へ点滅カーソルを移動し、 这定 を押します。

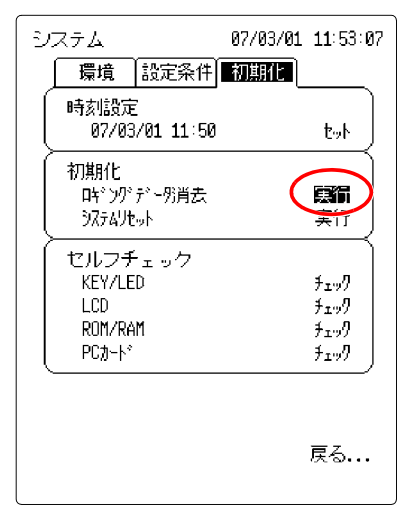

**3. 確認ウィンドウが表示されるので お定 で確定します。** 

キャンセルするときは 取消 を押します。

# <span id="page-136-0"></span>7.3.3 システムリセット

通信関係 (RS-232C, 10BASE-T LAN, PPP) の設定を除くすべての設定項目を初期状態 に戻します。

*1.* システム初期化画面を開きます。

(**■ で設定画面を開く → C**CDで [システム] に移動する→ [\*z]でシステム画面を開く → (コまたはト)で初期化画面を開く)

<mark>2.</mark> ○□ 下を押して [ システムリセット ] へ点滅カーソルを移動し、 また る押します。

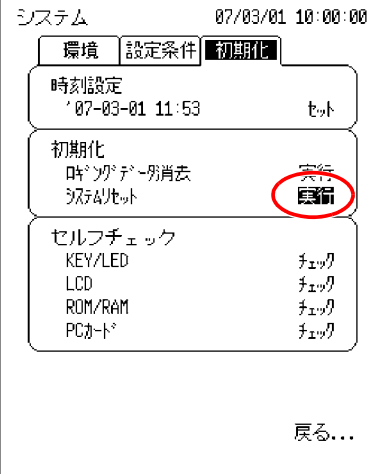

**3.** 確認ウィンドウが表示されるので 決定 で確定します。

キャンセルするときは 取消 を押します。

注記 を押しながら電源を入れてもシステムリセットをすること 停止 ができます。 通信関係の設定を含むすべての項目を初期状態に戻すためには、 「ロギング<br>■動始 と 同時に押しながら電源を入れてください。

# <span id="page-137-0"></span>7.3.4 セルフチェック

セルフチェックを行なって「NG」のメッセージが表示されるか、何らかの異常が見られる 場合は修理が必要となります。

*1.* システム初期化画面を開きます。

( <mark></mark> )で設定画面を開く → C Ωで [ システム ] に移動する→ [\*æ] でシステム画面を開く → (■または▶で初期化画面を開く)

# 2. ( □ Dを押して実行するセルフチェックの項目へ点滅カーソルを移動し、 まま)を押 します。

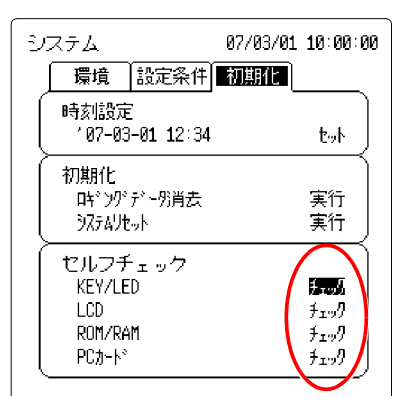

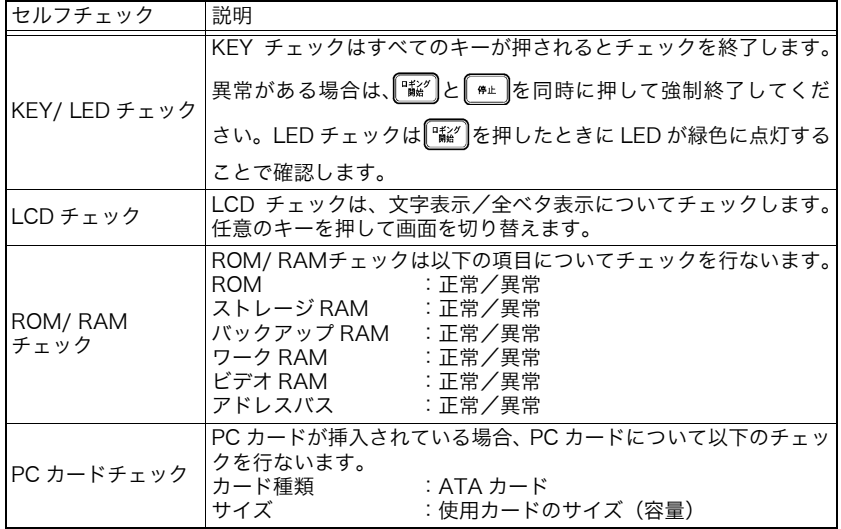

# **CD-R の使い方 第8章**

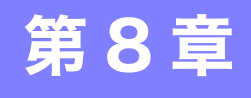

# 8.1 CD-R の内容

本器には、以下のアプリケーションソフトウェア、取扱説明書が 入った CD-R (1枚)が添付されています。

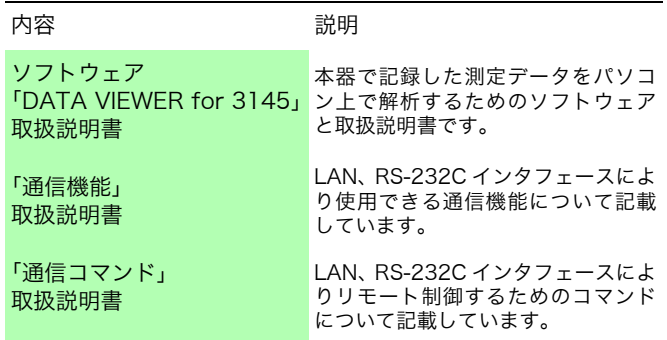

取扱説明書は PDF 形式です。ご覧になるために、Adobe Reader を用意してください。

Adobe Reader は、Adobe 社のホームページからも最新版をダウ ンロードできます。http://www.adobe.co.jp

Adobe および Reader は、Adobe Systems Incorporated(ア ドビシステムズ社)の米国およびその他の国における登録商標また は商標です。

#### 8.2 ソフトウェアをインストールする

# 8.2 ソフトウェアをインストールする

以下の手順で「DATA VIEWER for 3145」をインストールします。ここでは Windows XP にインストールする場合で説明します。使用している OS によって、メッセージが若干 異なる場合があります。

#### 動作環境

対応 OS : Windows 2000, XP, VISTA, 7, 8 (7, 8 のみ 64bit 対応) CPU、メモリ、ディスプレイなどのハードウェア環境は OS が推奨する 環境に準拠 HDD 容量 10 MB 以上の空容量 プリンタ :印刷機能を利用する場合に使用します。 コンパクトフラッシュリーダ: 3145 本体でコンパクトフラッシュカードに保存した測定データを、パ ソコンで読むために必要となります。LAN を利用してパソコンへ測定 データを転送することも可能です。

#### 重要

ウィルス保護ソフトなどのソフトウェアが動作している場合は、必ずソフトウェアを終 了してからインストールを始めてください。ウィルス保護ソフトが動作している場合、 正しくインストールできないことがあります。

*1.* Windows を起動します。

動作中のすべてのソフトウェアを終了させてください。

- *2.* 付属の CD-R を CD-ROM ドライブにセットすると、自動で [index.htm] が起動しま す。
- *3.* 表示言語の [ 日本語 ] をクリックします。
- *4.* [DATA VIEWER for 3145] をクリックすると、インストーラが表示されます。

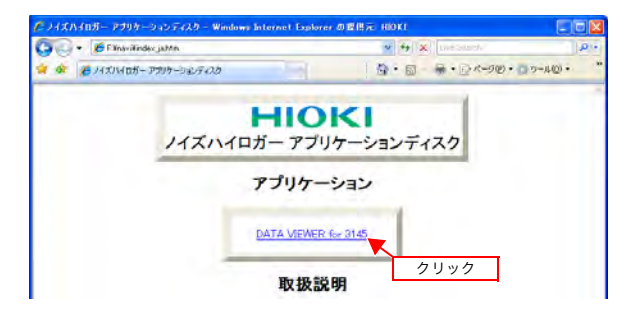

*5.* 画面の手順に従ってインストールしてください。

# 8.3 ソフトウェアを起動する

#### 起動方法

Windows のスタートメニューから [ すべてのプログラム ]-[HIOKI]-[DATA VIEWER for 3145]-[DATA VIEWER for 3145] をクリックします。

### 終了方法

「DATA VIEWER for 3145」のメニューバーから [ ファイル ]-[ 終了 ] をクリックします。

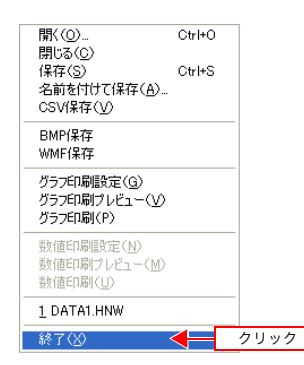

または、ウィンドウの右上のクローズボタン [×] をクリックします。

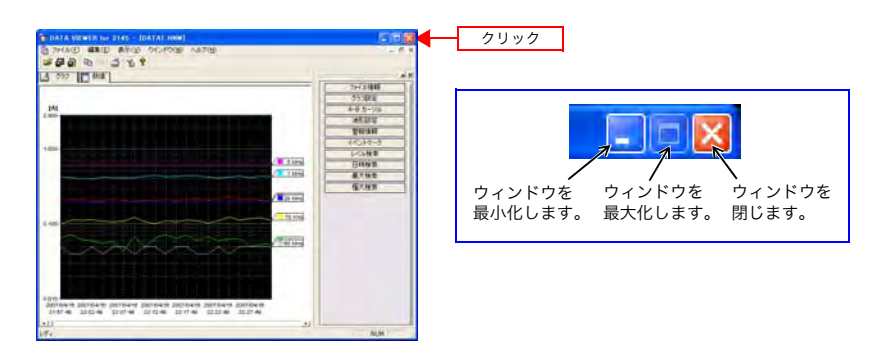

8.4 アプリケーションソフトを削除する (アンインストール)

# 8.4 アプリケーションソフトを削除する (アンインストール)

以下の手順でソフトウェアを削除します。

*1.* Windows のスタートメニューから [ コントロールパネル ] をクリックし、

[ アプリケーションの追加と削除 ] をダブルクリックします。

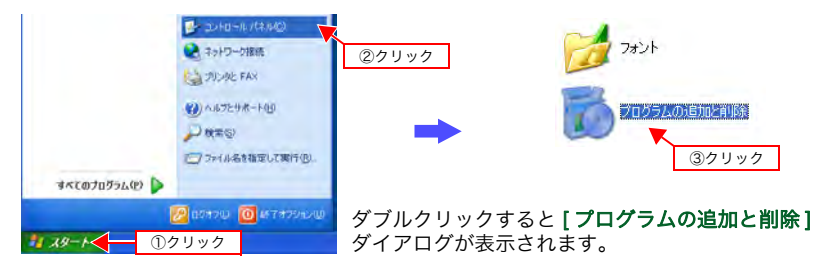

*2.* 現在インストールされているプログラムのリストから [DATA VIEWER for 3145] を選択し、削除します。

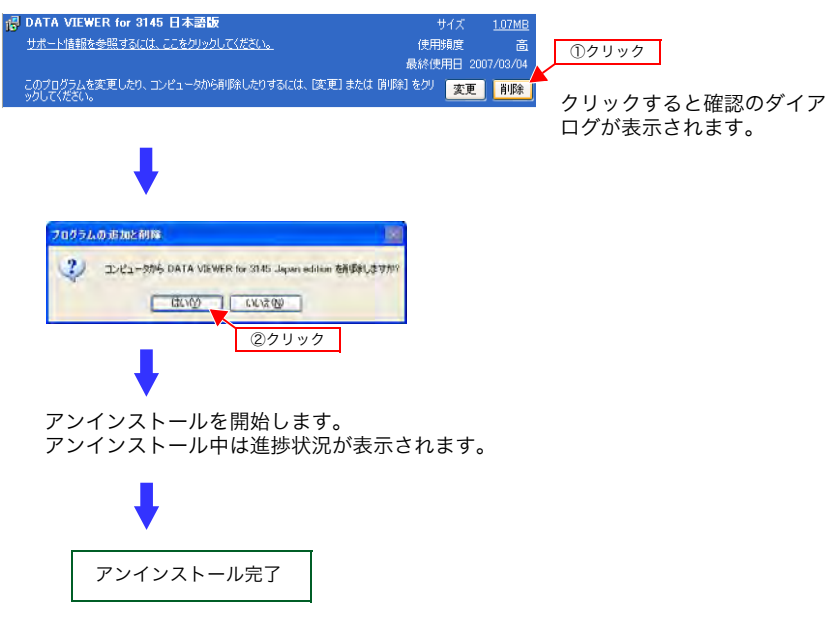

[プログラムの追加と削除]ダイアログに戻ります。

# 8.5 取扱説明書(PDF 形式)を開く

- *1.* Windows を起動します。
- *2.* 付属の CD-R を CD-ROM ドライブにセットします。
- *3.* 開く取扱説明書をクリックします。

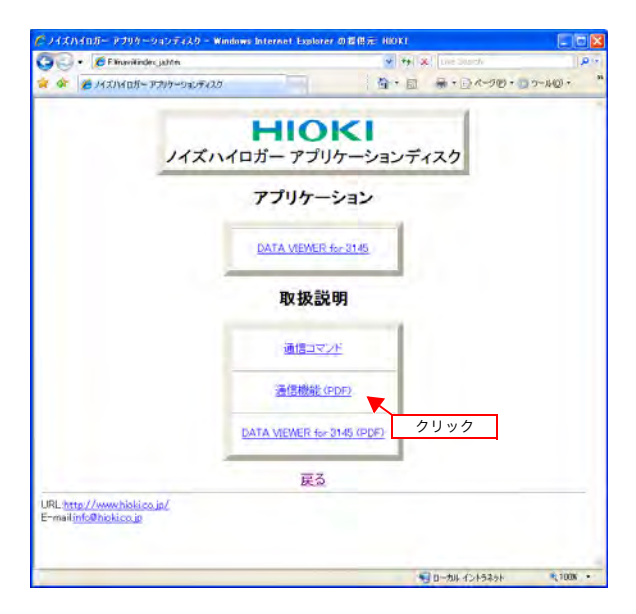

8.5 取扱説明書(PDF 形式)を開く
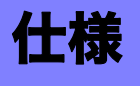

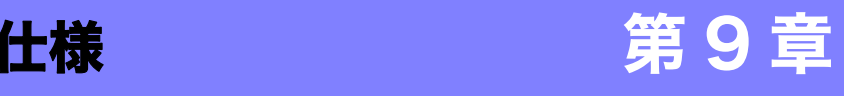

#### 9.1 一般仕様 一般仕様 内部メモリ容量 32 MB 時計機能 オートカレンダ、閏年自動判別、24 時間計 時計精度 : 電源投入時± 0.2 秒 / 日、電源遮断時± 3 秒 / 日 時間軸精度 : 測定時± 0.2 秒 / 日 (23 ℃にて) バックアップ電池寿命 時計・設定条件用 :約 10 年(23 ℃参考値)<br>バックアップ電池寿命 測定データ用 :本体電源遮断後 約 10 :本体電源遮断後 約 10 分 バッテリ充電可能 ハッテリ元黾<sup>可能</sup> 0 ~ 40 ℃<br>温度範囲 充電機能 9418-15 AC アダプタにより 9447 バッテリパックを充電 急速充電時間:2.5 時間以内(23 ℃参考値) 急速充電終了後はトリクル充電(バッテリの自己放電防止)を行う 連続使用時間 約 1 時間(23 ℃参考値、バックライト設定:明るい、急速充電終了 状態にて) ヒューズ 250VF2.0A(本体内蔵、お客様にて交換していただけません)

外形寸法 約 203H × 170W × 52D mm

質量 約 1.2 kg

表示部 表示器 5.7 型 STN カラー液晶ディスプレイ (320 × 240 ドット) 表示文字 日本語/英語切替 ドットピッチ 0.36H × 0.36V mm バックライト寿命 約 25000 時間(23 ℃参考値) バックライト ON/OFF 可能(バックライトセーバあり)

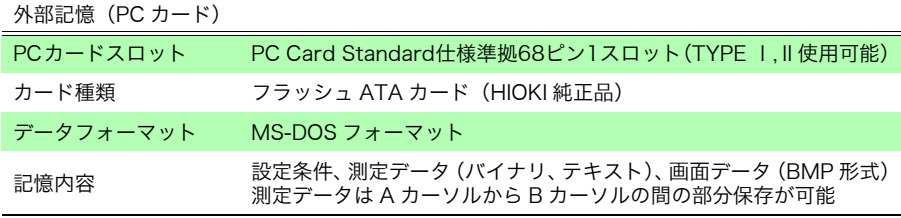

9.1 一般仕様

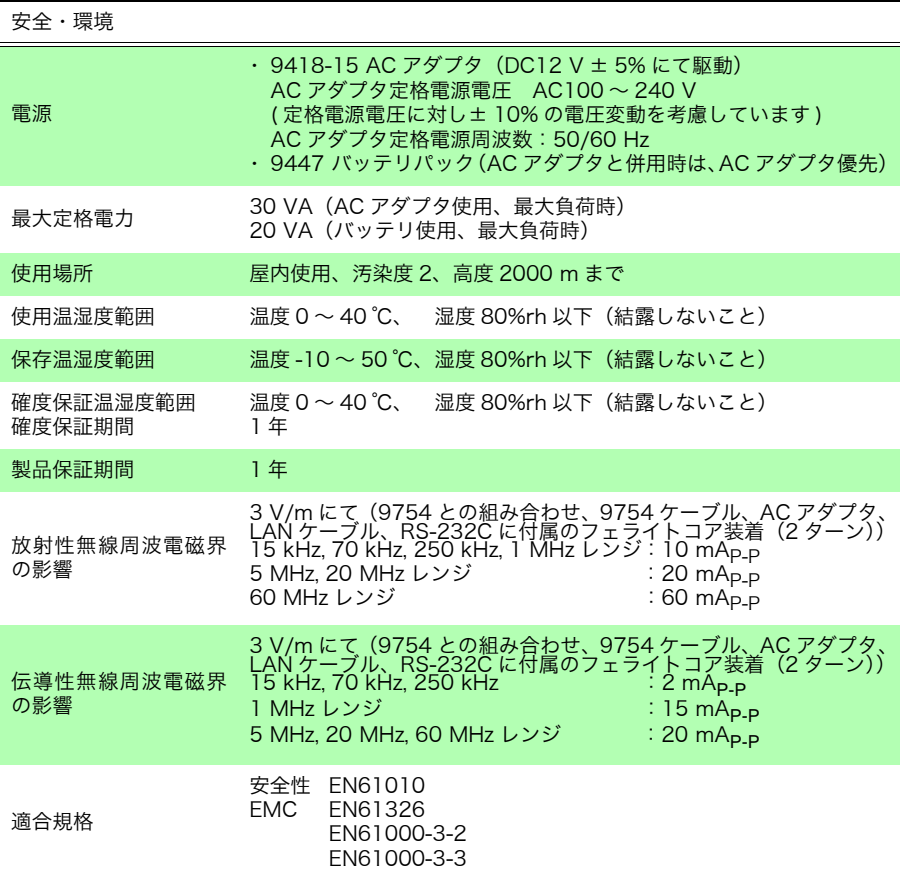

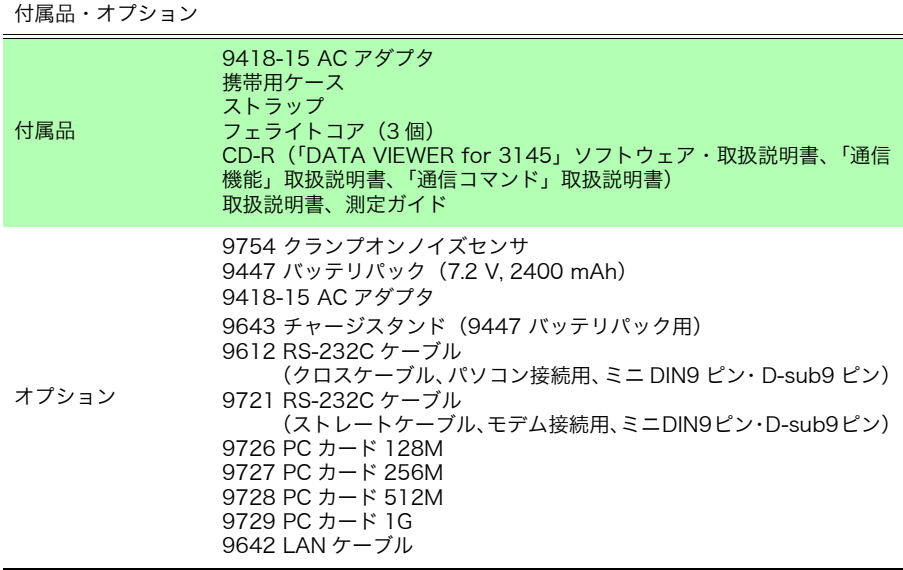

# 9.2 入力部仕様

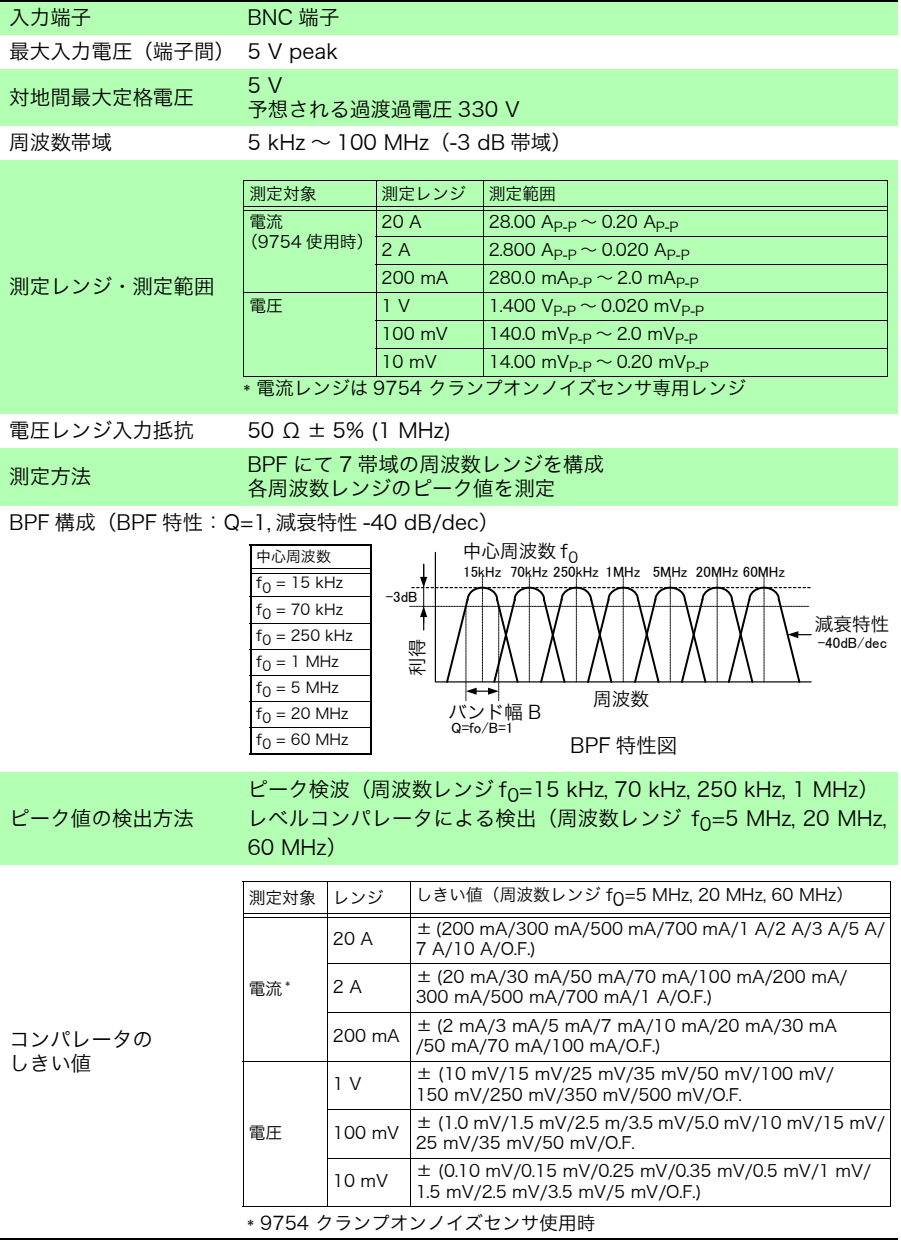

## 9.3 確度

確度保証温湿度範囲:温度 0 ~ 40 ℃、湿度 80%rh 以下 確度保証期間:1 年  $($ 各周波数レンジの中心周波数  $f_0$  において)

**周波数レンジ (15 kHz, 70 kHz, 250 kHz, 1 MHz)** 

| 測定レンジ  信号レベル |                                                                                             | 周波数レンジの中心周波数 fo |               |                                           |           |
|--------------|---------------------------------------------------------------------------------------------|-----------------|---------------|-------------------------------------------|-----------|
|              |                                                                                             | 15 kHz          | 70 kHz        | 250 kHz                                   | 1 MHz     |
| 20 A         | 20 A <sub>P-P</sub> ~ 2 A <sub>P-P</sub> $\pm$ 15%rdg $\pm$ 15%rdg.                         |                 |               | $\pm$ 15%rdg.                             | ± 20%rdg. |
| 2A           | 2 A <sub>P-P</sub> $\sim$ 200 mA <sub>P-P</sub>                                             | ± 15%rdg.       | $\pm$ 15%rdg. | $\pm$ 15%rdg.                             | ± 20%rdg. |
| 200 mA       | 200 mA <sub>P-P</sub> $\sim$ 20 mA <sub>P-P</sub>                                           | $\pm$ 20%rdg.   |               | $\pm$ 20%rdg. $\pm$ 20%rdg. $\pm$ 25%rdg. |           |
| 1 V          | 1.0 $V_{\rm P-P}$ ~ 100 mV <sub>P-P</sub>                                                   | ± 15%rdg.       |               | $\pm$ 15%rdg. $\pm$ 15%rdg. $\pm$ 20%rdg. |           |
| 100 mV       | 100 mV <sub>P-P</sub> $\sim$ 10 mV <sub>P-P</sub>                                           | $\pm$ 15%rdg.   | $\pm$ 15%rdg. | $\pm$ 15%rdg.                             | ± 20%rdg. |
| $10$ mV      | 10 mV <sub>P-P</sub> $\sim$ 1.0 mV <sub>P-P</sub> $\mid$ $\pm$ 20%rdg. $\mid$ $\pm$ 20%rdg. |                 |               | $\pm$ 20%rdg. $\pm$ 25%rdg.               |           |

周波数レンジ(5 MHz,20 MHz,60 MHz)

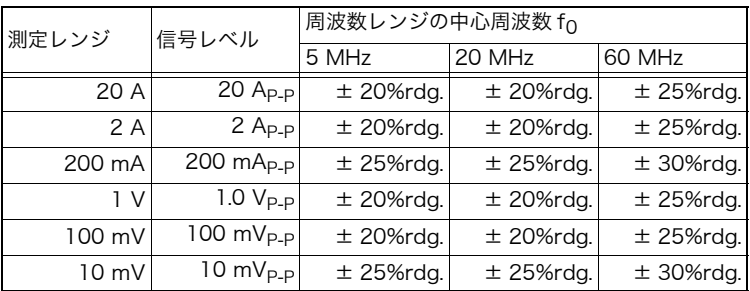

#### 9754 クランプオンノイズセンサとの組み合わせ確度

(周波数 15 kHz、クランプ窓中心にて、温度 23 ± 5 ℃、湿度 80%rh 以下)

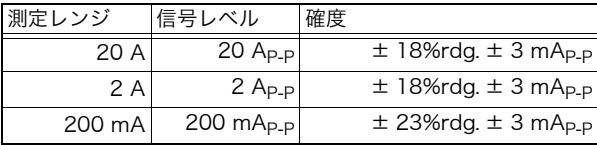

9.4 機能仕様

## 9.4 機能仕様

#### モニタ測定

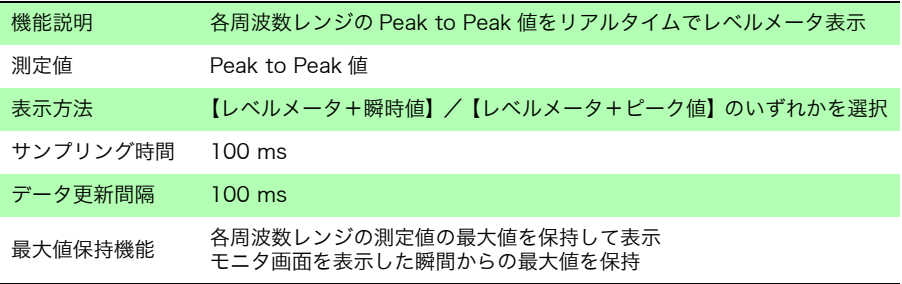

#### ロギング測定

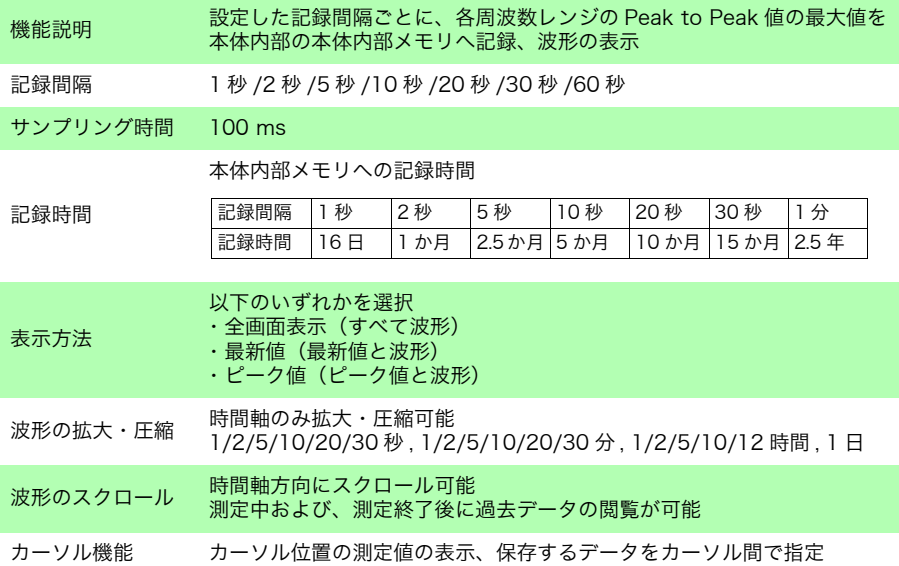

#### 警報機能

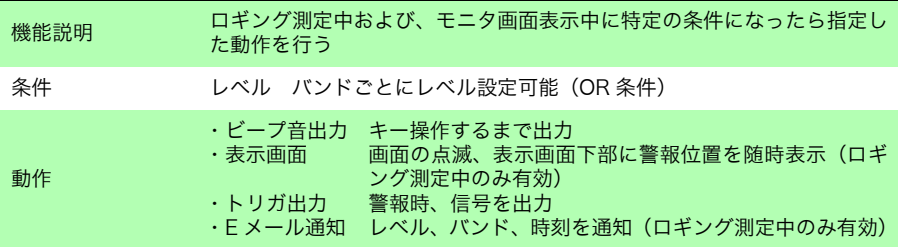

#### イベントマーク機能

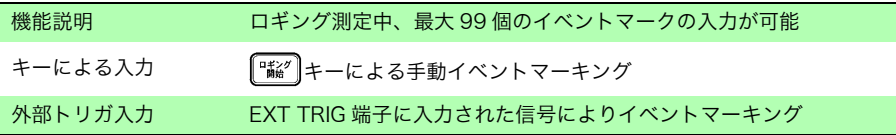

#### 外部入出力端子

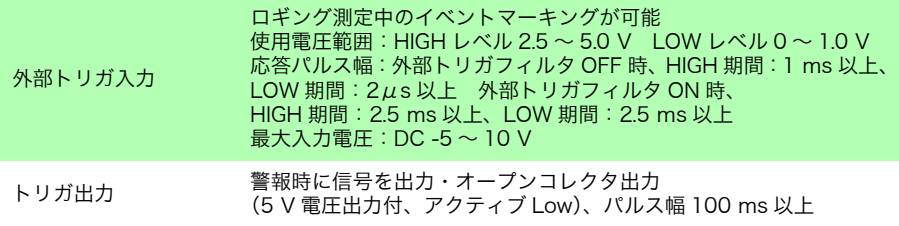

#### ファイル機能

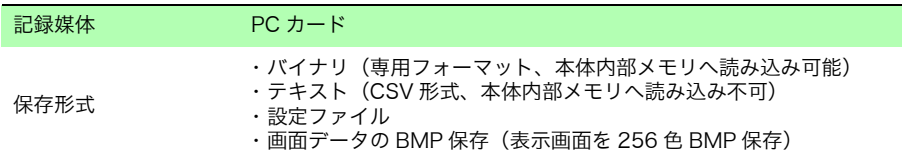

#### 通信機能

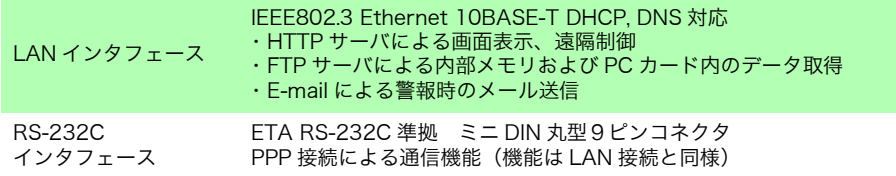

9.5 アプリケーションソフト仕様 **146**

## 9.5 アプリケーションソフト仕様

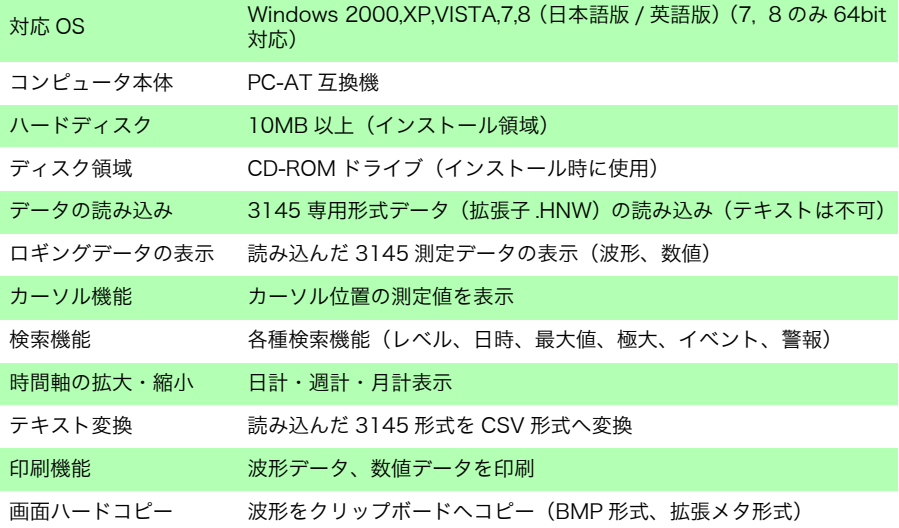

# 保守・サービス 第 10 章

△注意

- ・ 本器の調整や修理は、危険を良く知った技能者の責任で行って ください。
	- ・ 改造は絶対にしないでください。また修理技術者以外の人は、分 解や修理をしないでください。火災や感電事故、けがの原因に なります。
- 定期校正 本器の確度維持あるいは確認には、定期的な校正が必要です。
- 輸送上の注意 ・ 本器を輸送する場合は、お届けした時の梱包材料をご使用くださ い。
	- ・ 輸送中に破損しないように梱包し、故障内容も書き添えてくださ い。輸送中の破損については保証しかねます。
	- ・ 本器の損傷を避けるため、ケーブル類、PC カードを本器から抜 いてください。

#### 交換部品リスト

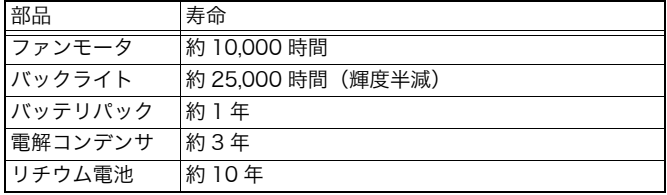

- ・ 電解コンデンサは使用環境により寿命が大きく変わります。厳しい環 境下(周囲温度 40 ℃)で使用する場合は、約 3 年で劣化しますので 定期的な交換が必要です。
- ・ ヒューズは本器電源に内蔵されています。電源が入らない場合は、 ヒューズが断線している可能性があります。お客様で交換および修理 がきませんので、お買上店(代理店)か最寄りの営業所にご連絡くだ さい。
- ・ 本器は設定や時計のバックアップ用にリチウム電池を内蔵していま す。電源を投入したとき、日付、時間が大きくずれているときや測定 条件が保存されていない場合は、電池の交換時期です。お買上店(代 理店)か最寄りの営業所ににご連絡ください。

## 10.1困ったときは

故障と思われるときは、「修理に出される前に」を確認してから、お買上店(代理店)か最 寄りの営業所にご連絡ください。その他、原因がわからない場合は、システムリセットし てみてください。すべての設定が初期状態に戻ります。また[、「10.2 ワーニングメッセー](#page-155-0)  $\mathcal{Y}_J$  ( $\Rightarrow$  [p.150\)](#page-155-0)、索引なども参照してください。

## 10.1.1修理に出される前に

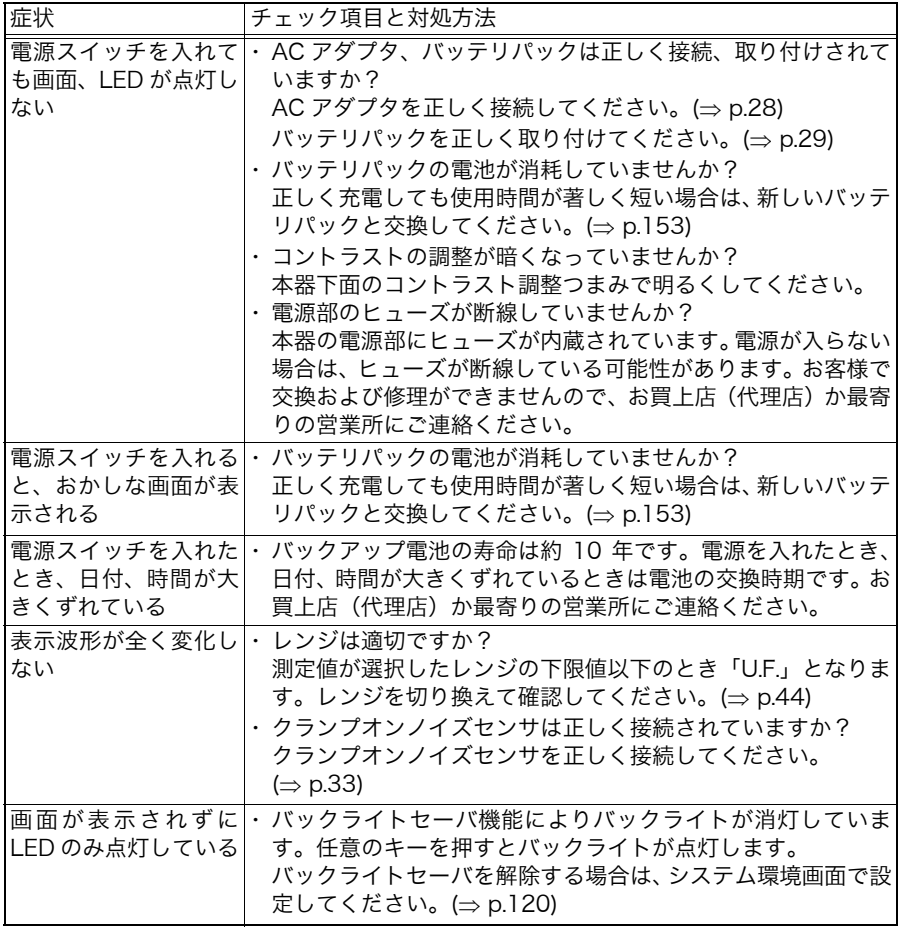

### <span id="page-154-0"></span>10.1.2システムリセット

システムリセットすると、本器の設定が初期状態に戻ります。

すべての設定を初期化する(完全初期化)

 $1.$  [#1] と [#27] を両方押しながら、電源を入れます。 画面に「オールリセット」と表示されたらキーを離します。

*2.* 本器のすべての設定項目が初期状態に戻ります。

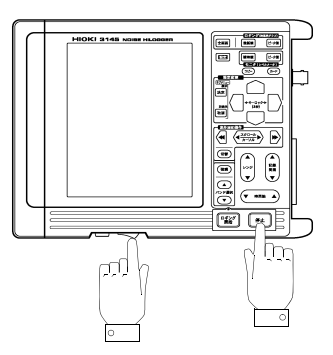

通信関係を除いたすべての設定を初期化する

- $1.$  **[#1]** を押しながら、電源を入れます。 画面に「システムリセット」と表示されたらキーを離します。
- *2.* 通信関係(RS-232C, 10BASE-T LAN, PPP)を除いたすべての設定項目が初期状 態に戻ります。

## <span id="page-155-0"></span>10.2ワーニングメッセージ

ワーニングメッセージは、任意のキーを押すことによって消えます。

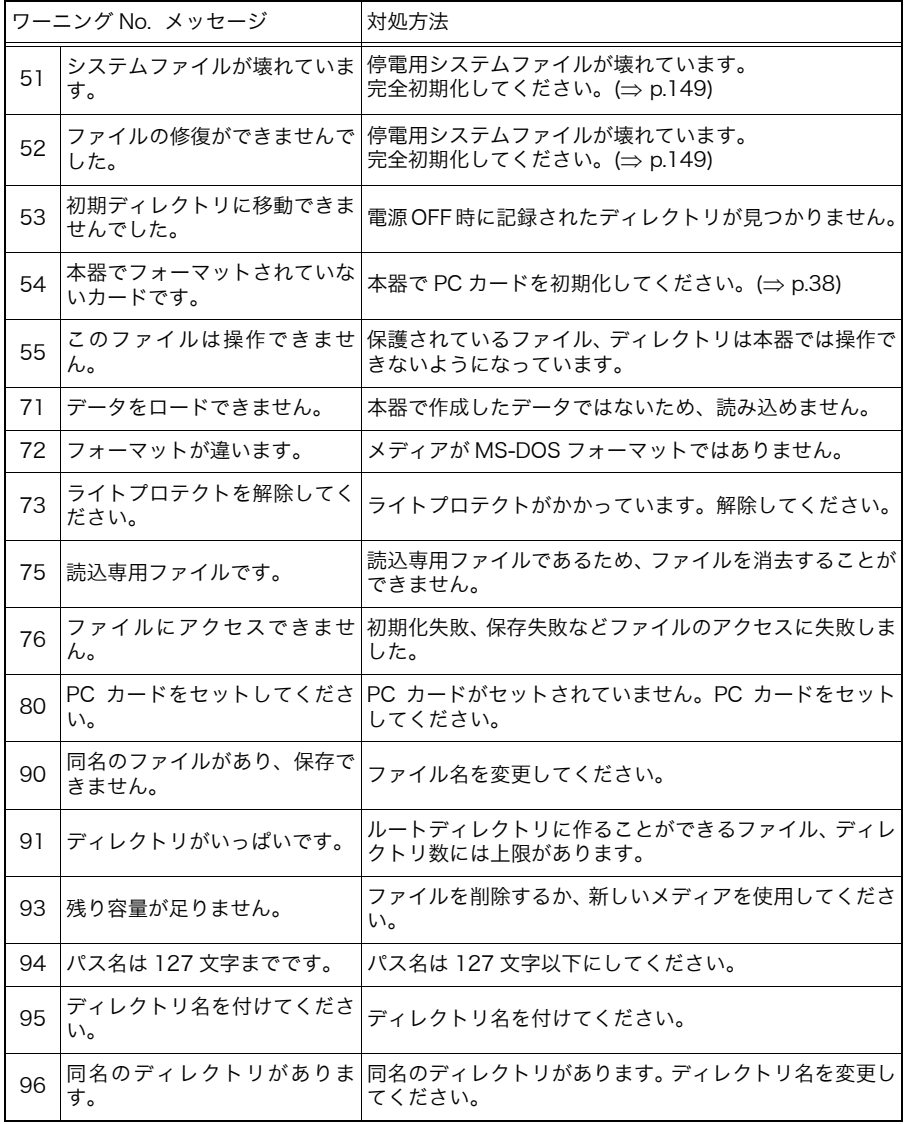

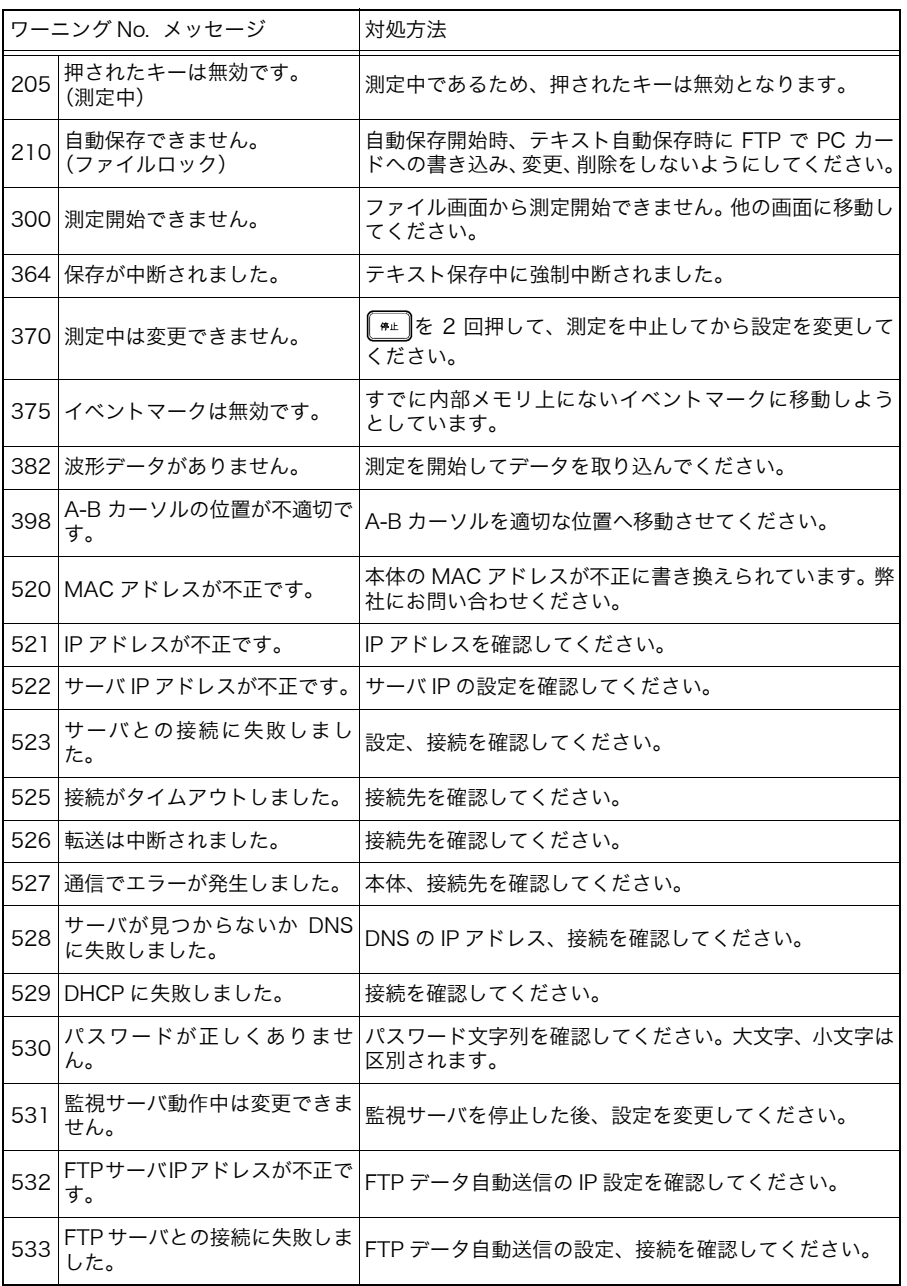

10

10.3 クリーニング

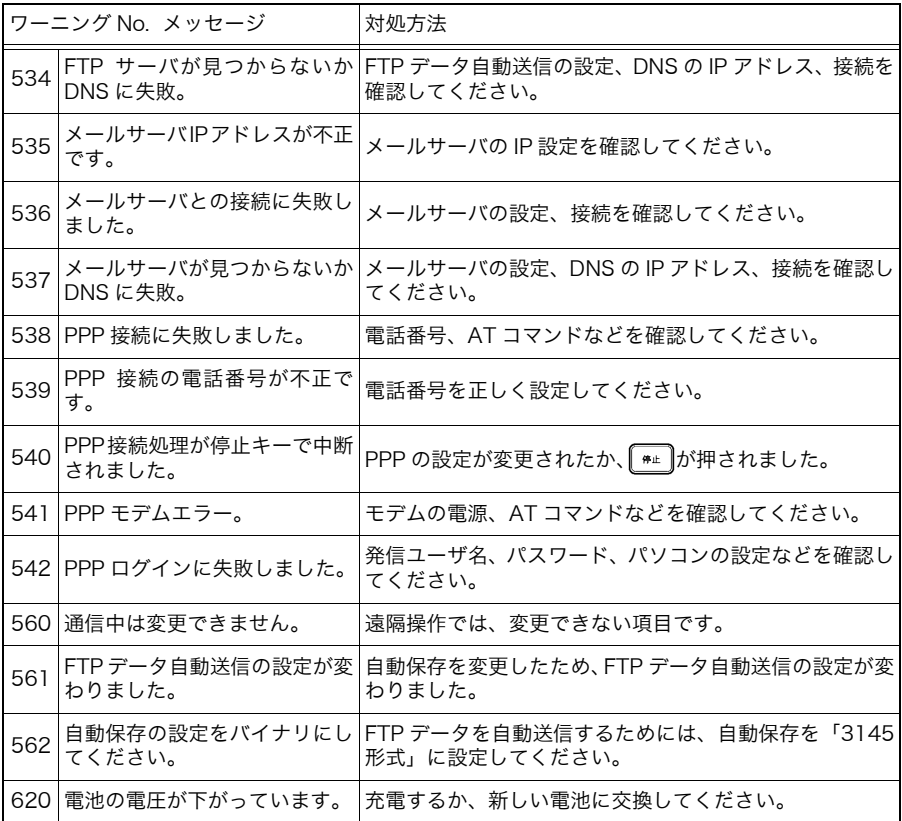

## 10.3クリーニング

- ・ 本器の汚れをとるときは、柔らかい布に水か中性洗剤を少量含ま せて、軽くふいてください。ベンジン、アルコール、アセトン、 エーテル、ケトン、シンナー、ガソリン系を含む洗剤は絶対に使 用しないでください。変形、変色することがあります。
- ・ 表示部は乾いた柔らかい布で軽く拭いてください。

## <span id="page-158-0"></span>10.4バッテリパックを交換する

バッテリパックは消耗品です。正しく充電しても使用時間が著しく 短い場合は、新しいバッテリパックと交換してください。9447 バッテリパックの連続使用時間は約 1 時間です。(バックライト: 明るい、約 2.5 時間充電後)また、バッテリパックの寿命は充電数 500 回または 1 年間です。

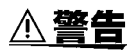

- 電池を使用する場合は、9447 バッテリパックを使用してくだ さい。弊社指定以外のバッテリパックを使用した場合の機器の 破損および事故などには、いっさい責任を負いかねます。
	- 感電事故を避けるため、電源を切り、ケーブル類を外してから バッテリパックを取り付けてください。
	- 使用済のバッテリパックをショート、分解または火中への投入 はしないでください。破裂する恐れがあり危険です。また、地 域で定められた規則に従って処分してください。

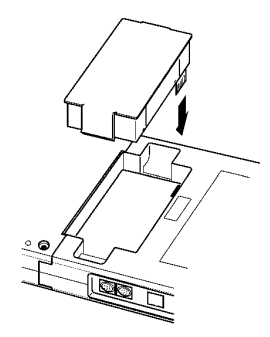

- *1.* 本器の電源を切ります。
- *2.* 古いバッテリパックを外します。
- *3.* 新しいバッテリパックを取り付けし て完了です。

10.5 本器の廃棄(リチウム電池の取り外し)

## 10.5本器の廃棄(リチウム電池の取り外し)

本器では内部メモリバックアップ用にリチウム電池を使用しています。 本器を廃棄するときは、リチウム電池を取り出し、地域で定められた規則に従って処分し てください。

- **<警告** • 感電事故を避けるため、電源を切り、ケーブル類を外してから リチウム電池を取り外してください。 • 電池を取り出した場合、誤って飲みこまないように、幼児の手 が届かないところに電池を保管してください。
- **1.** プラスドライバ (1番、2番、各1本)とニッパ (1本)を用意します。
- *2.* 本器の電源を切ります。
- *3.* 裏面にある 4 つのネジをドライバーで外し、カバーを取り外します。
- *4.* カバーの中に隠れていた 2 つのネジをドライバーで外します。

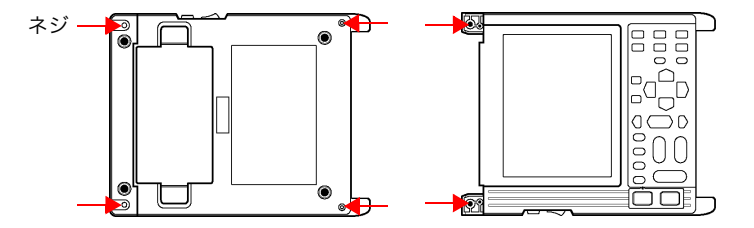

- *5.* 本体の上ケースを外します。
- **6.** 電池を引っ張り上げ、+(プラス)極をニッパで切断します。
- **7.** 電池をさらに引っ張り上げ、電池の下に隠されていたー (マイナス)極をニッパで 切断します。

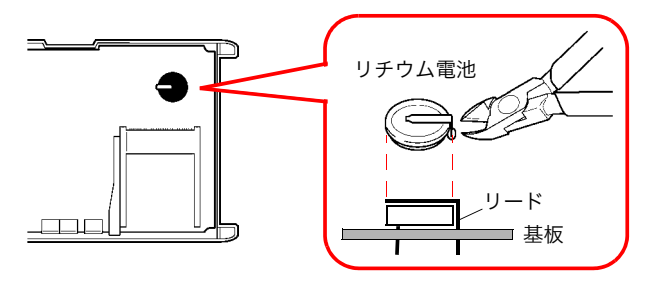

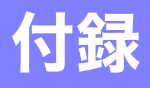

## 付録 1 携帯用ケースについて

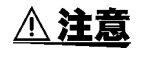

故障を避けるため、ノイズハイロガー本体をキャリングケースに 収納するときは、バッテリパック、PC カード、すべてのケーブル 類をノイズハイロガー本体から外してください。

本器には携帯用ケースが付属されています。付属品やオプション品 などを収納して使用してください。配置については下図を参照して ください。

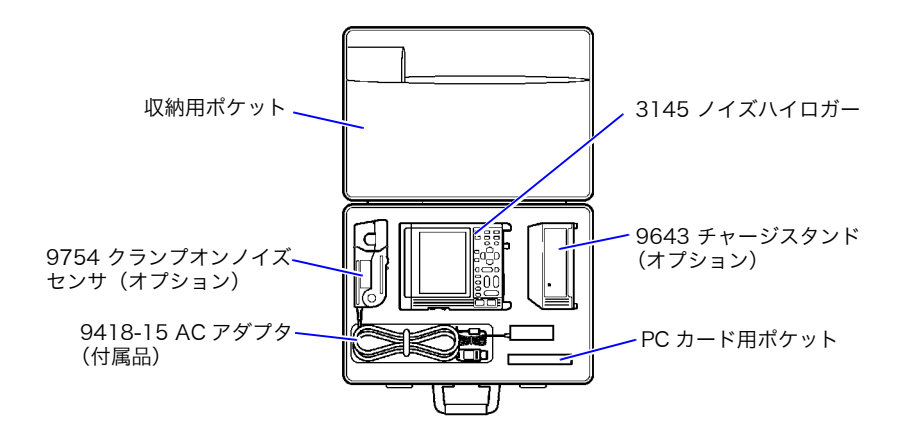

### 付録 2 トリガ端子

### 付録 2.1EXT TRIG 端子

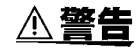

感電事故、機器の故障を防ぐため、EXT TRIG 端子は本器および 接続する機器の電源を切ってから接続してください。また、-5 V ~ +10 V の範囲外の電圧を入力しないでください。

**<注意** 

・ トリガ端子は、本体に対して絶縁されていません。GND 端子に 本器の GND 電位と異なる電圧を入力しないでください。接続機 器や本器の損傷の原因となります。

・ 本器の GND 電位は AC アダプタ使用時は接地電位となります。 トリガ端子の GND 端子は接地電位としてください。

・ 電気事故を避けるため、配線材は指定のものを使用するか、耐 電圧、電流容量に余裕があるものを使用してください。 適合電線 単線:φ1.0 (AWG18) 撚線:0.75 mm<sup>2</sup> 使用可能電線  $\cong$   $\Re$  : φ0.4  $\sim$  φ1.0 (AWG26  $\sim$  18) 撚線: 0.3  $\sim$  0.75 mm<sup>2</sup> (AWG22  $\sim$  20) 素線径:φ0.18 以上 標準むき線長さ:10 mm ボタン操作適合工具:マイナスドライバ(刃先幅 2.6 mm)

トリガ端子を使用して、ロギング測定中に波形にイベントマークを 付けることができます。イベントマークを付ける方法は 2 つあり ます。

- ・ EXT TRIG 端子と GND 端子をショートする
- ・EXT TRIG 端子に HIGH レベル(2.5 ~ 5 V)から LOW レベル への立ち上がり信号を入力する(この場合、システム環境画面の 「外部トリガ入力」を「イベント」に設定します[。「7.1.5 外部ト](#page-121-0) [リガ入力\(イベントマーク\)」\(](#page-121-0)⇒ p.116) を参照してください。

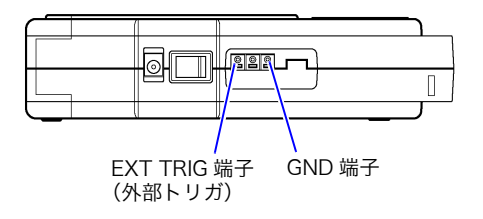

### 信号入力方法

- *1.* ボタンをマイナスドライバーなどの工具で押し下げ ます。
- *2.* ボタンを押し下げたままの状態で、接続穴に電線を 差し込みます。
- *3.* ボタンを離すと、電線がロックされます。

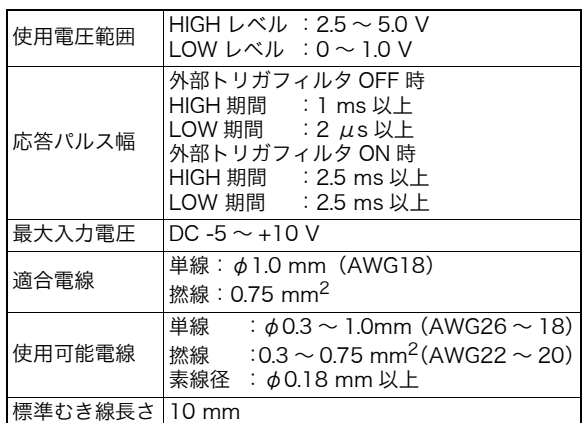

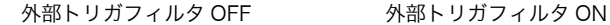

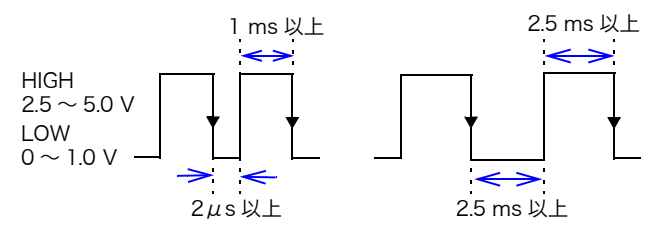

外部トリガ入力のチャタリングを防止するために外部トリガフィ ルタを入れることができます。外部トリガフィルタの設定方法は、 [「7.1.6 外部トリガフィルタ」\(](#page-122-0)⇒ p.117) を参照してください。

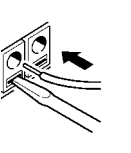

EXT TRIG 端子

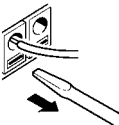

#### 外部トリガ入力回路図

注記

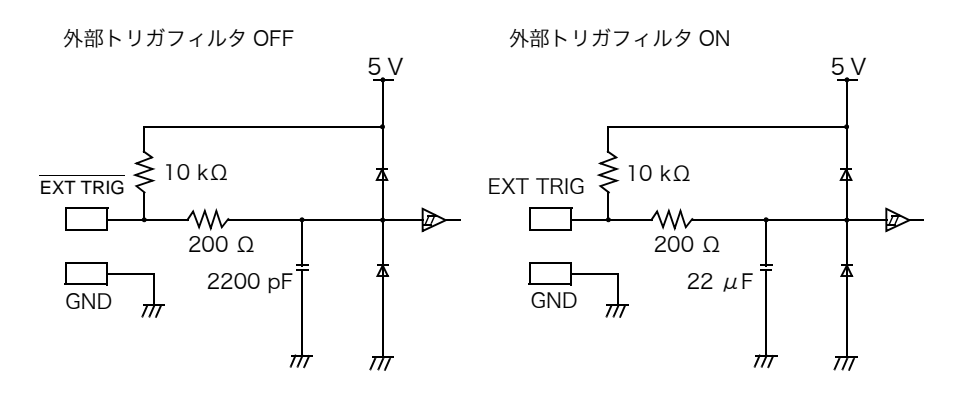

- ・ 外部トリガを使用するときは、システム環境画面で外部トリガ入 力を ON に設定してください。
	- ・ チャタリングを防止するために外部トリガフィルタを入れるこ とができます[。「7.1.6 外部トリガフィルタ」\(](#page-122-0)⇒ p.117) を参照 してください。

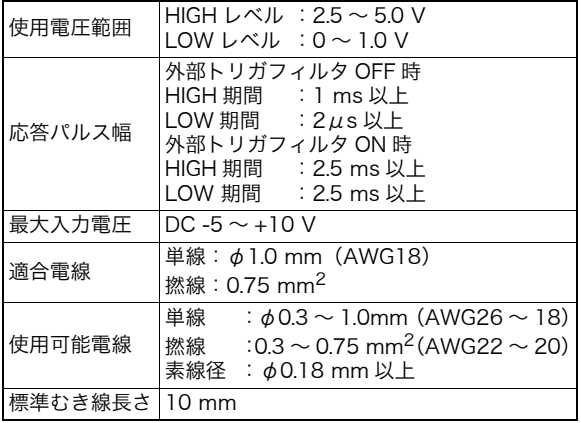

## 付録 2.2TRIG OUT 端子

警報時に信号を出力します。

$$
\mathbf{\triangle} \mathbf{\hat{\Xi}} \mathbf{\hat{\Xi}}
$$

- ・ トリガ端子は、本体に対して絶縁されていません。GND 端子に 本器の GND 電位と異なる電圧を入力しないでください。接続機 器や本器の損傷の原因となります。
	- ・ 本器の GND 電位は AC アダプタ使用時は接地電位となります。 トリガ端子の GND 端子は接地電位としてください。

・ 電気事故を避けるため、配線材は指定のものを使用するか、耐 電圧、電流容量に余裕があるものを使用してください。 適合電線 単線:  $φ1.0$  (AWG18)、撚線: 0.75 mm<sup>2</sup> 使用可能電線  $\text{#}$ 線: φ0.4 ~ φ1.0 (AWG26 ~ 18) 燃線:  $0.3 \sim 0.75$  mm<sup>2</sup> (AWG22  $\sim$  20) 素線径:φ0.18 以上、標準むき線長さ:10 mm ボタン操作適合工具:マイナスドライバ(刃先幅 2.6 mm)

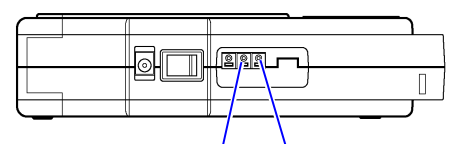

EXT OUT 端子 GND 端子 (トリガ出力)

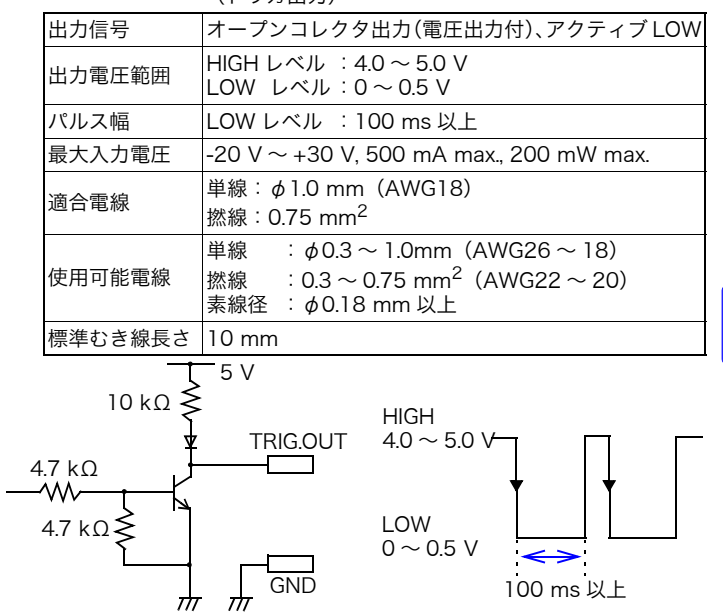

## 付録 3 用語集

#### ノイズ

電気回路や機器において電気的外乱をノイズと呼びます。図 1 が 必要な信号であるのに対して、図 2 はスイッチングノイズ、図 3 はサージが重畳した信号です。スイッチングノイズやサージは、不 要な信号であり、機器の誤動作や故障を招く原因となります。この ような不要な信号を一般にノイズと呼びます。また、図 2 では 100 kHz の正弦波を出力していますが、この電源のスイッチングノイ ズの影響を受けて、約 500 kHz のスイッチングノイズが重畳して います。

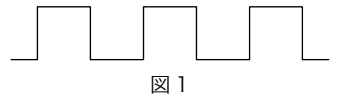

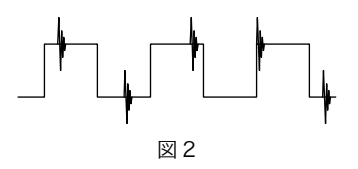

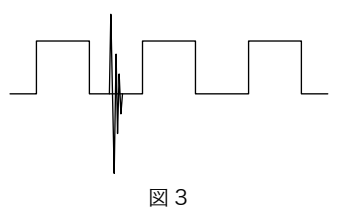

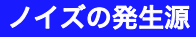

- ノイズの発生源には様々なものが存在します。
- ・ 送電線や電気鉄道のノイズ
- ・ エアコンや照明器具、無停電電源装置などのインバータ機器から のノイズ
- ・ モータなどの動力ノイズ
- ・ AM 波、FM 波、アマチュア無線、CB 無線、テレビ放送波、携 帯電話などの電波など

周波数帯も広帯域にわたります。また、強いパルス状のノイズであ るサージも存在します。 雷放電、誘導雷による雷サージ、静電気サージ、モータやソレノイ

ド、リレーなど ON/OFF 時に発生するサージなどがあります。 これらのノイズの影響を受けると電子機器の誤動作や破壊を招く ことがあります。(下図参照)

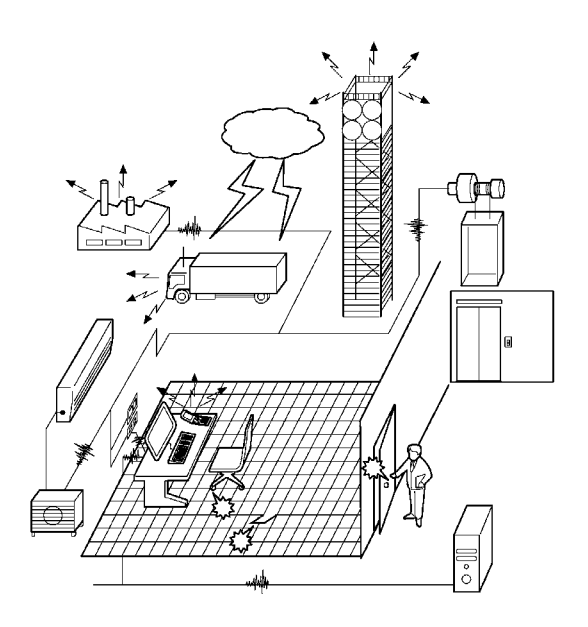

### ノイズの侵入経路

電子機器にノイズが侵入する経路は 2 種類あります。

- ・ 放射ノイズ 電波として直接機器内に侵入します。
- ・ 伝導ノイズ 通信線、電源線、接地線を経由して、ノイズ源から直接侵入する ものと、誘導(静電誘導、電磁誘導)により侵入するものがあり ます。

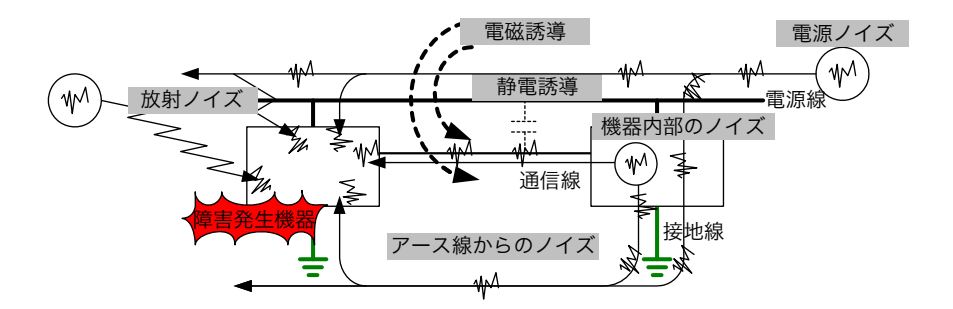

電子機器にノイズが侵入すると、電子機器のデバイスを破壊した り、正常に動作しなかったりという障害が発生します。 その影響の度合いはノイズのエネルギーや周波数、ノイズの侵入経 路により異なります。また、電子機器のノイズ耐性、ノイズ源との 位置関係などにより異なります。

#### ノーマルモードノイズとコモンモードノイズ

電子機器に侵入すると障害の原因となるノイズには、ノーマルモー ドとコモンモードの 2 種類があります。

- ・ ノーマルモードノイズ 通信線間や電源線間の電位差で伝わります。
- ・ コモンモードノイズ 大地を基準として、電源線や通信線の 2 線に共通して重畳する ノイズです。ノーマルモードノイズもコモンモードノイズも電子 機器に侵入するとノイズ障害の原因となります。

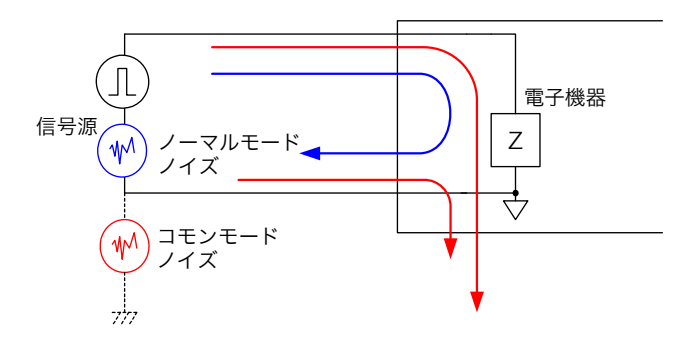

#### 電磁誘導によるノイズの侵入

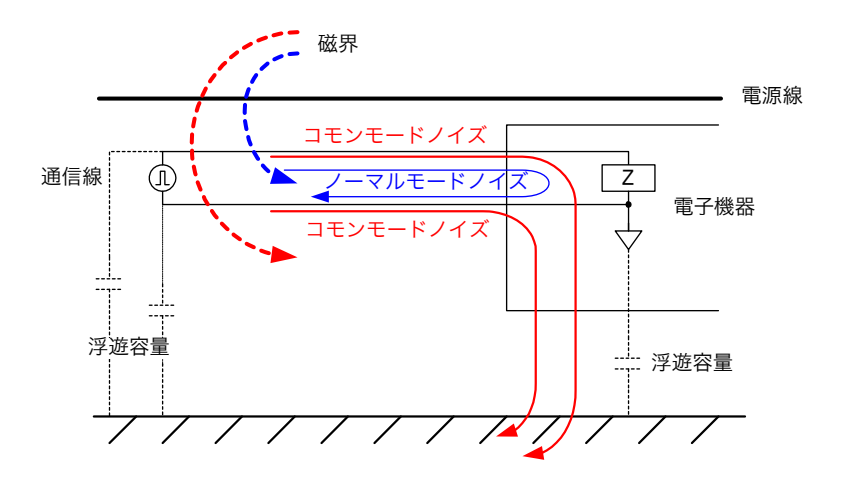

電源線に電流が流れると磁界が発生します。電源線側で発生した磁 界が通信線の間を通ると電磁誘導により電圧が発生します。この電 圧は通信線の間に発生するノーマルモードノイズとなり、信号波形 を歪ませる原因になります。

また、電源線側で発生した磁界が通信線と大地間を通ると、電磁誘 導によりノイズが発生します。この場合、通信線の 2 線に共通に 重畳するコモンモードノイズになります。

 $\bigcirc$ ノイズを避けるためには? ・ LAN ケーブルなどで使用されているツイストペアを 使用します。または、大きな磁界を発生する機器や 電源線を避けて配線します。 ・ 通信線のインピーダンスのバランス(平衡)をとっ たり、大地間と結合させない(絶縁する)ようにし ます。また、大きな磁界を発生する機器や電源線を 避けて配線します。電源線と信号線のほか、入力線 と出力線、接地線と信号線なども同様に距離をとり ます。

#### 静電誘導によるノイズの侵入

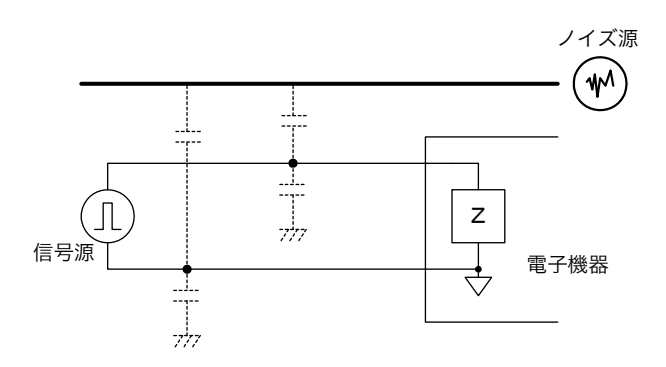

信号線は、多少なりとも周囲の金属などの導電性物質との間で浮遊 容量(ストレーキャパシタンス)により結合します。この結合を通 じて入り込むのが静電誘導によるノイズです。ストレーキャパシタ ンスは距離に反比例するため、静電誘導によるノイズを避けるため にはノイズ源と距離をとります。また、信号線をシールドします。 異種の信号線、電源線と信号線、入力線と出力線、接地線と信号線 なども同様に距離をとります。

#### 接地によるノイズ

大地は安定した電位であるため、電子機器の電位を安定させる目的 で接地をとります。しかし、接地の取り方によってはノイズ対策に 対して逆効果になる場合があります。

#### 接地線のインピーダンス

接地線に電流が流れると接地抵抗や接地線のインピーダンスによ り接地端子に電圧が発生します。この電圧の変動により電子機器の 電位が不安定になります。接地線に流れる電流値や周波数成分を考 慮して、接地抵抗や接地線のインピーダンスを下げる必要がありま す。接地線のインピーダンスを下げるためには太く、短い線で接地 をとります。

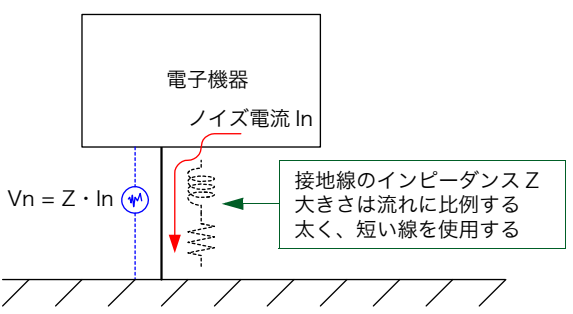

#### 共通インピーダンスの影響

複数の電子機器をまとめて 1 本の接地線で接地をとるような場合 には、接地抵抗や接地線のインピーダンスが各電子機器の共通のイ ンピーダンスとなります。(下図参照)

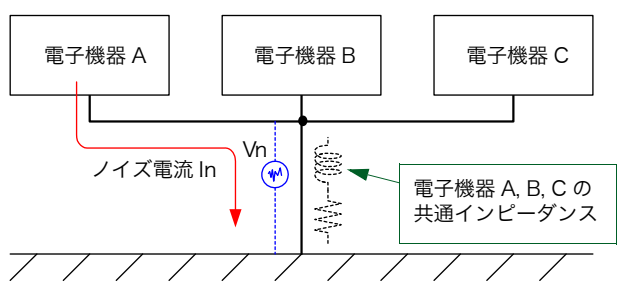

上図で電子機器 A から接地線へ流れる電流により接地端子に発生 したノイズ電圧 Vn は他の電子機器 B、C の電位にも影響を及ぼす ことになります。電子機器 B、C から接地線へ流れる電流により接 地端子に発生する電圧についても同じことが言えます。共通イン ピーダンスの影響についても、各電子機器から接地線に流れる電流 値や周波数成分を考慮して、接地抵抗や接地線のインピーダンスを 下げる必要があります。または、別々に接地をとります。

#### 共用接地

エレベータや空調送風機のモータなどの動力機器の接地線には比 較的大きな電流が流れます。通信機器などの電子機器の接地をとる 場合は、動力機器の接地による電圧変動の影響を受けないように、 動力機器とは分けて接地します。また、接地極の位置も影響がない ように距離をとる必要があります。

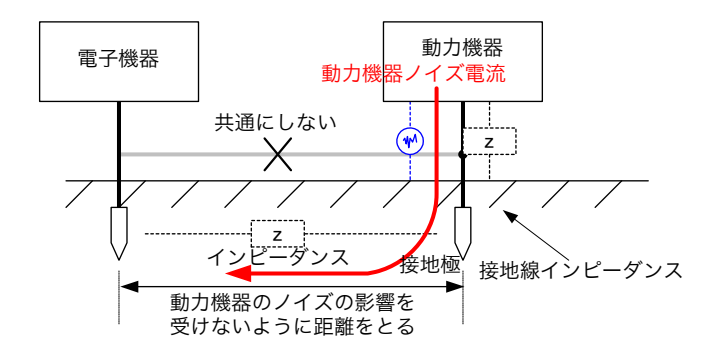

#### 接地線の誘導ノイズ

接地線は GND ループを形成したり、長く引きまわすことで誘導に よりノイズを拾いこみます。

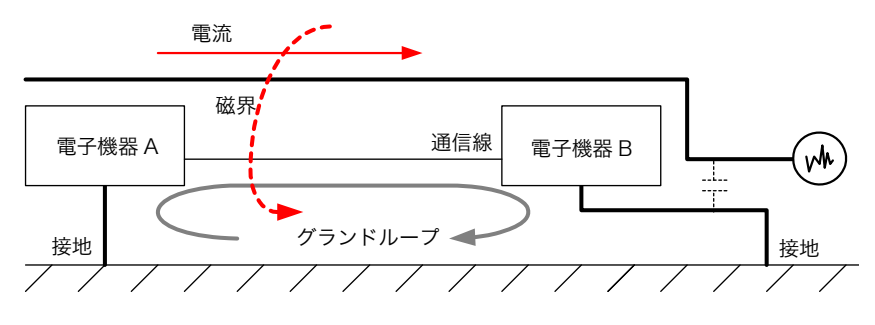

また、一般的に電子機器は高周波ノイズでノイズ障害を起こすケー スが多いため、電子機器の電位を安定させる目的で接地をとる場合 には、高周波ノイズに対して接地線のインピーダンスを低くする必 要があります。

接地線のインピーダンスを低くすると、ノイズが侵入したときの接 地端子の電圧変動を低く抑えることができます。接地線のインピー ダンスは長さに比例するため、なるべく短く配線します。

付 録

#### 接地工事基準

感電事故防止などの保安を目的とした接地については接地工事基 準において規定されています。

#### 接地工事基準

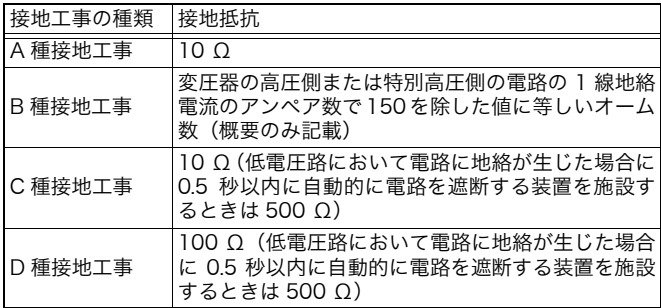

この規格は、A 種:DC 抵抗値 10Ω 以下 、D 種:DC 抵抗 100 Ω 以下など、DC 抵抗値の規定はありますが高周波インピーダンス の規定はありません。接地抵抗の測定も比較的低周波で測定しま す。電子機器のノイズ対策を目的とした接地では高周波でのイン ピーダンスを低くする必要があるため、上記の接地工事基準の接地 抵抗値をそのまま適用できません。接地抵抗が低いからと動力機器 などの保安用の接地と共用すると、動力ノイズの影響を受けやすく なる場合があります。

#### 電源線からのノイズ

AC 電源線には様々な機器が接続され電力を供給していますが、そ れと同時に様々な機器から出されたノイズも侵入します。代表的な ものが、各電子機器に使用されているスイッチング電源やインバー タのノイズ、リレーやモータなどの ON/OFF 時に発生するノイズ、 雷サージなどです。また、商用電源線は AC 電源を供給するため長 く引き回されるため、誘導により周囲のノイズを拾い込みます。 AC 電源線のノイズ対策は、AC 電源線用のノイズフィルタやノイ ズ対策用の絶縁トランスなどを用いてノイズがAC電源線から電子 機器に侵入しないようにします。

電源線においてはノイズの問題とともに瞬時停電、電圧ディップ、 電圧スウェル、高調波電流などの電源品質の問題もあります。 ノイズ障害と同様に電子機器の誤動作や破壊を招くことがありま す。

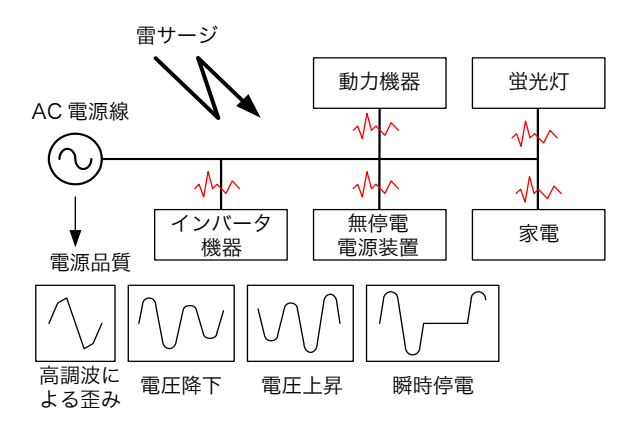

### 通信線からのノイズ

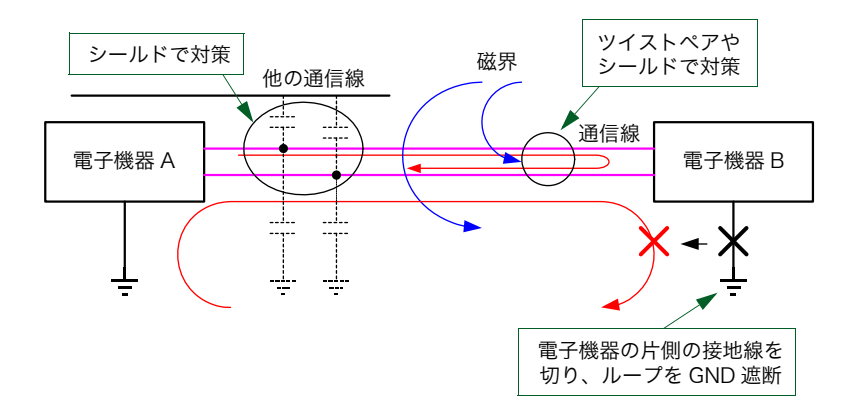

通信線も電源線と同様に行きと帰りの 2 本の線が必要になります。 この行きと帰りの 2 本の線の間にループが構成されるため、誘導 によりノイズを拾い込みます。周囲に並走する電源線や他の通信線 があっても誘導によりノイズを拾い込みます。通常、シールドやツ イストペアで対策します。

また、電子機器 A-B の GND と大地間にもループが形成されるこ とでコモンモードノイズも発生します。コモンモードノイズ対策と して、大地間との間のループが形成されることを避けるため、通信 機器の片側を大地から浮かせます。

#### シールド

静電誘導により侵入するノイズを遮断するものを静電シールド、電 磁誘導により侵入するノイズを遮断するものを磁気シールドとい います。静電シールドではシールドを GND に落とすことで発生し たノイズを GND へ逃します。(下図参照)

理想的にはノイズの発生源かノイズを受ける側を完全にシールド で囲みます。

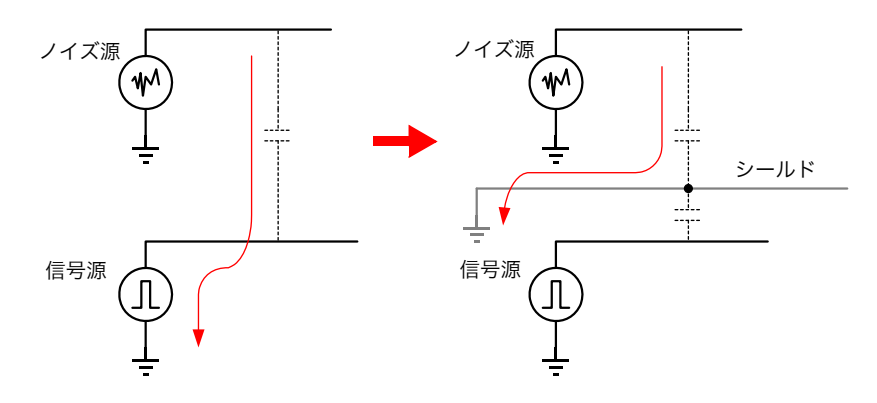

磁気シールドでは、ノイズを受ける側を透磁率の高い磁性体で囲み ます。磁気シールドで囲った内部には磁界が発生しません。また、 電磁波をカットする電磁シールドもあります。

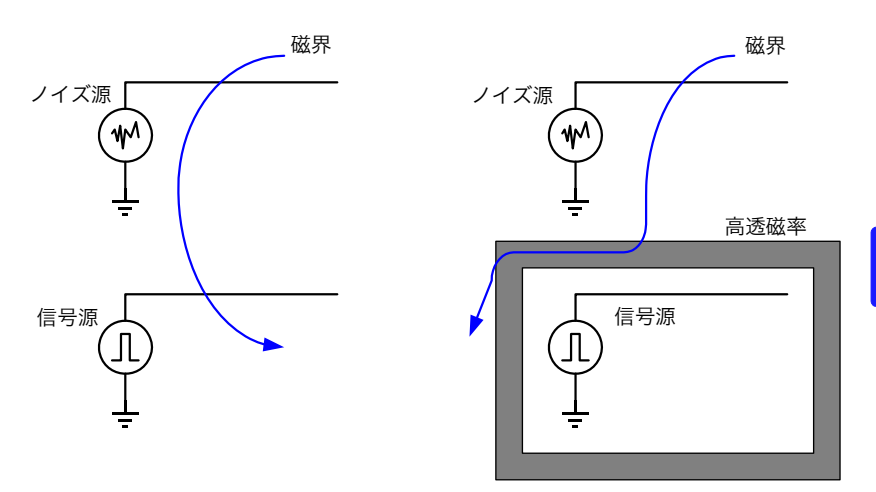

付 録

### ツイストペア

電磁誘導によるノイズ対策の手段としてツイストペア線がありま す。ノイズを受ける側の信号線は、行きと帰りの 2 本の線で構成 されます。ノイズの発生側で発生した磁界は、このループを通ると 電磁誘導によりノイズを拾い込みます。

また、ノイズを受ける側でツイストペア線を使用すると、電磁誘導 により発生する電圧が隣合うツイストで打ち消しあう方向に発生 してノイズの侵入を抑制します。ノイズの発生側では隣合うツイス トで発生する磁界の向きが異なるためノイズの放出を抑制します。 可能であれば、ノイズの発生側、ノイズを受ける側ともにツイスト ペア線を使用すると効果的です。

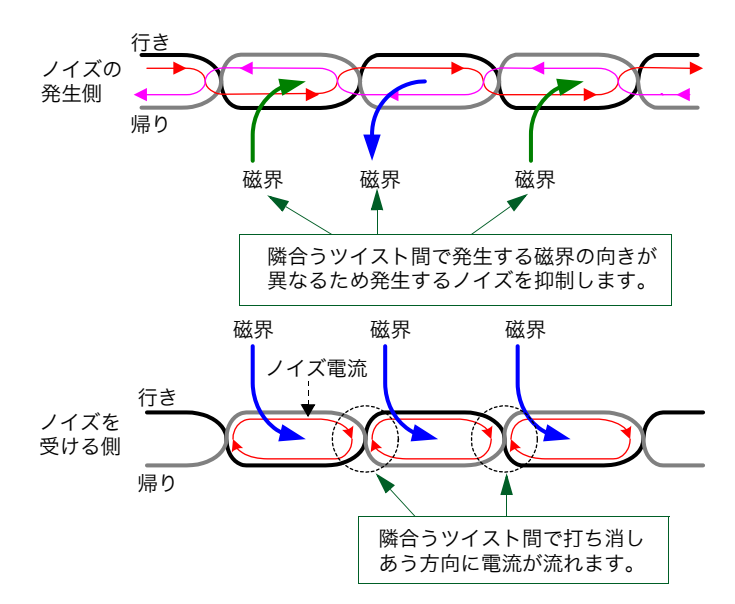

付 **19**

#### ノイズ対策部品

#### 電源線に使用するもの

- AC 電源線フィルタ ノイズの侵入・流出の阻止 一般的には接地が必要で、コモンモードノイズを接地線に逃しています。 接地不要の AC 電源線フィルタもあります。
- サージアブソーバ 雷、開閉サージ、静電気放電ノイズなどの過電圧から電子機器を保護します。 過電圧がかかると、急激に抵抗値を低下させることで電圧レベルを抑制して電子 機器の破壊を防ぎます。バリスタ、アレスタなどと呼ばれるものがあります。
- フェライトコア コモンモードノイズの低減 線に流れるノイズ電流により発生する磁界を熱に変換します。 侵入するコモンモードノイズの減衰や放射ノイズの減衰に効果があります。 コモンモードノイズに効果があり、信号に影響を与えずノイズ対策が行えます。
- ノイズカットトランス ノーマルモードノイズおよびコモンモードノイズの低減、流出素子 ノイズエネルギーを内部の磁路で消費させ熱に変換します。 低減可聴周波数から 100 MHz 程度までの広帯域にわたり、AC 電源線から侵入してく るノイズを遮断します。また二次側に接続された機器から発生したノイズも一次側へ戻 さない働きをします。

#### 通信線用

- 通信線用フィルタ 各種通信線対応(アナログ /ADSL、ISDN、LAN 回線、バス配線) 減衰できるノイズ周波数帯が限られるためノイズ障害の状況によって適切なノイズフィ ルタを選択する必要があります。
- フェライトコア

線に流れるノイズ電流により発生する磁界を熱に変換します。 侵入するコモンモードノイズの減衰や放射ノイズの減衰に効果があります。 コモンモードノイズに効果があり、信号に影響を与えずノイズ対策が行えます。

• サージアブソーバ

雷、開閉サージ、静電気放電ノイズなどの過電圧から電子機器を保護します。 過電圧がかかると、急激に抵抗値を低下させることで電圧レベルを抑制して電子機器 の破壊を防ぎます。バリスタ、アレスタなどと呼ばれるものがあります。

付 録

#### EMC(電磁適合性)とノイズ測定器

電子機器は、周囲からノイズを拾い込むとともに、多少なりとも周 囲へノイズを放出して、他の電子機器に影響を与えます。そのた め、各電子機器はその動作環境においてノイズの影響を受けにくく し、発生ノイズを抑制する必要があります。

EMC の評価方法として、エミッション試験(ノイズ発生量)とイ ミュニティ試験(ノイズ耐性)があり、各種 EMC 試験装置を用い て評価を行います。

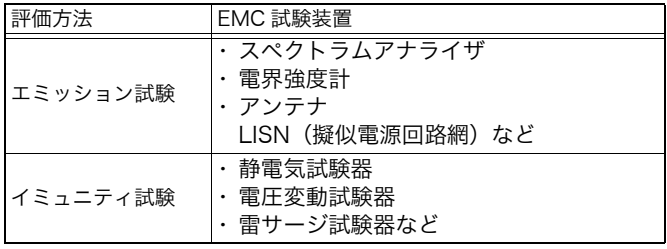

EMC 評価試験に合格した電子機器も、実際の動作環境ではノイズ の影響を受けて誤動作してしまう場合があります。実際のノイズ環 境を調査し、対策する必要があります。一般的に、スペクトルアナ ライザやオシロスコープなどの測定器を用いて、ノイズ周波数成分 や波形を観測する調査を行い、対策を検討していきます。3145 ノ イズハイロガーもノイズ障害発生時の調査に適しています。

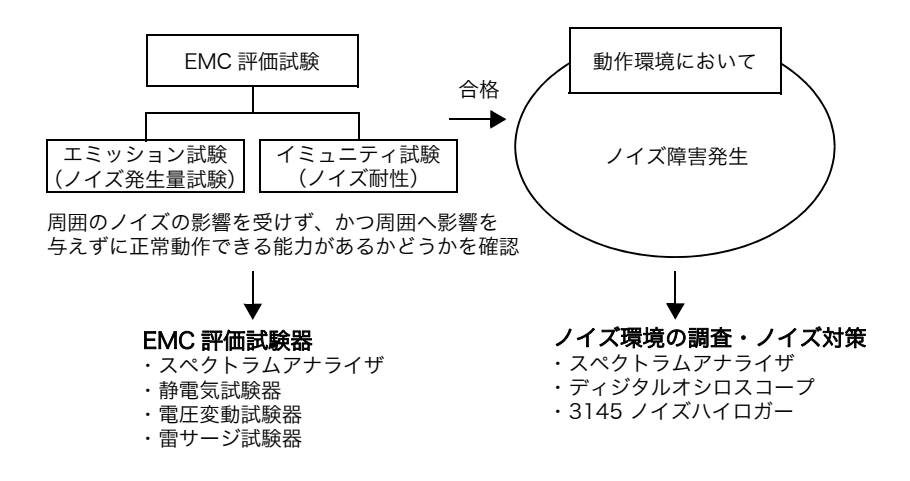
## 索i 索引

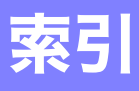

## 数字

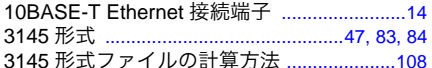

## $\blacktriangle$

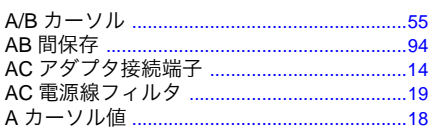

### $\, {\bf B}$

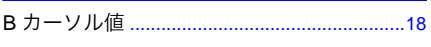

## $\overline{c}$

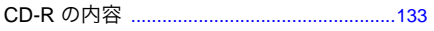

## D

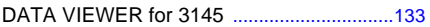

### E

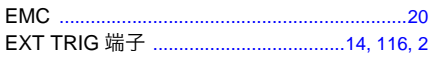

## $\overline{\mathbf{K}}$

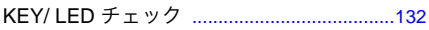

#### L

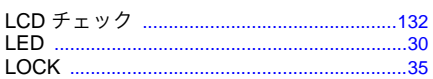

### $\bullet$

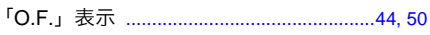

## P

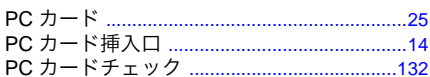

## $\overline{\mathbf{R}}$

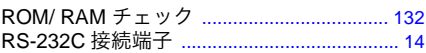

## $\mathbf{T}$  and the set of the set of the set of the set of the set of the set of the set of the set of the set of the set of the set of the set of the set of the set of the set of the set of the set of the set of the set of

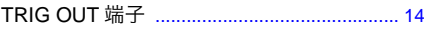

## $\mathsf{U}$

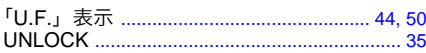

### あ

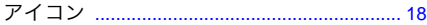

## $\overline{\mathbf{v}}$

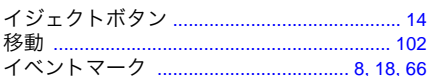

## え

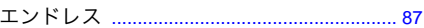

#### お

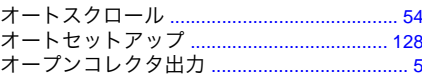

### か

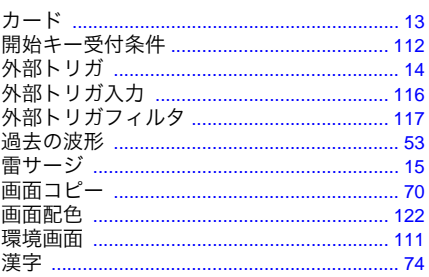

# 索引

## 索<br>ji

## 索引

### きゅうしょう

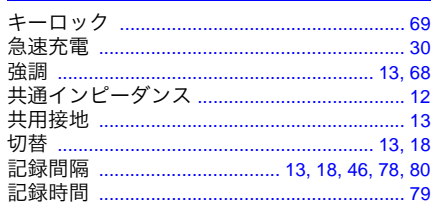

## $\blacktriangleleft$

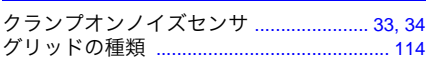

## <u>け</u>

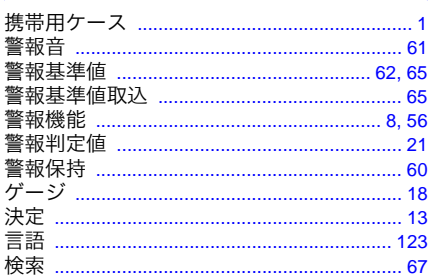

## $\zeta$

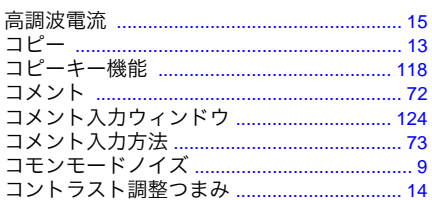

## さ

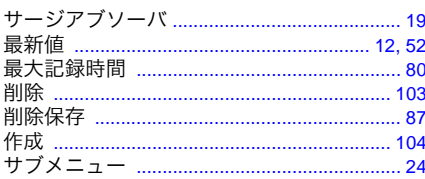

## $\mathbf b$

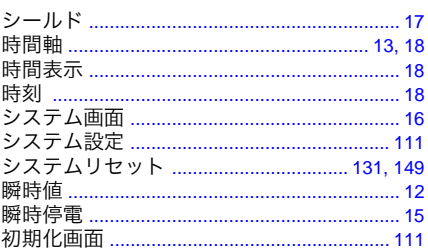

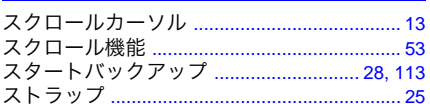

### 世

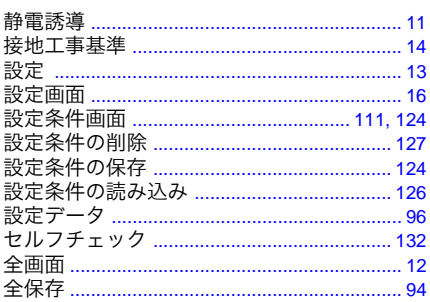

### そ

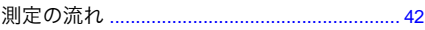

## ち

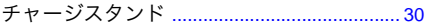

#### $\overline{\phantom{0}}$

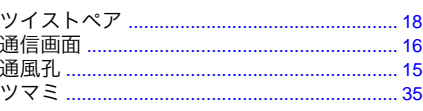

## **索** 索引

## $\overline{\mathbf{C}}$

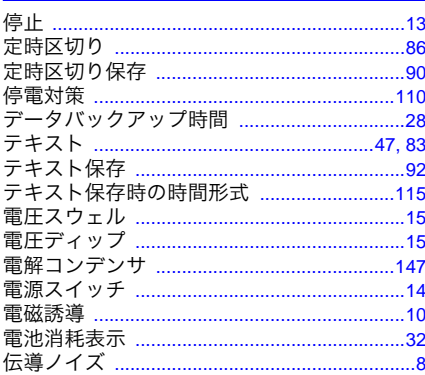

## と

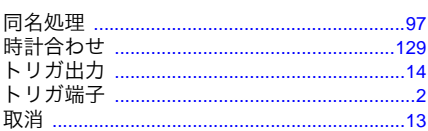

## な

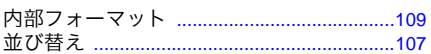

## に

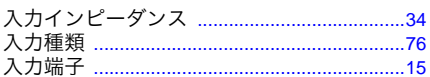

## $\overline{\mathbf{O}}$

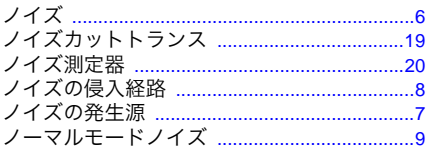

## は

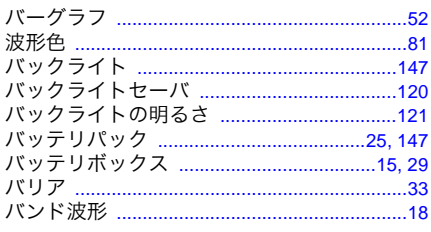

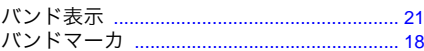

## $\boldsymbol{v}$

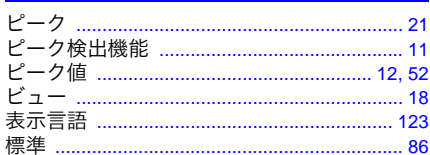

## ふ

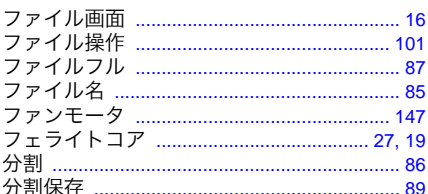

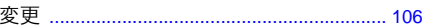

#### ほ

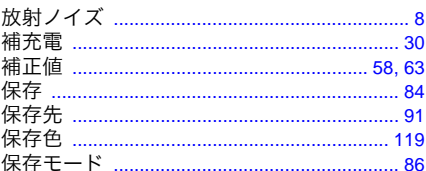

### ま

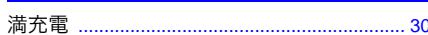

#### も

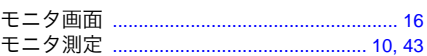

## $\boldsymbol{\mathbf{r}}$

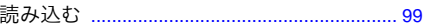

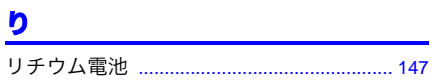

## る

## 索 İV

<u> 索引</u>

## $\overline{\mathbf{h}}$

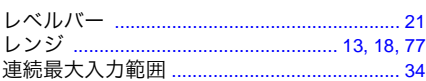

## $\ddot{\bullet}$

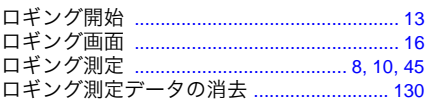

### 使用許諾契約書

重要 以下の契約書を慎重にお読みください。本使用許諾契約書(以下、本契約書とする)は、本 ソフトウェア製品に関してお客様(個人または法人)と日置電機株式会社(以下、弊社とす る)との間に締結される法的な契約書で、本ソフトウェア製品は、コンピュータソフトウェ アおよびそれに関連した媒体、ならびに印刷物(取扱説明書などの文書)が含まれ、製品に よっては電子文書が含まれます。 本ソフトウェア製品をインストール、複製、または使用することによって、お客様は本契約 書の条項に拘束されることに承諾されたものとします。

本ソフトウェア製品は、著作権法および国際著作権条約をはじめ、その他の無体財産権に関 する法律ならびに条約によって保護されています。本ソフトウェア製品は許諾されるもので、 販売されるものではありません。

#### 1. ライセンスの許諾 本契約書はお客様に以下の権利を許諾します。

お客様は、本ソフトウェア製品のコピー1部を特定の1台のコンピュータ上にインストール して使用することができます。

#### 2. その他の権利および制限の説明

- -1. リバースエンジニアリング、逆コンパイル、逆アセンブルの制限 お客様は、本ソフトウェア製品をリバースエンジニアリング、逆コンパイル、または逆アセ ンブルすることはできません。
- -2. 構成部分の分離 本ソフトウェア製品は1つの製品として許諾されています。その構成部分を分離して複数の コンピュータで使用することはできません。
- -3. 貸与

お客様は、本ソフトウェア製品を貸与またはリースすることはできません。

-4. ソフトウェアの譲渡

お客様は、本契約書に基づいてお客様のすべての権利を恒久的に譲渡することができます。 ただしその場合、複製物を保持することはできず、ソフトウェア製品の一切(すべての構成 部分、媒体、取扱説明書などの文書、および本契約書)を譲渡し、かつ受取人が本契約書の 条項に同意することを条件とします。

-5. 解除

お客様が本契約書の条項および条件に違反した場合、弊社は、他の権利を害することなく本 契約を解除することができます。そのような場合、お客様は本ソフトウェア製品の複製物お よびその構成部分をすべて破棄しなければなりません。

#### 3. 著作権

本ソフトウェア製品、付属の取扱説明書などの文書、および本ソフトウェア製品の複製物に ついての権原および著作権は、弊社またはその供給者が有するもので、本ソフトウェア製品 は著作権法および国際条約の規定によって保護されています。したがって、お客様は本ソフ トウェア製品を他の著作物と同様に扱わなければなりません。ただし、お客様はオリジナル を保存する以外の目的で使用しないことを厳守する限り、次の (1)(2) のいずれかを行うこと ができます。

(1) 本ソフトウェア製品コピーを1部のみ作成すること。

(2) 本ソフトウェア製品を1台のコンピュータ上へインストールすること。

お客様は、本ソフトウェア製品付属の取扱説明書など文書を複製することはできません。

#### 4. デュアルメディアソフトウェア

お客様は、複数種類の媒体によって本ソフトウェア製品を受け取ることがあります。受け取 る媒体の種類やサイズにかかわらず、お客様は、特定の1台のコンピュータに適する媒体を 1つだけ使用することができ、別のコンピュータ上で残りの媒体を使用またはインストール することはできません。また、本ソフトウェア製品の、上記に規定された恒久的な譲渡の場 合を除いては、残りの媒体を別のユーザに貸与、リースあるいは譲渡することはできません。

#### 5. 保証の範囲

- -1. 弊社は、本ソフトウェア製品の仕様を予告なしに変更することがあります。
- -2. 弊社は、本ソフトウェアが付属の取扱説明書に従って実質的に動作しない場合または本ソフ .<br>トウェアの媒体または取扱説明書に物理的な瑕疵がある場合に、お買い上げ後1年間に限り、 弊社の判断に基づき、交換または修補のいずれかにより対応するものとします。
- -3. 上記 -2. 項の事態が火災、地震、第三者による行為その他の事故、お客様の故意もしくは過 失、誤用その他異常な条件下での使用において生じるなど弊社の責に帰さない理由により生 じた場合、弊社は保証の責任を負わないものとします。なお、以下に定める場合も保証の対 象とはなりません。 (1) お客様によるお買い上げ後の輸送、移動、落下、その他の衝撃による故障

(2)改造、不当な修理、その他の取り扱いが適切でなかったことによる故障

- -4. 交換または修補後の製品の保証期間は、元の保証期間の残存期間の満了日または交換・修補 された製品の引き渡し後6か月間の満了日のいずれか遅く到来する日までとします。
- -5. 法律上の請求の原因の種類を問わず、いかなる場合においても、弊社およびその供給者は、 ー<br>この製品の使用または使用不能から生ずる本保証規定に規定されていないいかなる他の損害 (事業利益の損失、事業の中断、事業情報の損失またはその他の金銭的損害を含むがこれらに 限定されない)に関して、一切責任を負わないものとします。たとえ、弊社がかかる損害の 可能性について知らされていた場合でも同様です。いかなる場合においても、弊社の責任は、 欠陥のないソフトウェア製品と交換することをもって保証限度とします。

## 保 証 書

**HIOKI** 

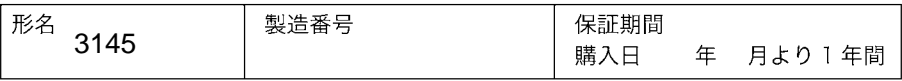

本製品は、弊社の厳密な検査を経て合格した製品をお届けした物です。 万一ご使用中に故障が発生した場合は、お買い求め先にご連絡ください。本書の記載内容で 無償修理をさせていただきます。また、保証期間は購入日より1年間です。購入日が不明の 場合は、製品の製造年月から1年を目安とします。ご連絡の際は、本書を提示してください。 また、確度については、明示された確度保証期間によります。

ーお客様ー

ご住所:〒

#### ご芳名:

- \* お客様へのお願い
- 保証書の再発行はいたしませんので、大切に保管してください。  $\bullet$
- 「製造番号、購入日」およびお客様「ご住所、ご芳名」は恐れ入りますが、お客様にて記入 していただきますようお願いいたします。
- 1. 取扱説明書・本体注意ラベル(刻印を含む)等の注意事項に従った正常な使用状態で保証 期間内に故障した場合には、無償修理いたします。また、製品のご使用による損失の補償 請求に対しては、弊社審議の上購入金額までの補償とさせていただきます。なお、製造後 一定期間を経過したものおよび部品の生産中止、不測の事態の発生等により修理不可能と なった場合は、修理、校正等を辞退する場合がございます。
- 2. 保証期間内でも、次の場合には保証の対象外とさせていただきます。
- ー1.製品を使用した結果生じる被測定物の、二次的、三次的な損傷、被害
- 2. 製品の測定結果がもたらす、二次的、三次的な損傷、被害
- ー3 取扱説明書に基づかない不適当な取り扱い、または使用による故障
- ー4 弊社以外による修理や改造による故障および損傷
- -5 取扱説明書に明示されたものを含む部品の消耗
- ー6 お買い上げ後の輸送、落下等による故障および損傷
- -7 外観上の変化(筐体のキズ等)
- -8.火災、風水害、地震、落雷、電源異常(電圧、周波数等)、戦争・暴動行為、放射能汚染 およびその他天災地変等の不可抗力による故障および損傷
- 9. 各種通信・ネットワーク接続による損害
- -10 保証書の提出が無い場合
- -11 その他弊社の責任とみなされない故障
- -12. 特殊な用途(宇宙用機器、航空用機器、原子力用機器、生命に関わる医療用機器および 車輌制御機器等)に組み込んで使用する場合で、前もってその旨を連絡いただかない場合
- 3. 本保証書は日本国内のみ有効です。(This warranty is valid only in Japan.)

サービス記録

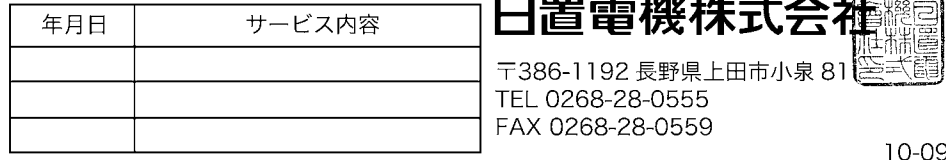

- 外国代理店については弊社ホームページをご覧ください。 URL http://www.hioki.com/
- 本書の内容に関しては万全を期していますが、ご不明な点や誤りなどお気づきのこ とがありましたら、本社コールセンターまたは最寄りの営業所までご連絡ください。
- 本書は改善のため予告なしに記載事項を変更することがあります。
- 本書には著作権によって保護される内容が含まれます。本書の内容を弊社に無断で 転載、複製、改変することは禁止されています。

# HIOKI

日置雷機株式会社

本社 TEL 0268-28-0555 FAX 0268-28-0559 〒386-1192 長野県上田市小泉 81

■ 製品の操作方法、技術的なお問い合わせはコールセンターまで

## 函 0120-72-0560

(9:00~12:00,13:00~17:00、土·日·祝日を除く) TEL 0268-28-0560 FAX 0268-28-0569 E-mail info@hioki.co.jp

■ 修理・校正のご依頼はお買上店(代理店)または最寄りの営業所まで また、ご不明な点がありましたらサービスお問合せ窓口まで TEL 0268-28-0823 FAX 0268-28-0824 E-mail cs-info@hioki.co.jp

最寄りの営業所については弊社ホームページまたは QR コードからご覧いただけます。

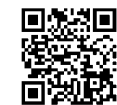

URL http://www.hioki.co.jp/

1302

編集·発行 日置電機株式会社

Printed in Japan